3-864-270-**01** (1)

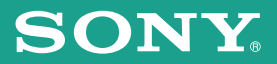

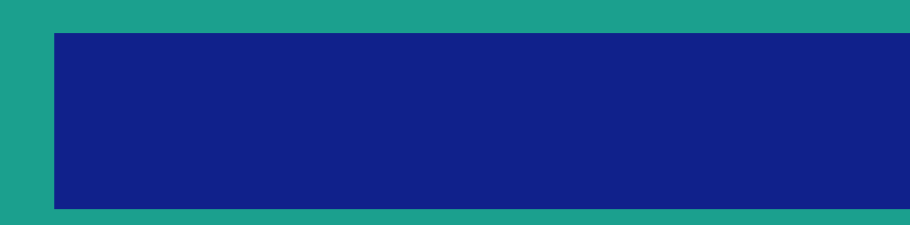

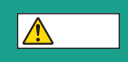

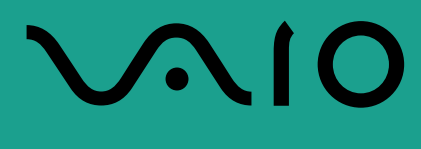

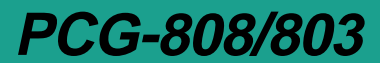

© 1998 by Sony Corporation

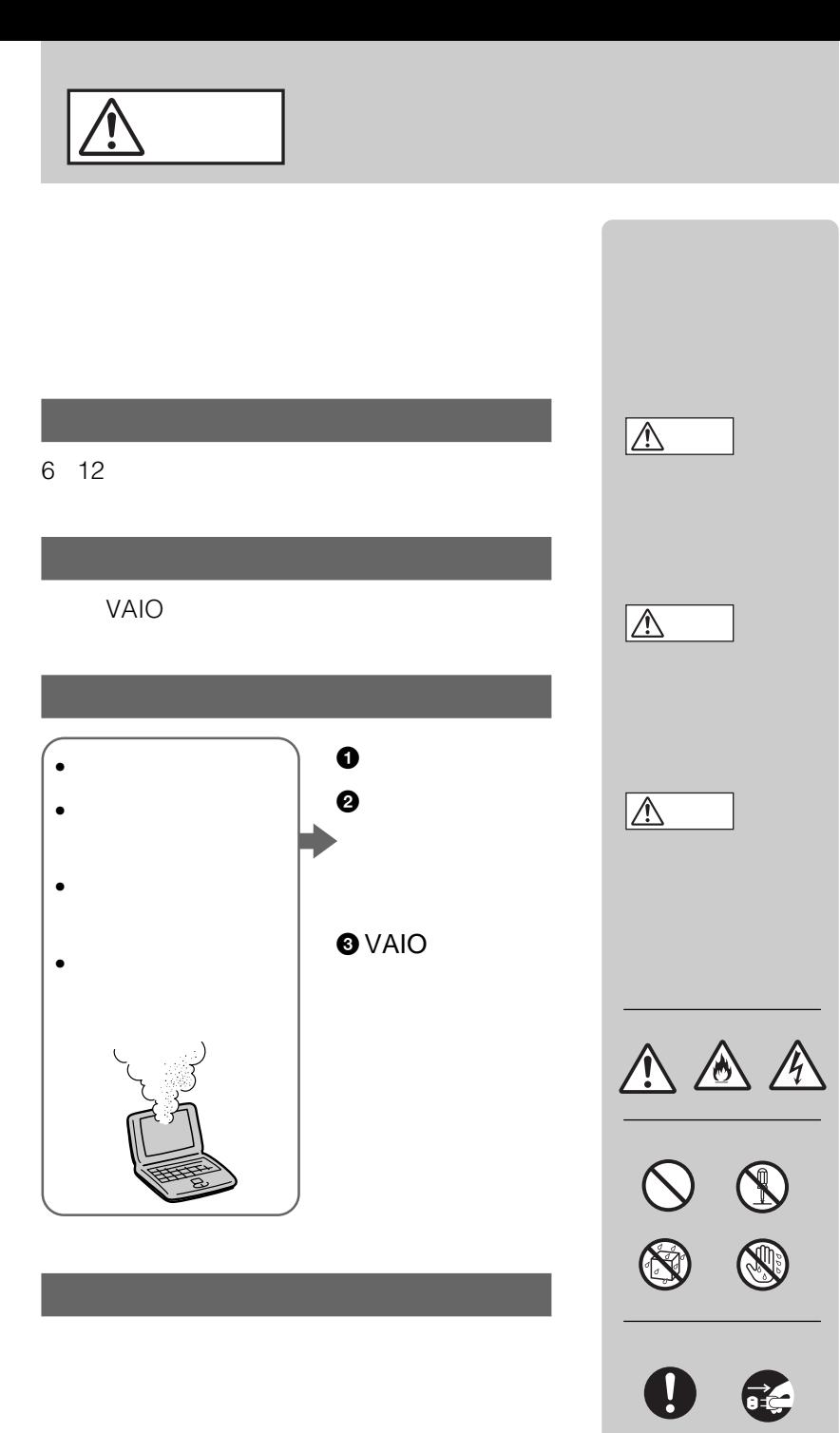

 $\vee$ CCI $\vee$ 

 $\mathsf B$ 

#### PC-11-1988

#### JIS C-6802 IEC825 1

#### CD-ROM

- VAIO $\overline{\phantom{a}}$
- Microsoft MS MS-DOS Windows Microsoft Corporation
- IBM PC/AT PS/2 International Business Machines Corporation
- So-net
- その他、本書で登場するシステム名、製品名、サービス名は、一般に各開発メーカーの登録

 $T M \n\odot$ 

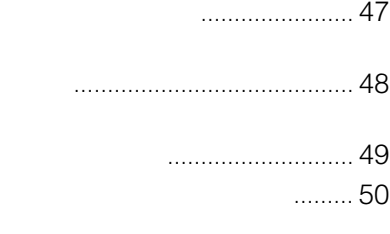

# **VAIOを使いこなす**

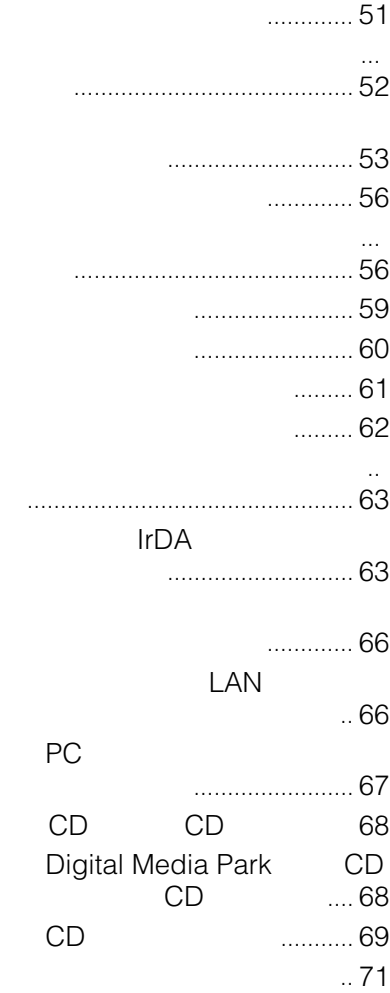

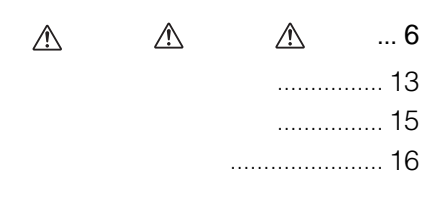

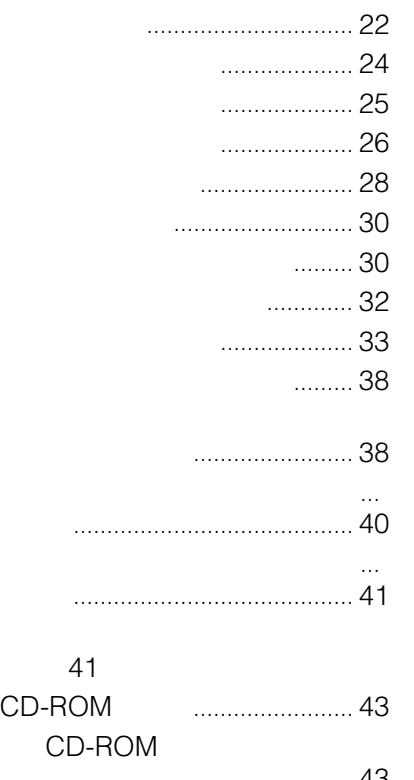

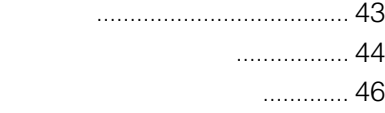

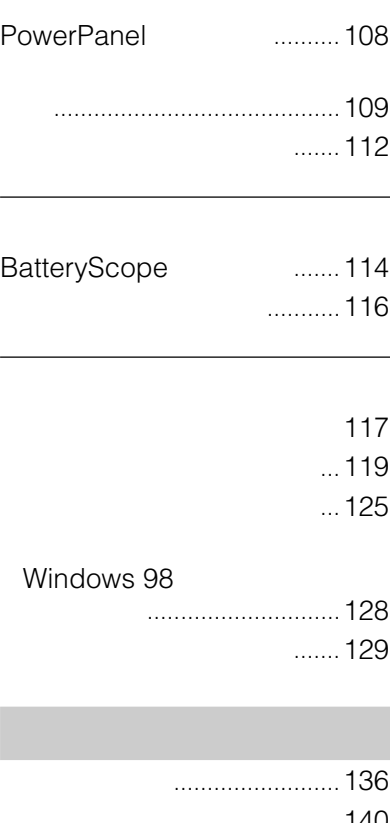

 $\overline{a}$ 

 $\overline{a}$ 

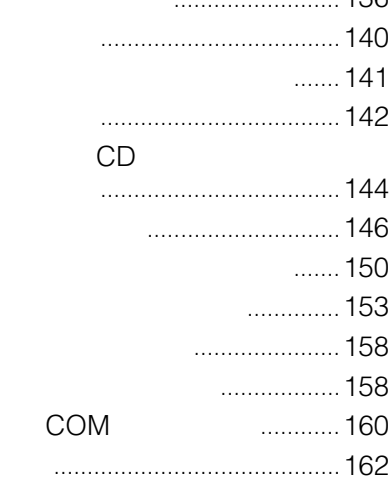

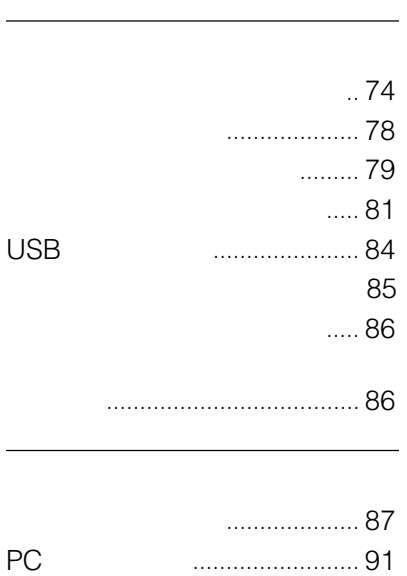

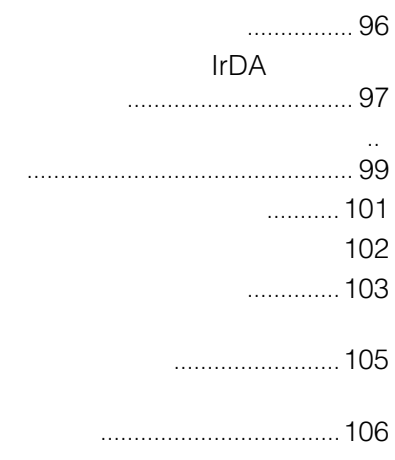

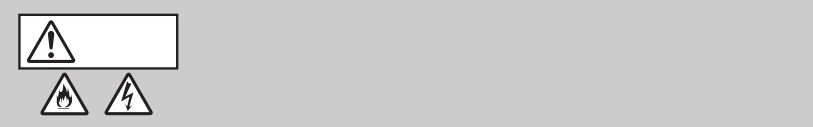

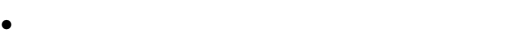

- 電源コードを加工したり、傷つけたりしない。
- $\bullet$
- $\bullet$
- 電源コードを抜くときは、必ずプラグを持って抜く。

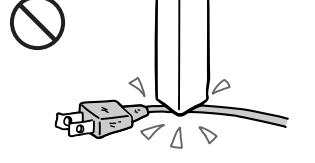

VAIO

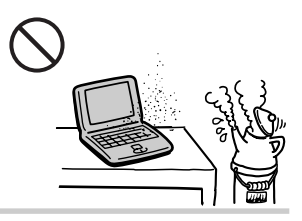

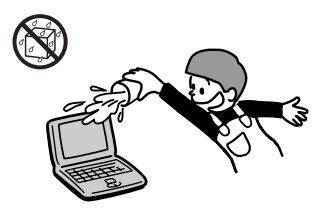

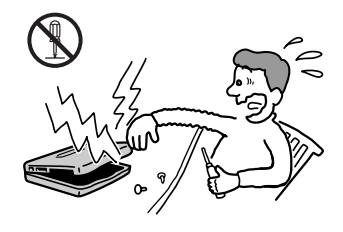

VAIO

VAIO

 $87$ 

• メモリーを増設するときは、この取扱説明書の

 $\bullet$  - The contract  $\bullet$  - The contract of  $\bullet$  - The contract of  $\bullet$ 

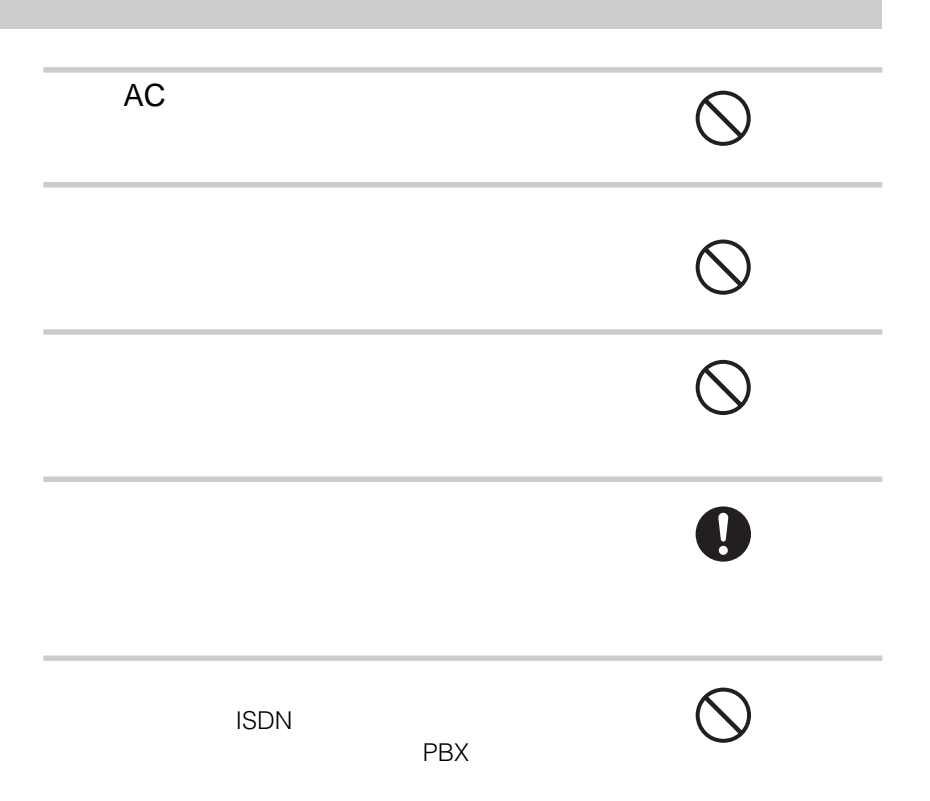

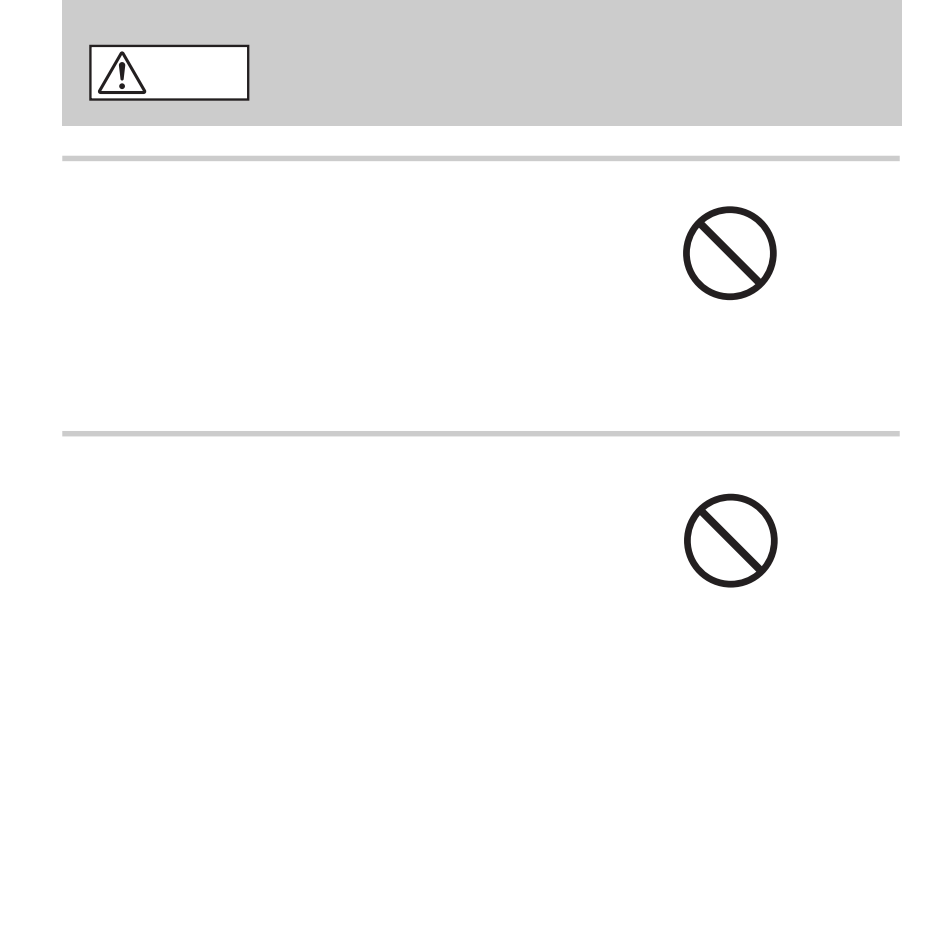

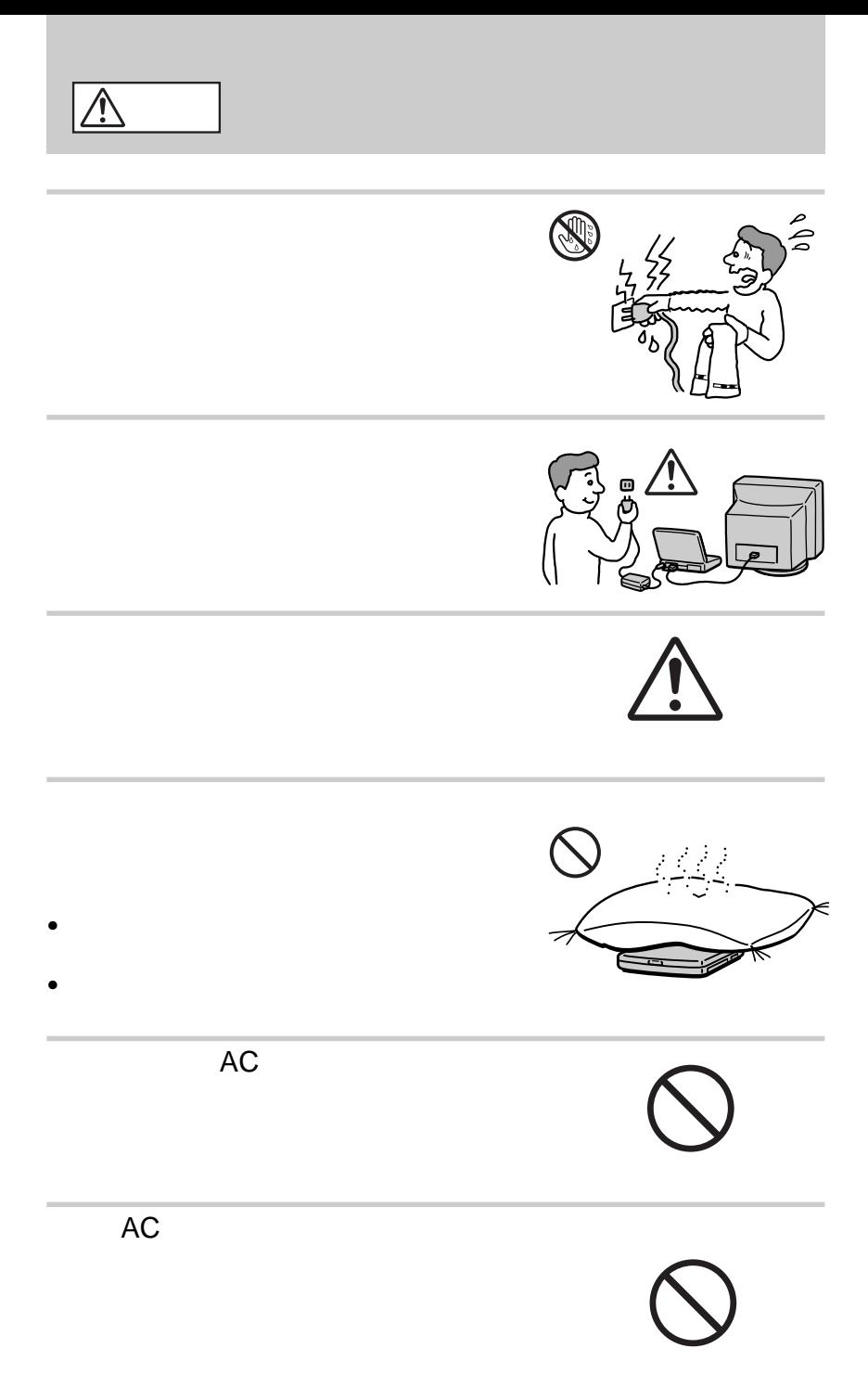

<sup>9</sup>

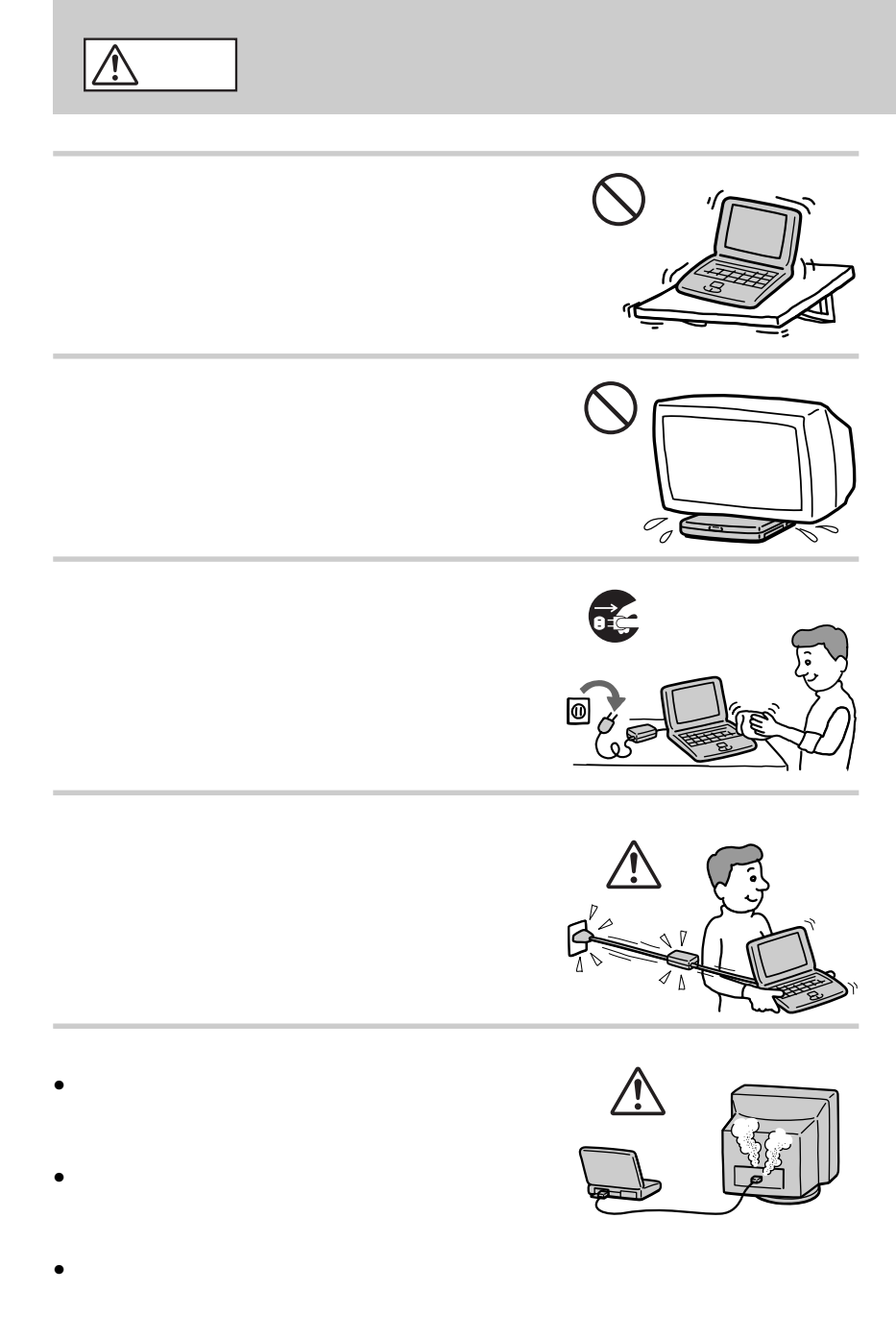

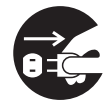

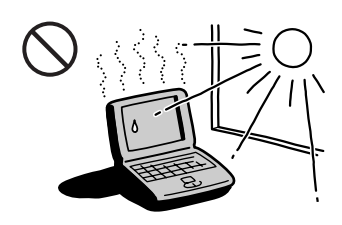

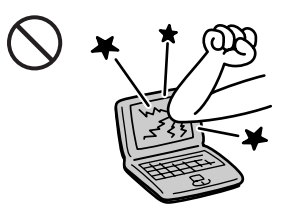

- $\bullet$ •  $\bullet$
- 
- $\bullet$  $\bullet$
- $\bullet$  +  $\bullet$  +  $\bullet$

# 警告

- 
- $\bullet$  $\bullet$

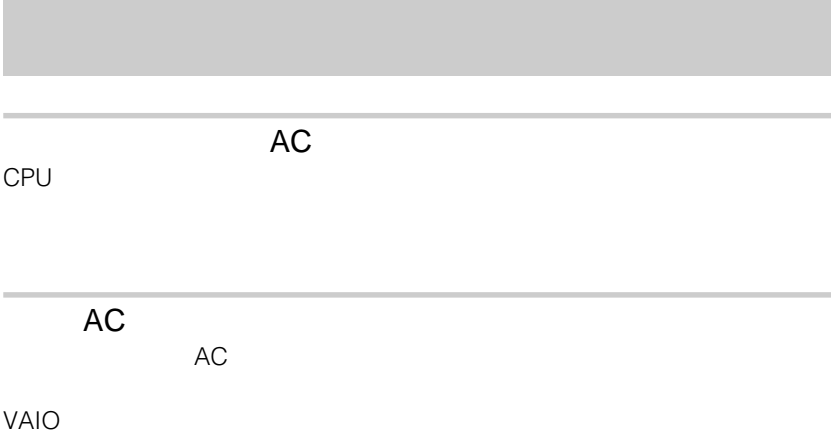

# **VAIOノートが広げるデジタルワールド**

 $AV$ 

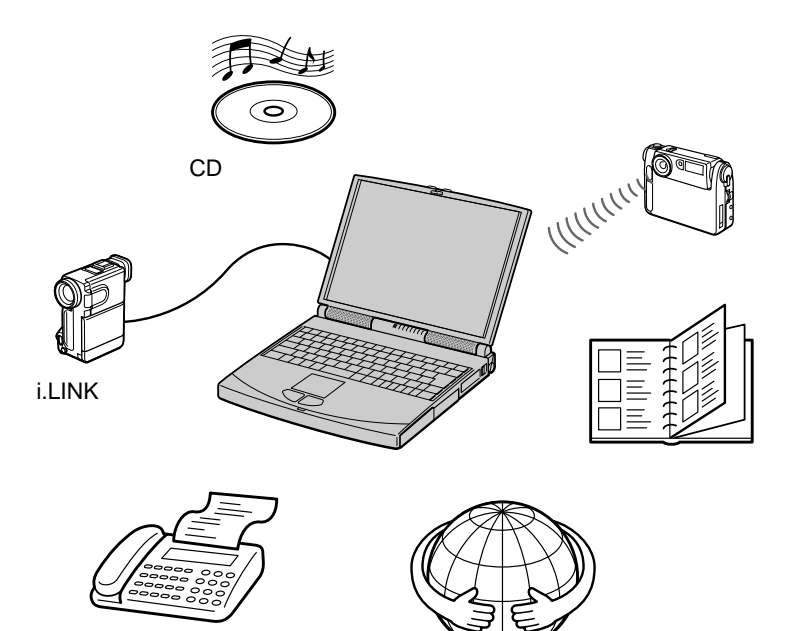

i.LINK

i.LINK

IEEE1394

PictureGear Version 2.0 Adobe PhotoDeluxe 2.0J

AV Digital Media Park **Digital Media Park** 

CDを再生できます。付属のリモコン付きヘッドホンを使って音楽CDを長

 $PHS$ 

PowerPanel

**BatteryScope** 

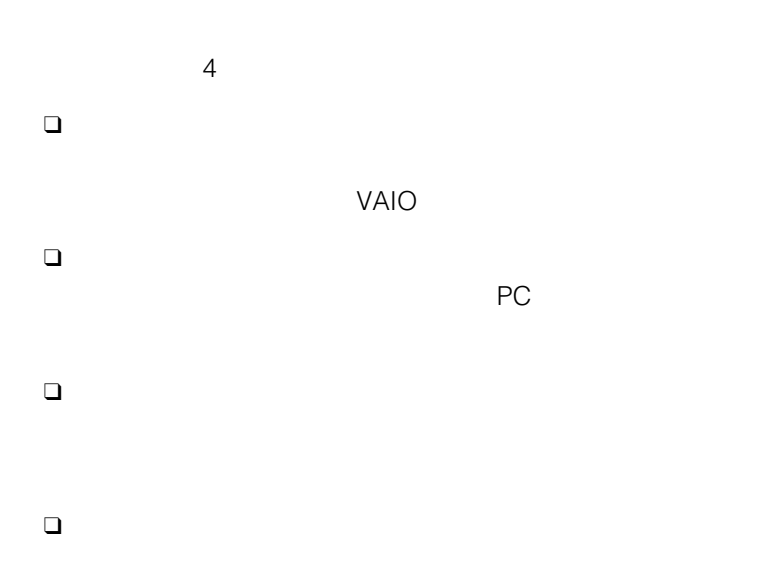

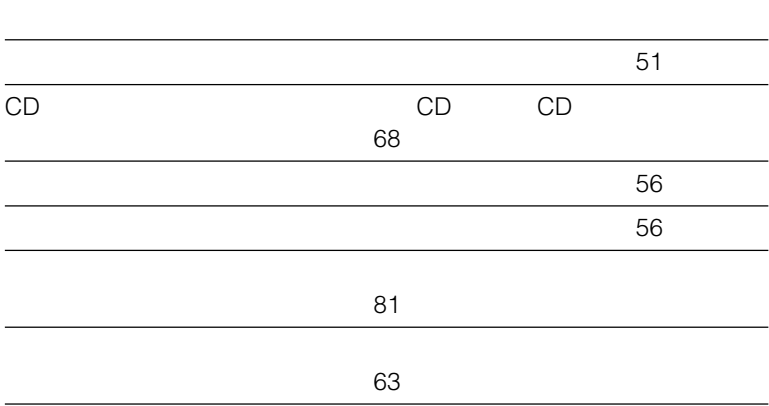

#### Adobe Acrobat Reader  $3.0J$ **1 A**  $\sqrt{2}$   $\sqrt{2}$   $\sqrt{2}$ Windows Update Digital Media Park **RET**VAIO 品インターネット **高さはり**  $\boxed{\frac{1}{232}}$   $7^{\circ}$   $7^{\circ}$  $5^{\circ}$   $4^{\circ}$   $9^{\circ}$ ■ステーショナリ 同ノートブック ユーティリティ ※ お気に入り(A) Navin' You Lite 71171 富むみん PCG-808/80371171 最近使ったファイル(D) Communication Center **DVgate still ■マニュアルセットアップ A** 設定(S) Navin' You Lite PictureGear 2.0 3 検索(E) シ VAIO オンラインカスタマー登録 A VIJ'(H) アリファイル名を指定して実行(R)... VAIO のロゲオフ(L) happy Windows の終了(U).

**2** [次へ]をクリックする。

||179-1 | @ 色 2 の

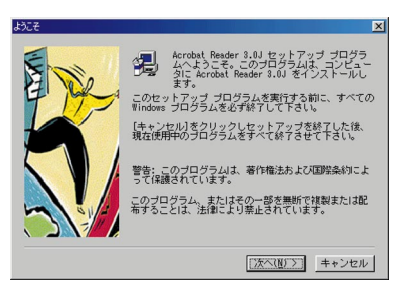

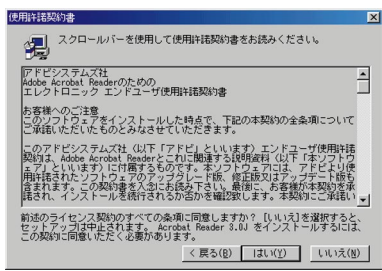

**3** 画面の内容を確認し、[はい]をクリックする。

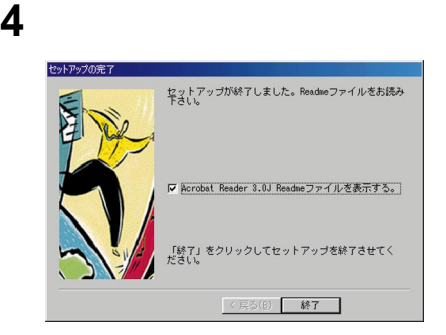

### 5 OK

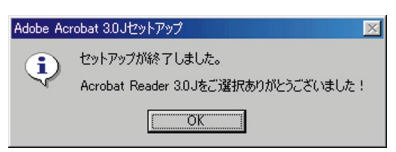

 **A**  $\sqrt{2}$   $\sqrt{2}$   $\sqrt{2}$ PCG-808/803

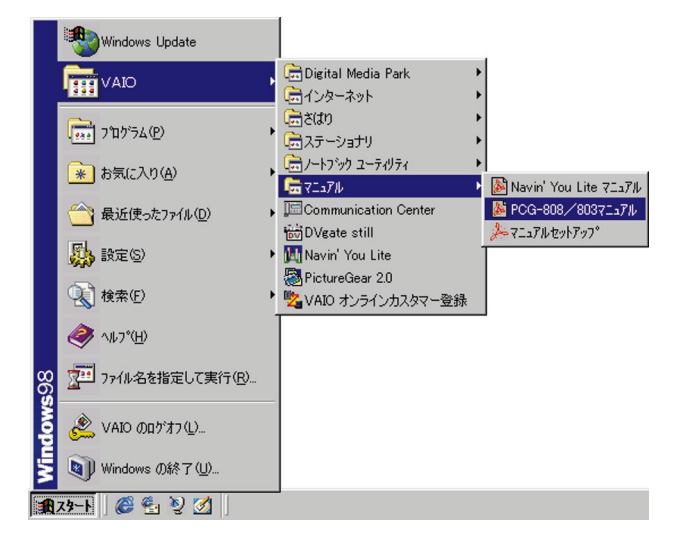

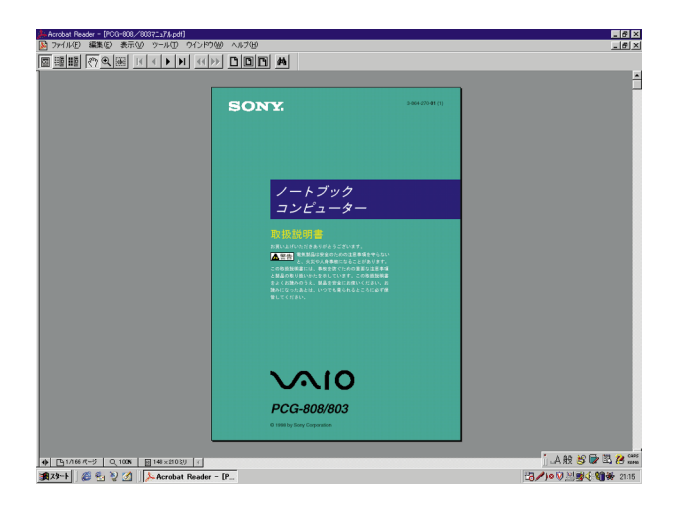

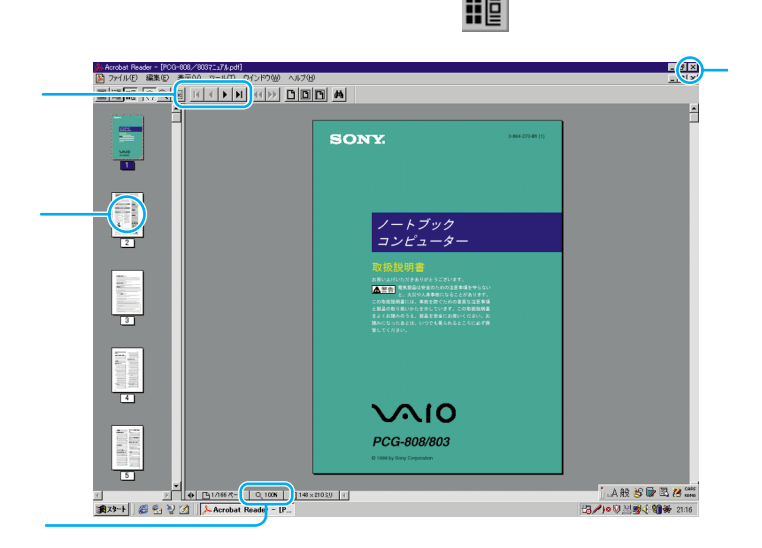

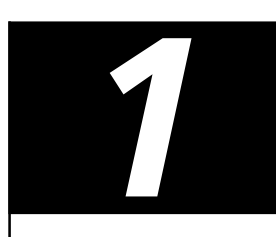

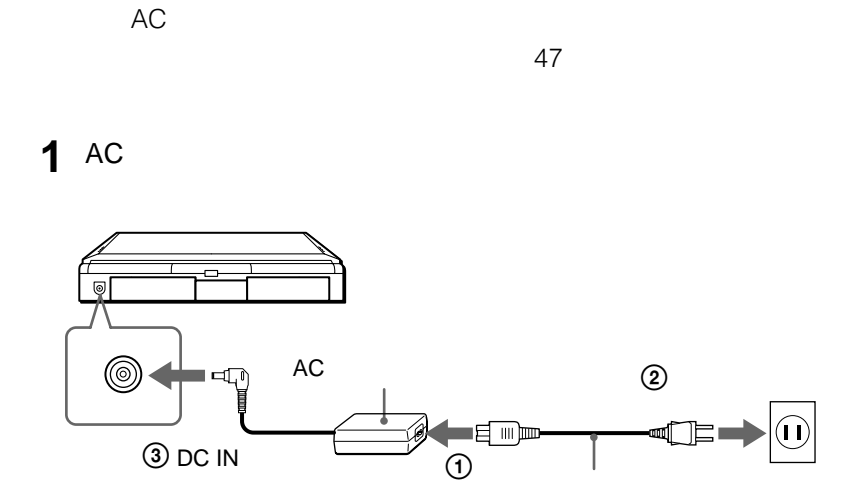

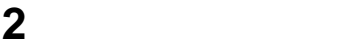

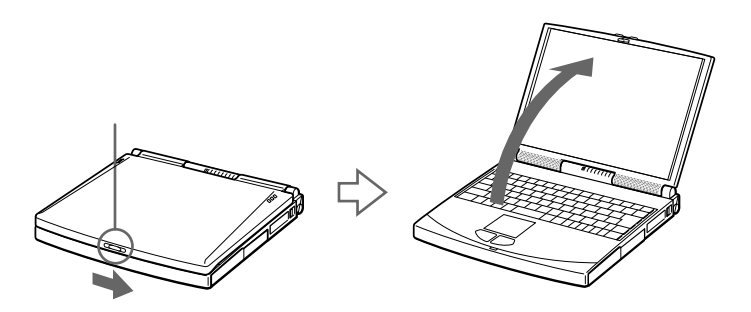

Windows 98 Windows 98 Windows 98 パワーランプ パワースイッチ $\boxed{\circledcirc}$  $\begin{array}{|c|} \hline 0 \\ \hline \end{array}$ 

 $3 \heartsuit$ 

• 4

**Contract** 

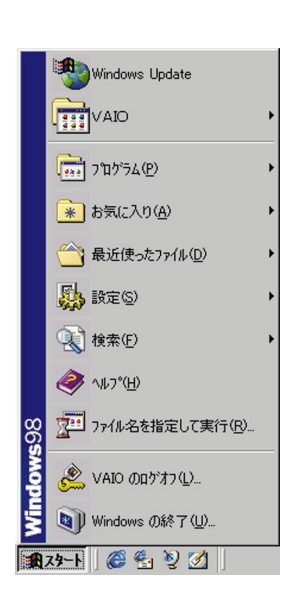

2 Windows

**1** [スタート]ボタンをクリックする。

Windows Windows の終了  $|\mathbf{x}|$ 次の方法で終了しますか? 恩 C 再起動する(R) C MS-DOS モードで再起動する(M) OK キャンセル ヘルプ(H)

 $3$  OK

Windows

#### Windows

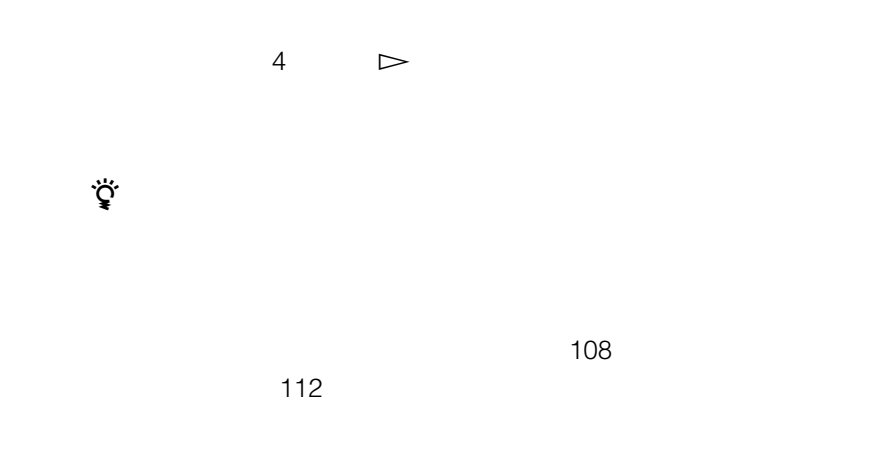

# **1** [スタート]ボタンをクリックする。 **2** Windows Windows  $\overline{\mathbf{3}}$  , and  $\overline{\mathbf{0}}$  ok

Windows

**Contract** 

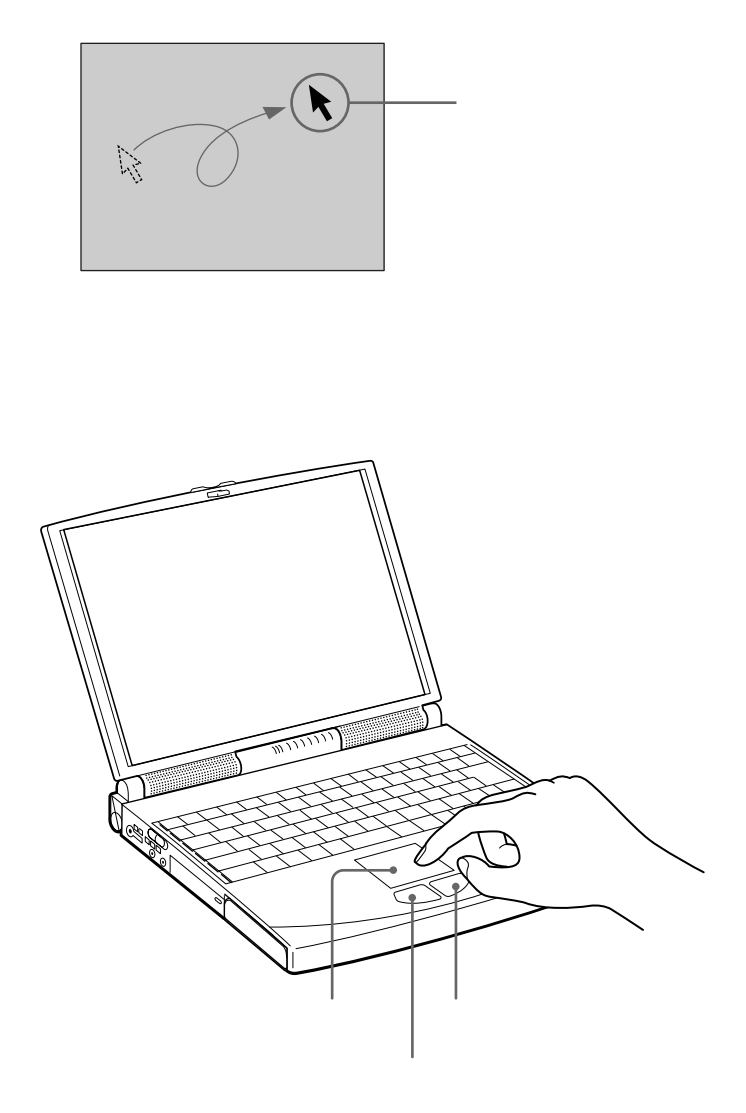

1 OK

また、タッチパッドを指すことになっています。  $\overline{2}$ 

 $2$  2 1

 $2$ 

 $\mathbf 1$  $3 \times 1$ 

 $\ddot{\vec{Q}}$ 

**Common** 

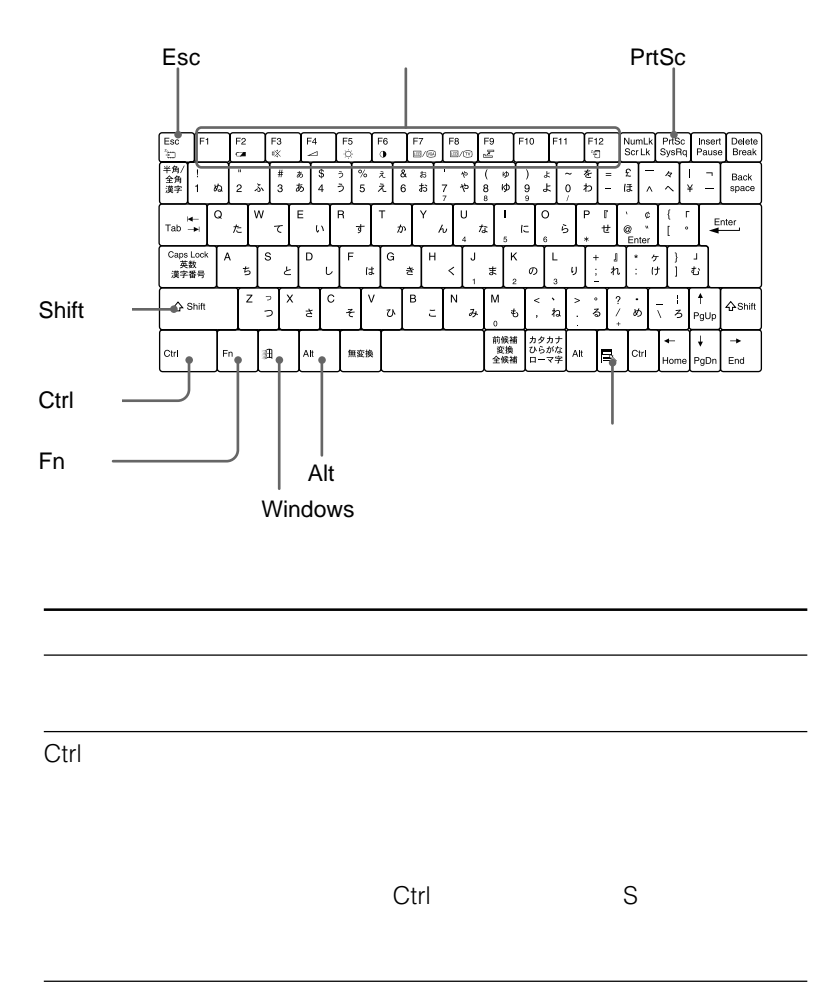

 $\overline{30}$ 

 $\mathsf{Alt}$ Shift Windows Windows 98  $\mathbb{E}$ Windows 150  $\bar{a}$  $F_{n}$ F1 F12 Fn 151 Esc PrtSc

Alt(オルト)キー

29

**Contract** 

28ページ

[スタート]ボタンをクリックする。

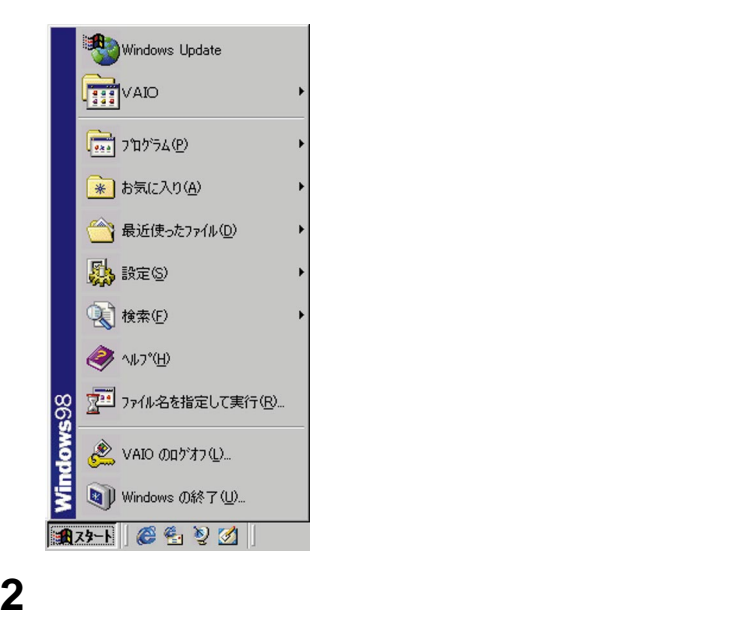

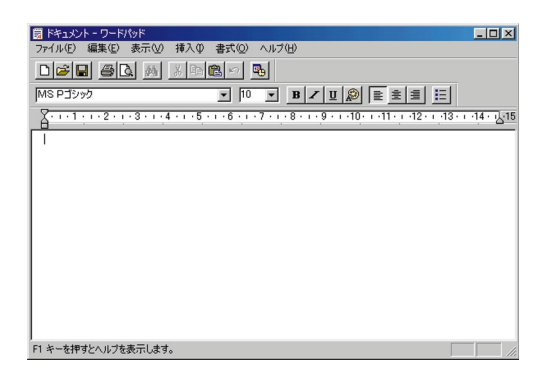

2

MS-IME98

**The Common** 

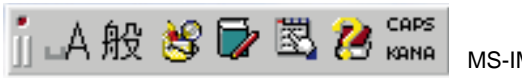

MS-IME98

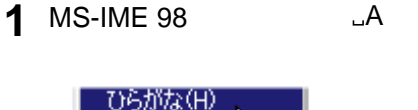

 $\Box A$ 

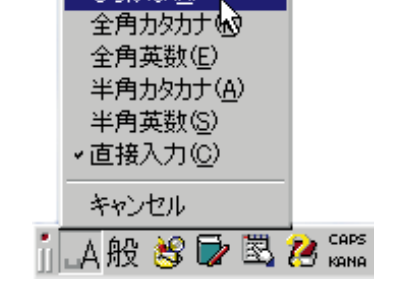

2 **2 b** 

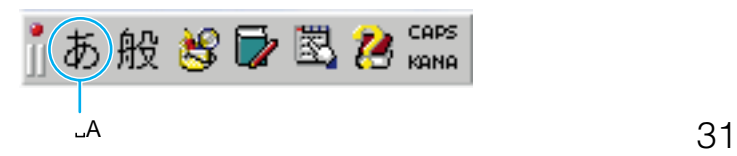

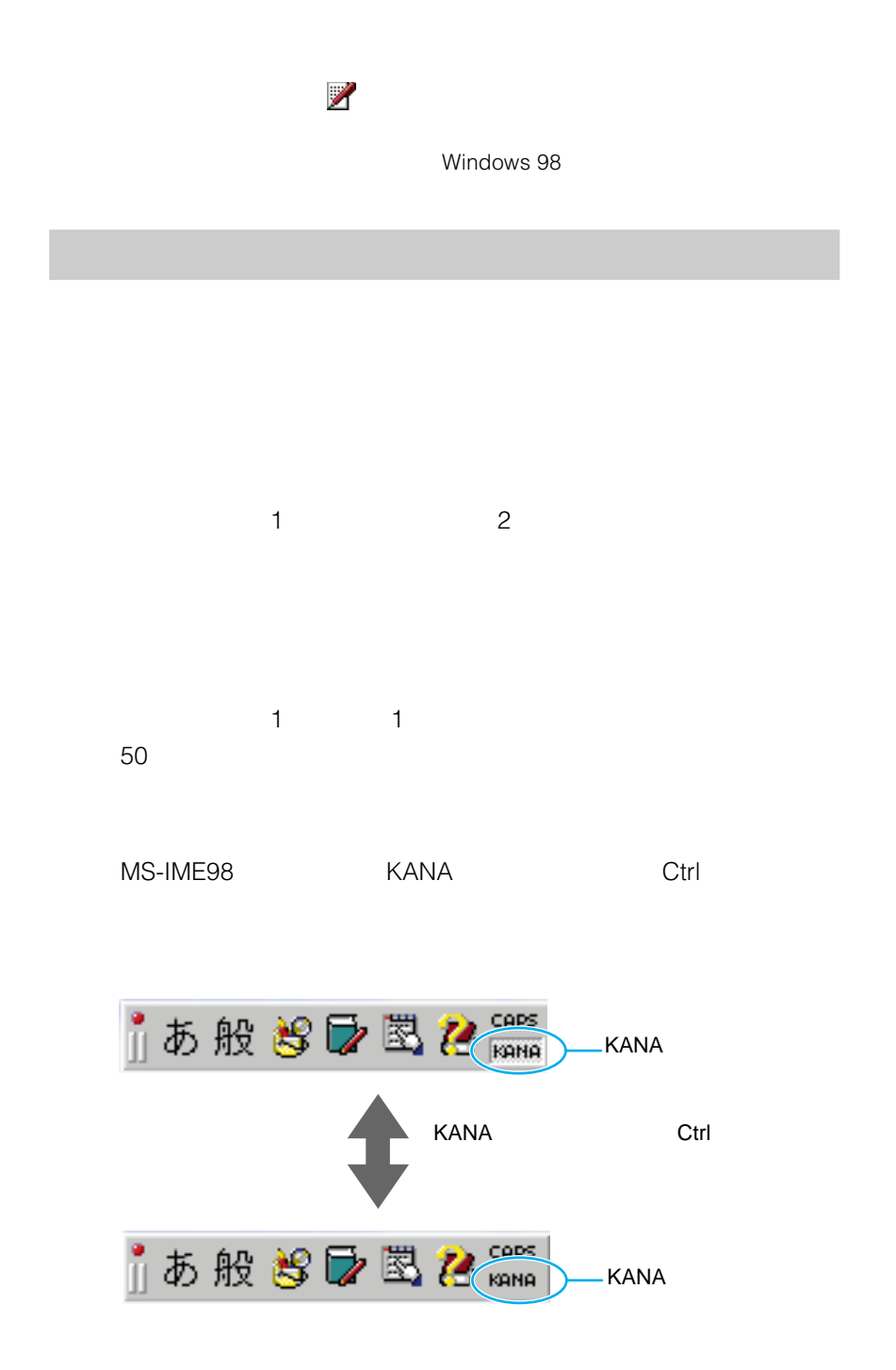

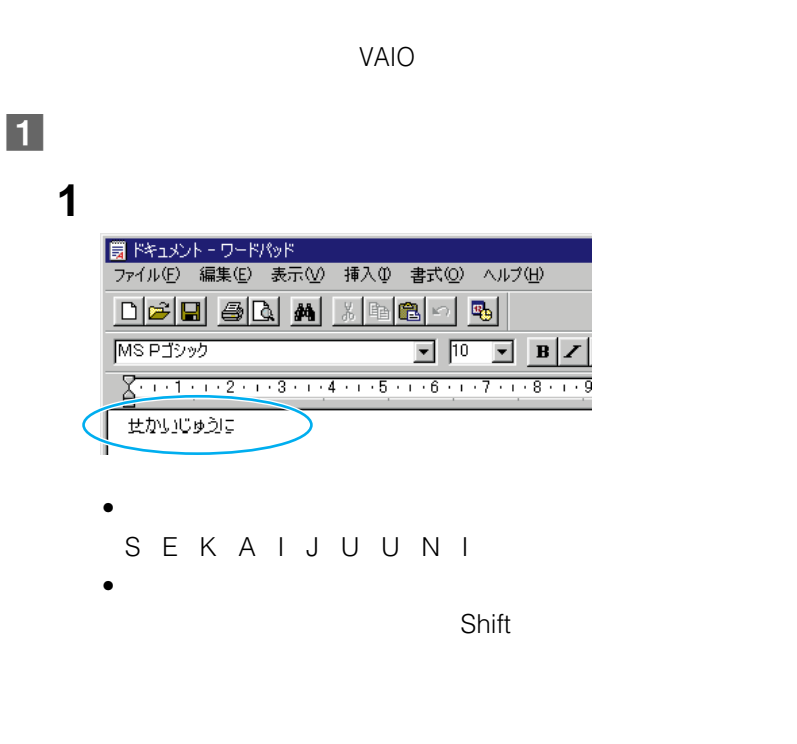

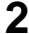

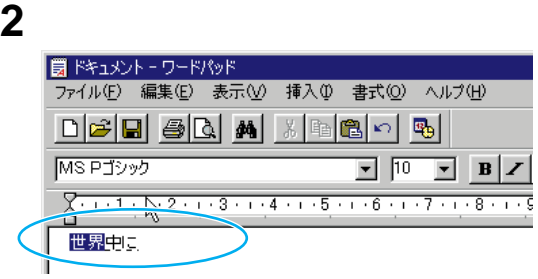

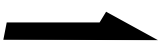

### 3 Enter

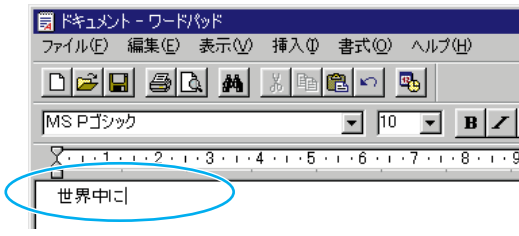

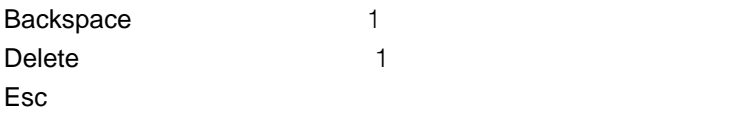

# $\overline{2}$

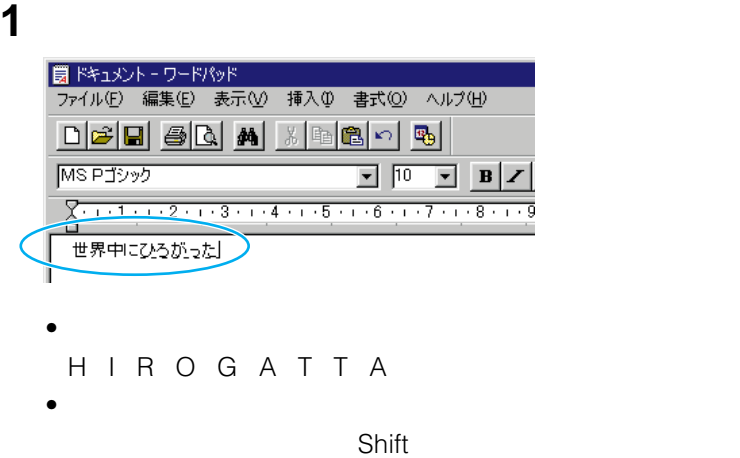

## 2 Enter

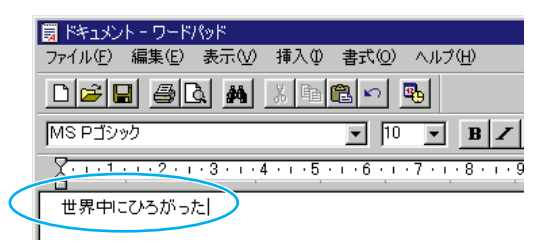

 $|3|$ 

#### 1 MS-IME98

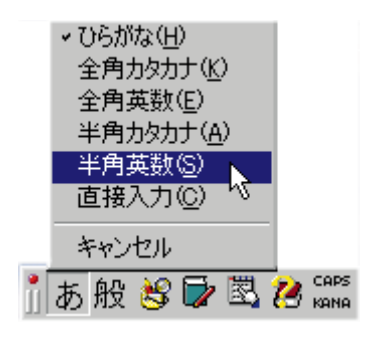

 $\mathcal{A}$ 

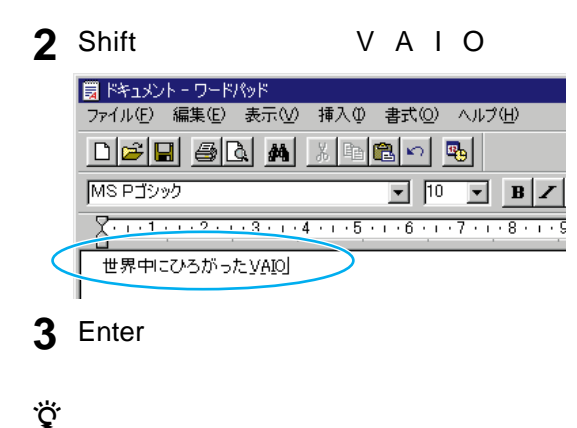

**The Common** 

1 MS-IME98 **JA** 

|4|

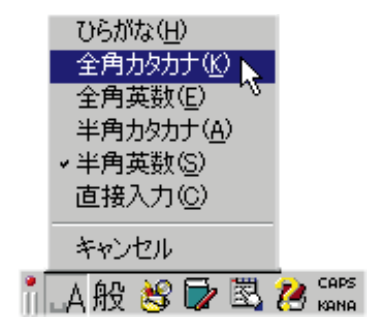

**2** レーストン エンジェルス

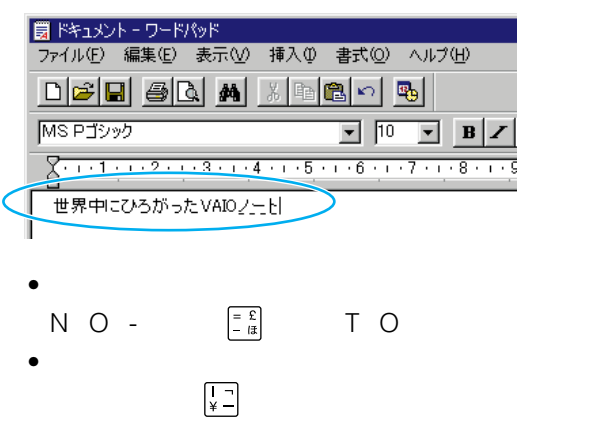
#### 3 Enter

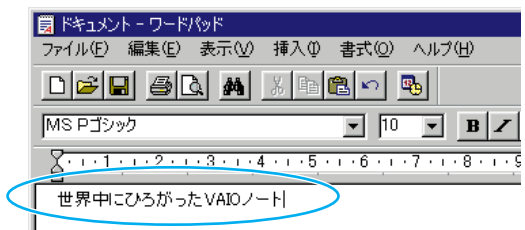

#### VAIO

**Microsoft** 

Windows 98  $MS-$ IME98

**Contract** 

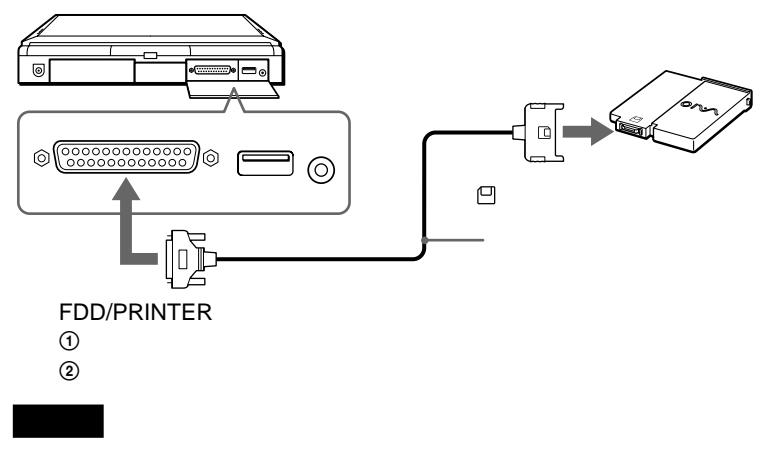

2HD1.2

Sony Notebook Setup

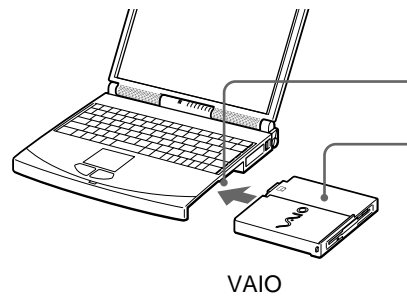

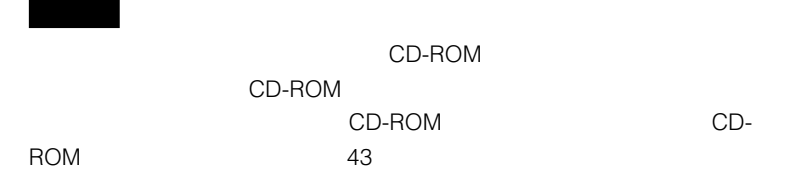

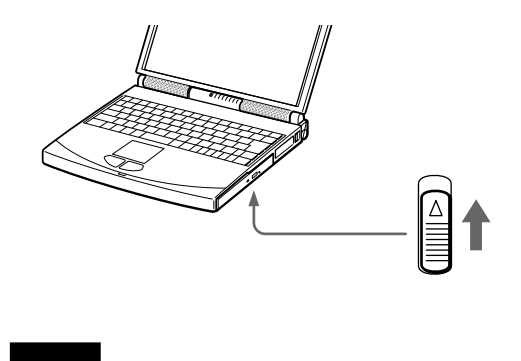

 $49$ 

**Contract** 

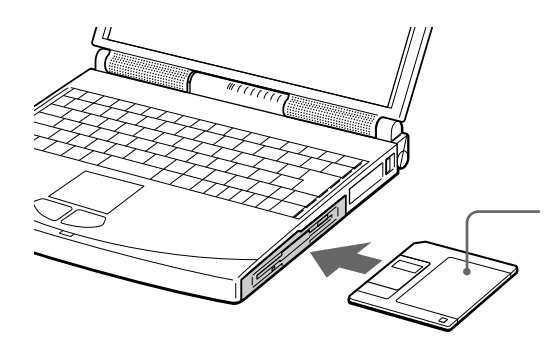

 $\sim$  DOS/  $\sim$  DOS/  $\sim$ 

V 1.44MB

Windows 98

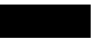

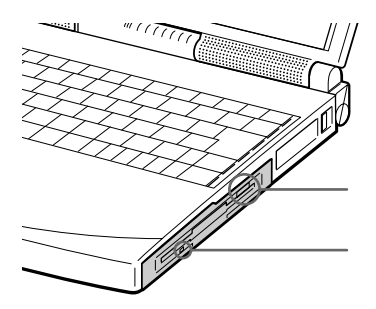

**THE VAIO** 

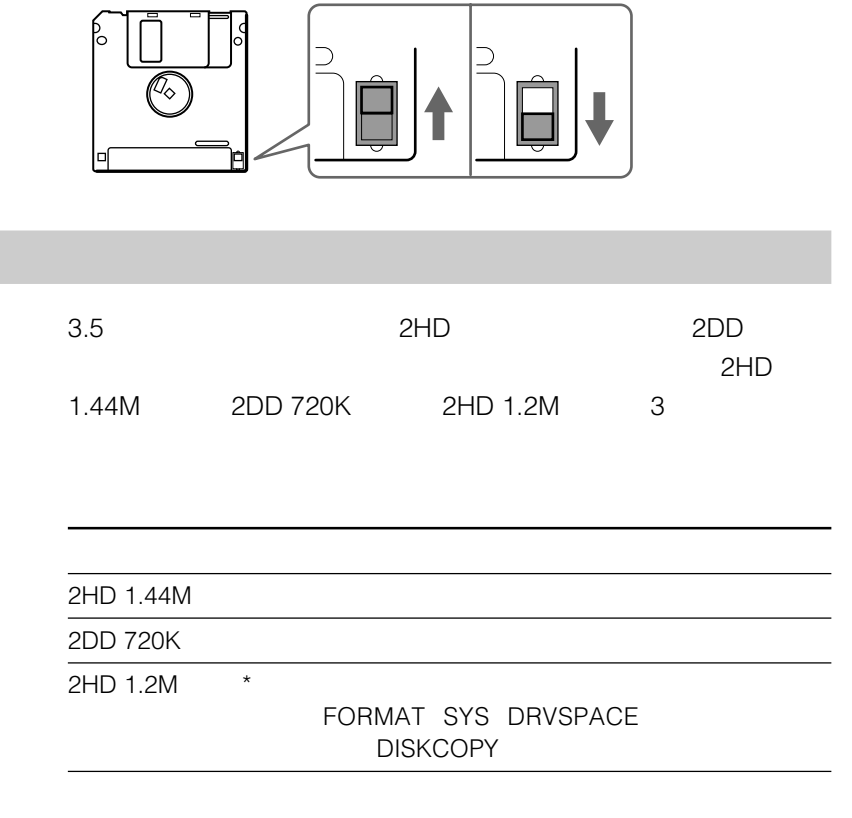

 $*$  2HD 1.2M

 $\Box$ 

 $\Box$ 

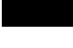

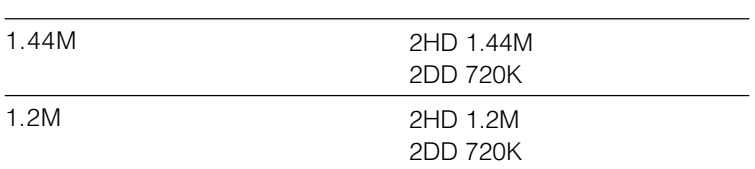

 $\bullet$  2HD 1.2M 2HD 1.44M

2HD 1.44M 2DD 720K

• Form  $\mathcal{R}$  - The contract  $\mathcal{R}$  - The contract  $\mathcal{R}$  - The contract  $\mathcal{R}$ 

2HD 1.2M

# **CD-ROMを使う**

CD-ROM

CD-ROM

CD-ROM

## **CD-ROMドライブを取り付ける**

CD-ROM

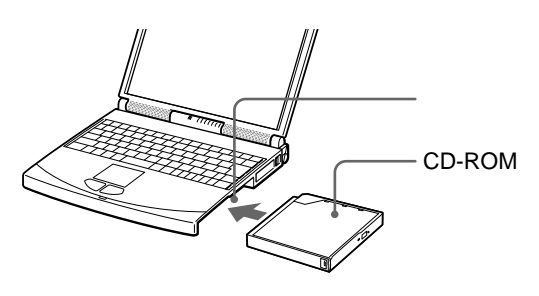

CD-ROM

CD-ROM

CD-ROM

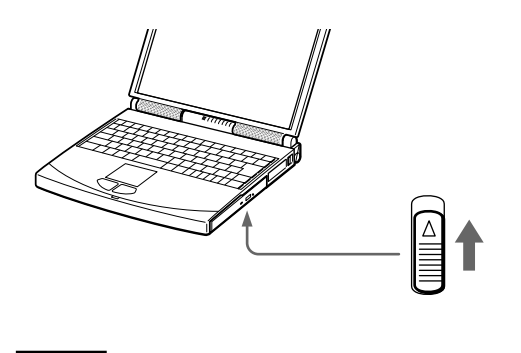

CD-ROM

#### CD-ROM

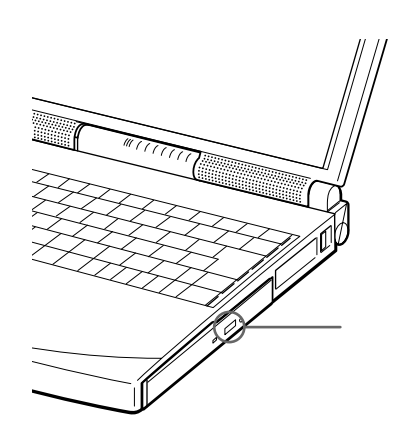

イジェクトボタンを押す。

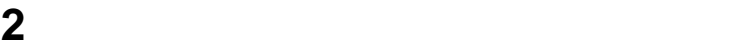

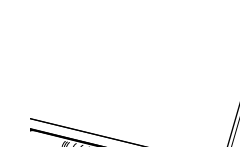

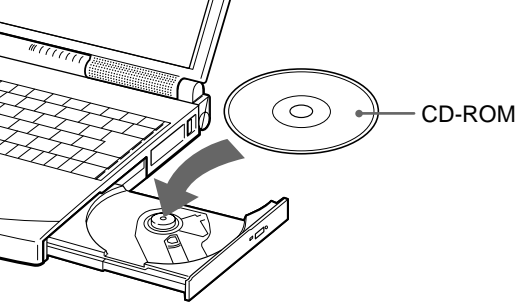

 $\sim$  7.5  $\sim$  7.5  $\$ 

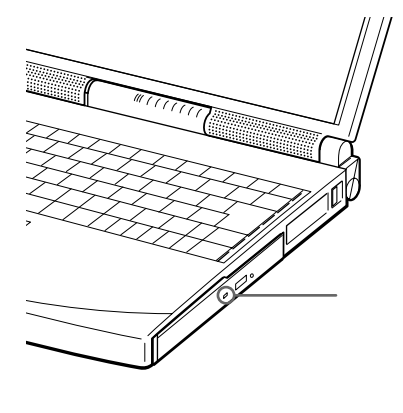

 $(108$ 

112

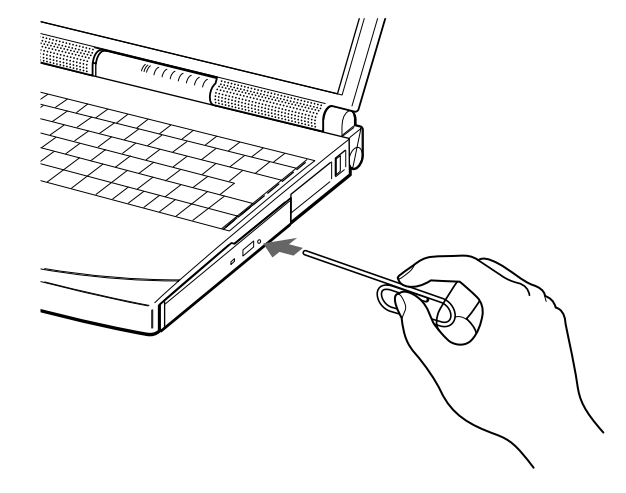

**Contract** 

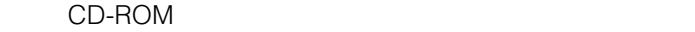

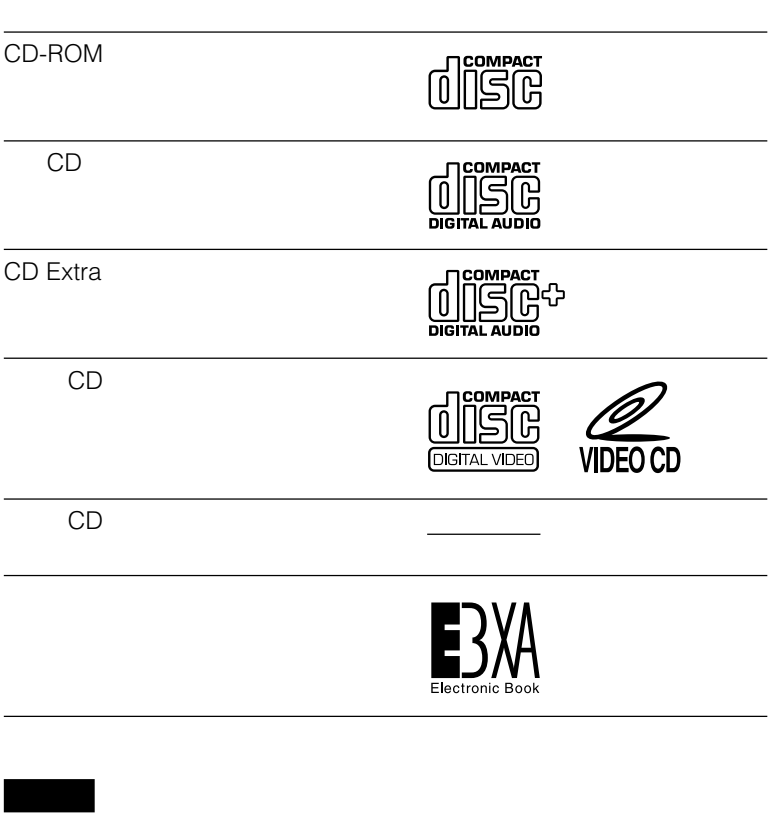

本機ではCD(円形ディスク)のみお使いいただけます。

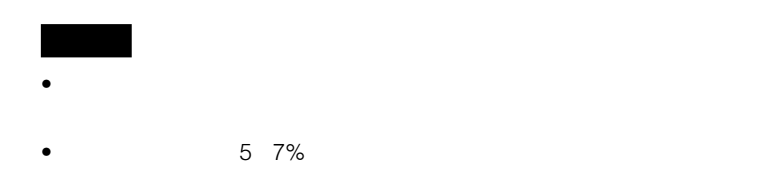

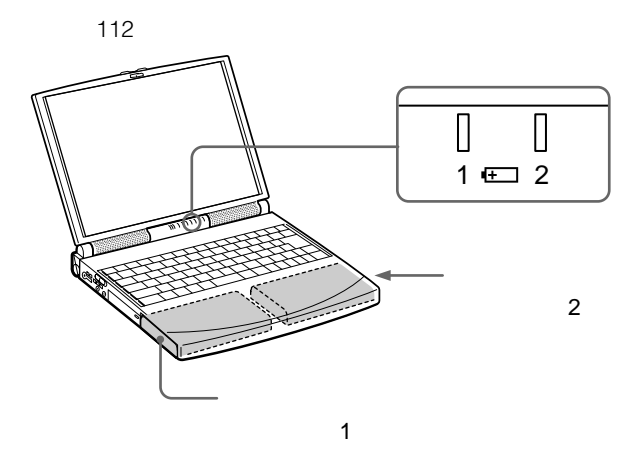

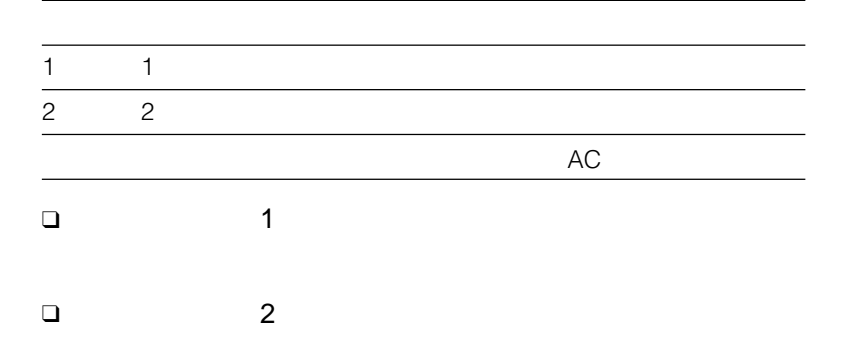

 $AC$ 

**Contract** 

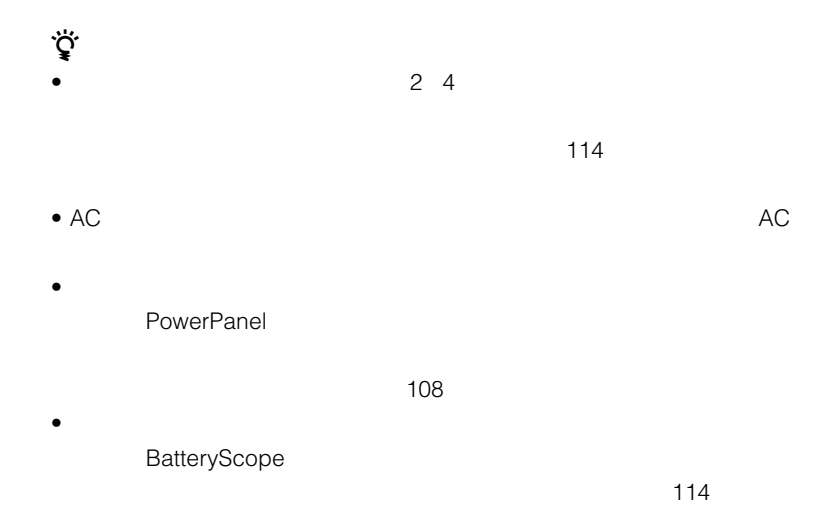

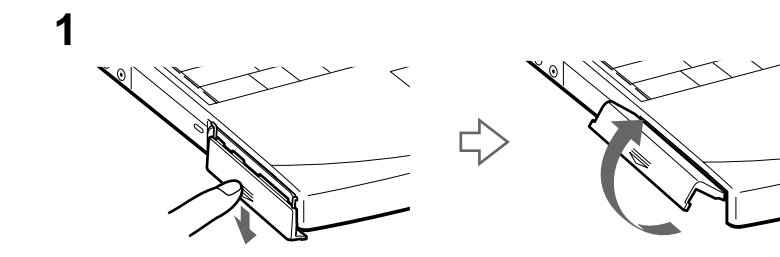

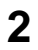

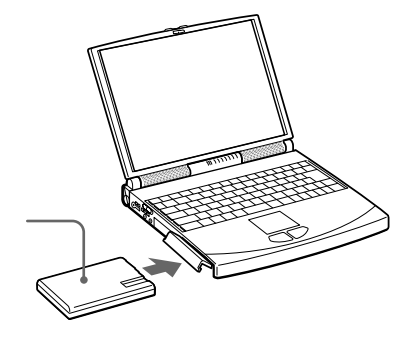

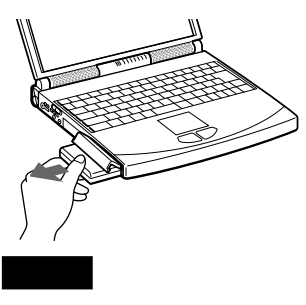

バッテリーベイのふたを閉じる。

 $AC$ 

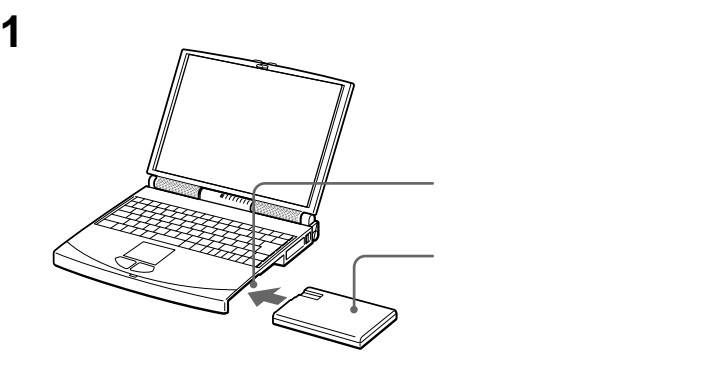

 $\sim$  2

ウェイトセーバー(付属)を取り付ける。

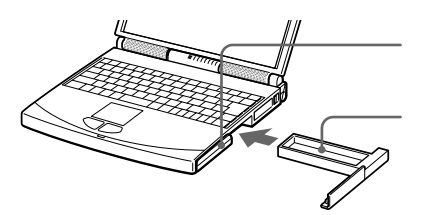

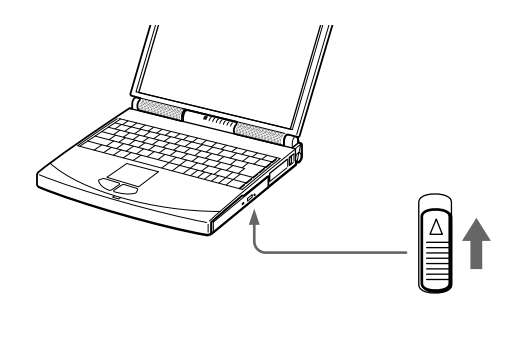

 $49$ 

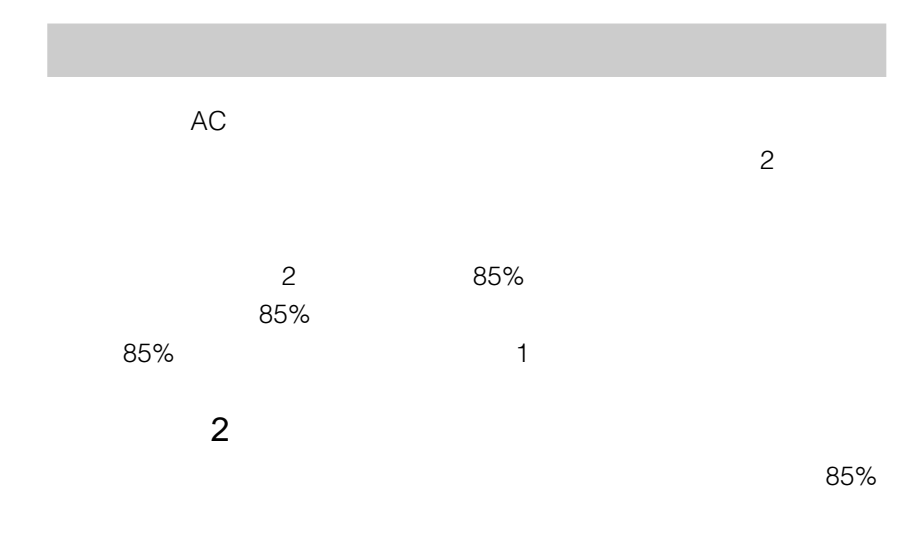

 $\ddot{\mathbf{Q}}$ 

PCGA-DB8/DH8

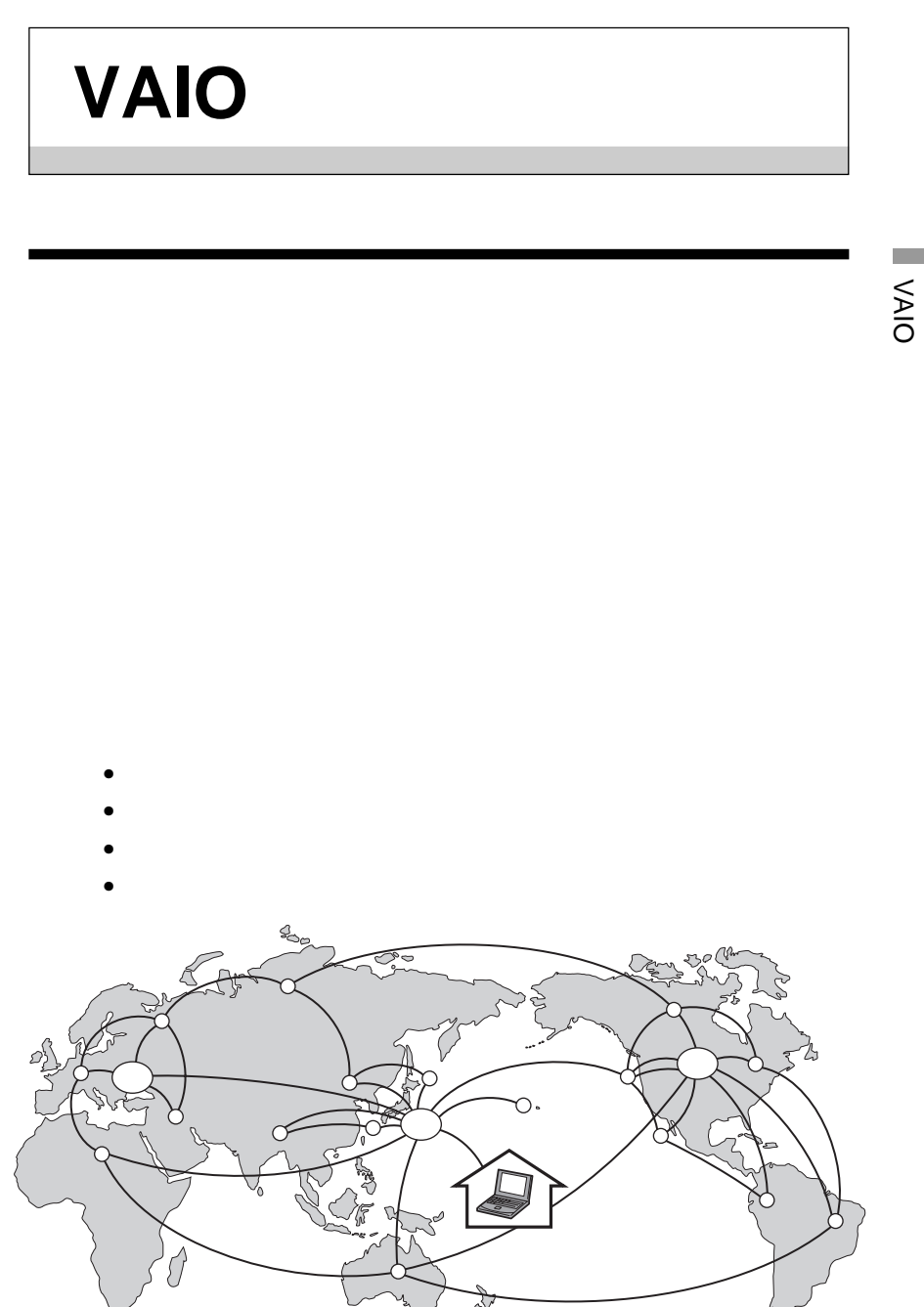

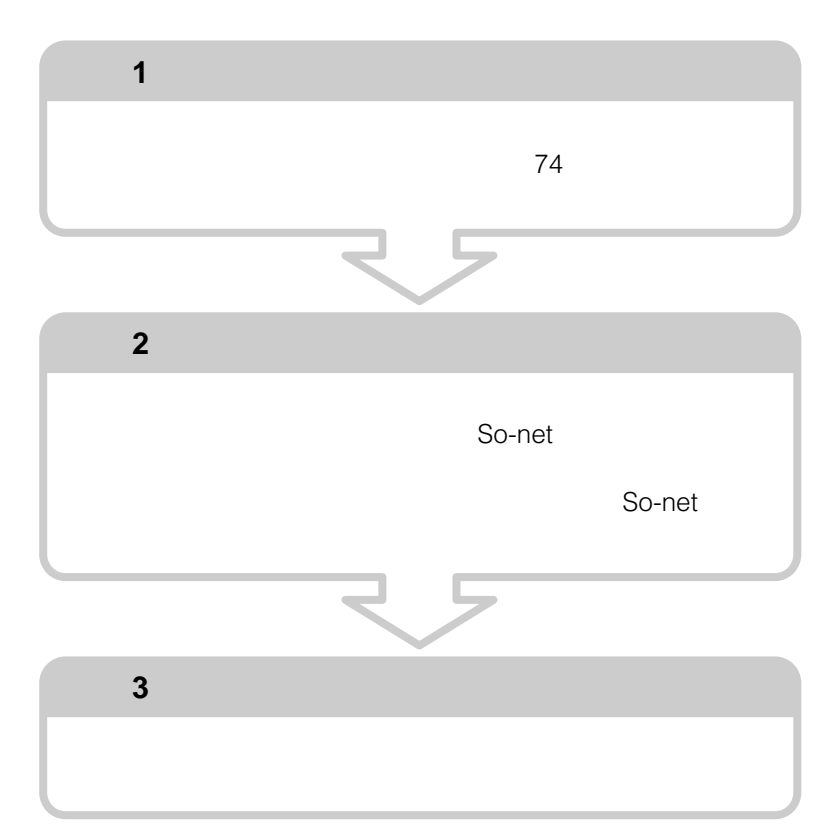

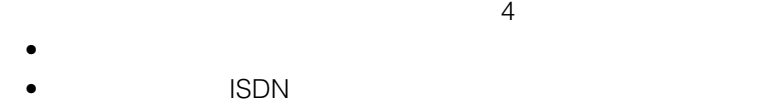

- $\blacksquare$
- $PHS$

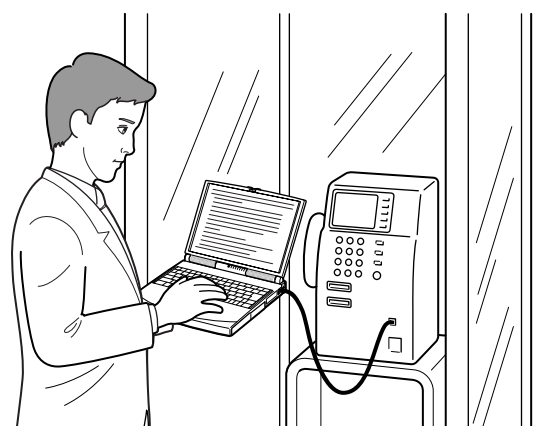

PHS

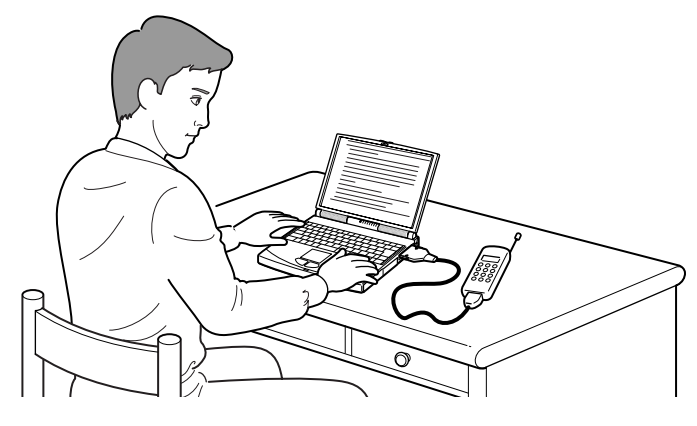

 $\sim$ VAIO

# **1** 本機と電話機をテレホンコードでつなぐ。 **2** 電話機の「データ通信」ボタンを押す。 **3** テレホンカードを入れる。 **4** 通信用のソフトウェアを起動する。

# $2$

• タスクバーの通信インジケーターをタッチパッドの右ボタンでクリック  $\bullet$  and  $\bullet$  and  $\bullet$  and  $\bullet$  and  $\bullet$  and  $\bullet$  and  $\bullet$  and  $\bullet$  and  $\bullet$  and  $\bullet$  and  $\bullet$ 

## **ISDN**

ISDN TA

 $\overline{S}$  is the ISDN state in  $\overline{S}$ 

#### 64kbps

ISDN

ご注意

アクセスしようとしているプロバイダーがISDNに対応しているかどうかをあらかじ

 $\blacksquare$ 

9600 bps

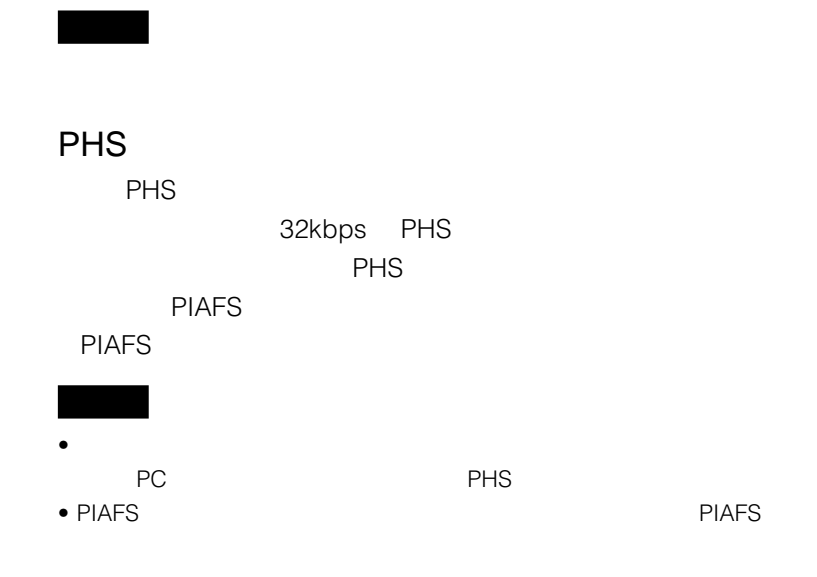

VAIO

**Common** 

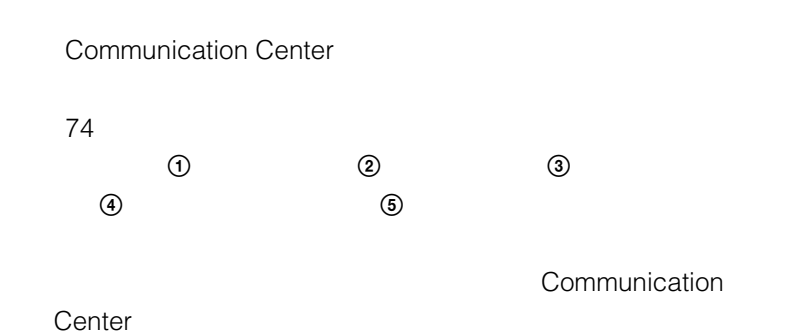

Communication Center

## **1** 本機を電話回線に接続する。

 $74$ 

## **2**  $\overline{X}$

Communication Center Communication Center Communication Center

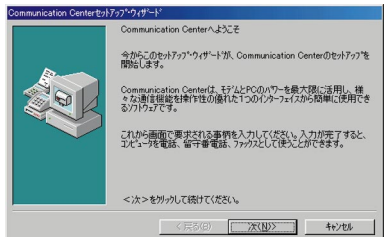

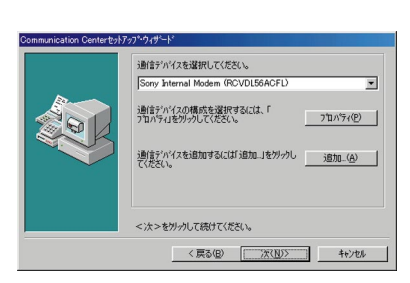

 $>$   $>$ 

#### **4** 電話の種類を選ぶ。

 $3 \rightarrow$ 

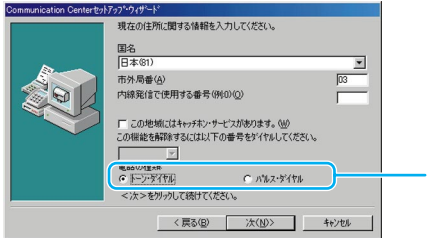

#### **5** 電話番号を入力する。

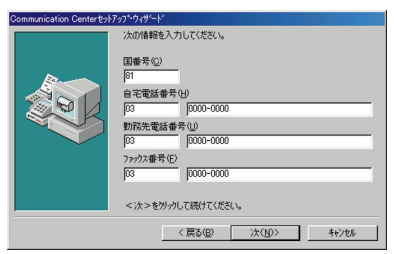

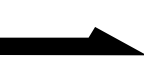

 $>$ 

 $\lt$ 

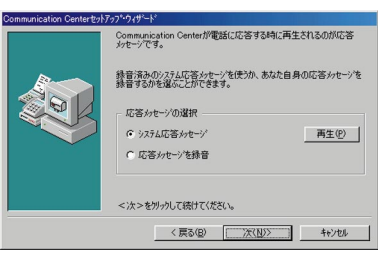

[終了]をクリックする。

応答の設定をする。

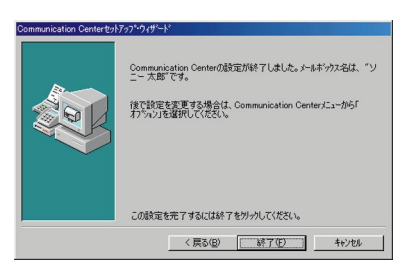

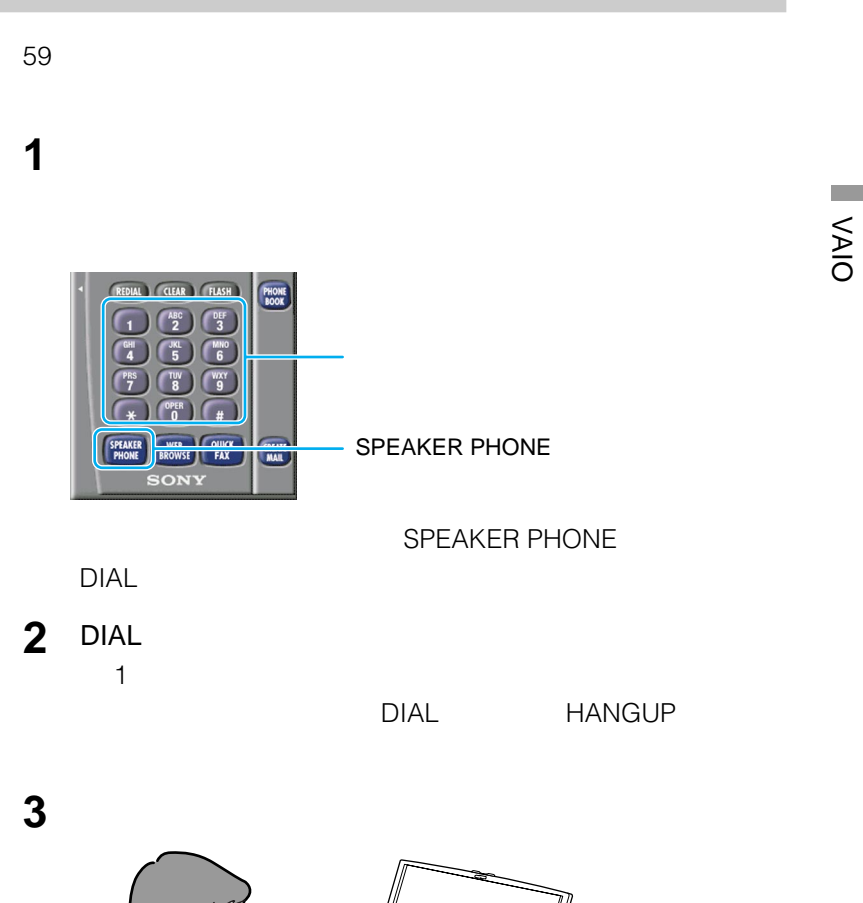

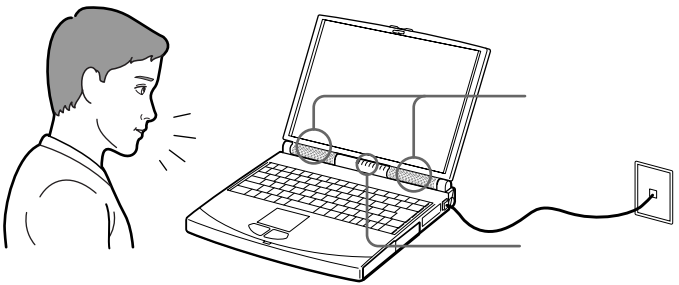

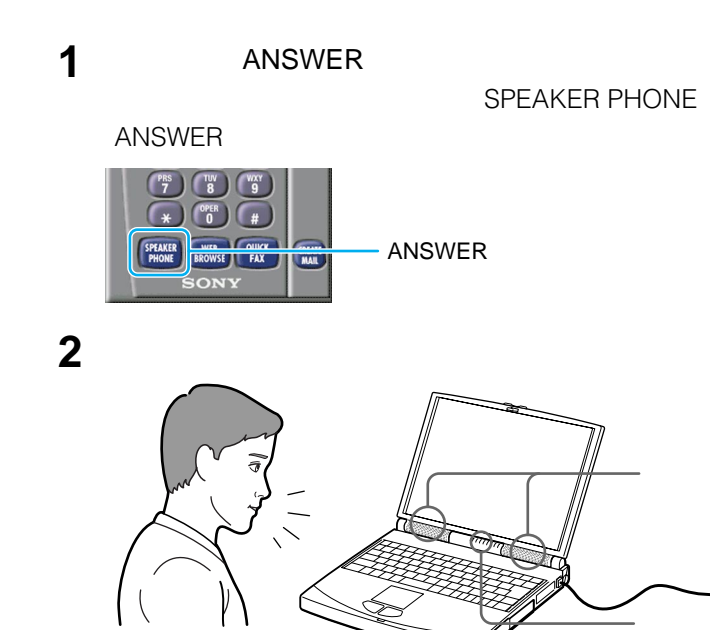

Communication Center

**1** AC

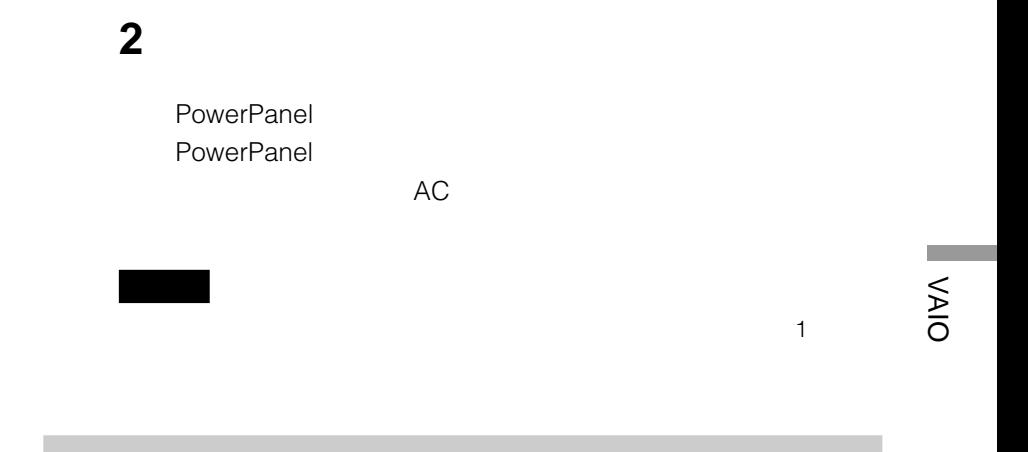

# **1**  $\blacksquare$ **2** 文書を作成したアプリケーションソフトウェアで、[印刷](また

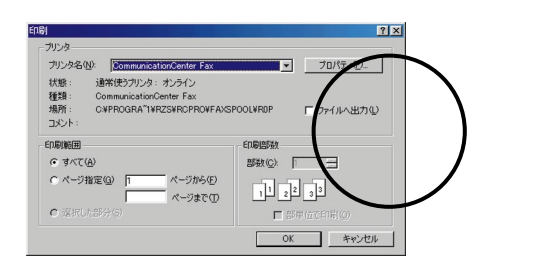

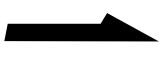

#### OK

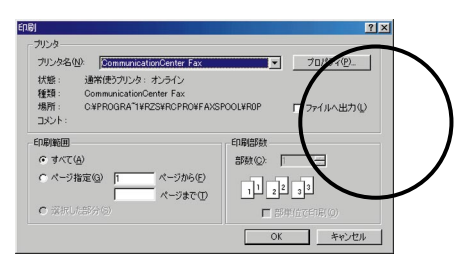

Communication Center

**4** 相手先の氏名と電話番号を入力する。 **5** [ファックス送信]をクリックする。

**Communication** 

Center

٣ŕ

- Communication Center
- $PHS$ PC PC PC

 $PHS$ 

#### Macintosh

# $\mathcal{L}^{\text{max}}$ VAIO

#### Windows

例えば...

- **IrDA**
- $\bullet$
- $\bullet$
- $PC$

**赤外線(IrDA)でデータをやりとりする**

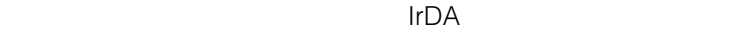

DSC-F1/

F2/F3 IrDA

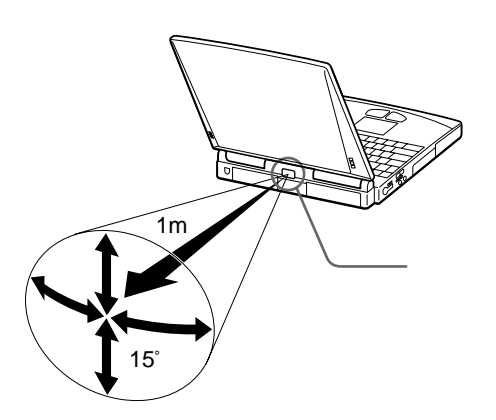

63

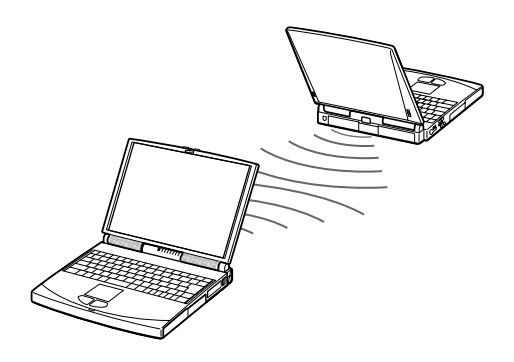

# [コントロールパネル]の中の[赤外線モニタ]をダブルクリック

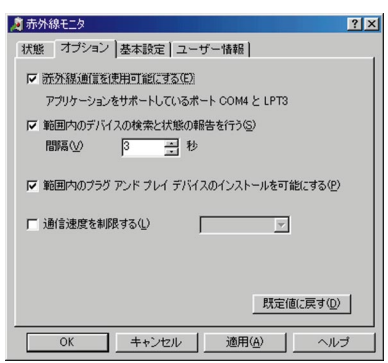

# OK

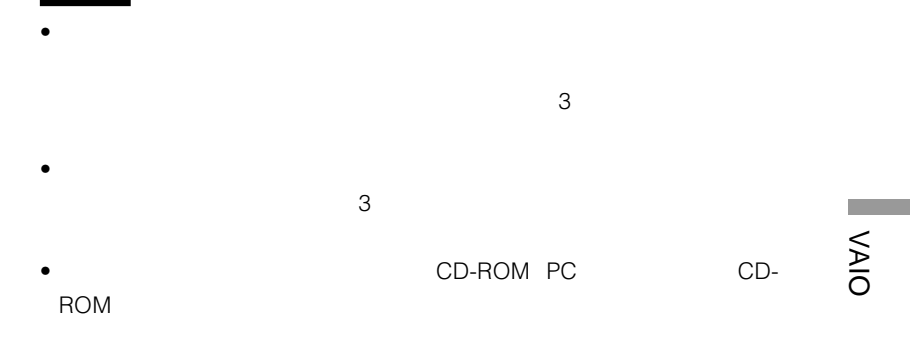

Intellisync for Windows Intellisync for

#### Windows

٣Ï.

- $\bullet$  and  $\bullet$  and  $\bullet$  and  $\bullet$  and  $\bullet$  and  $\bullet$  and  $\bullet$  and  $\bullet$  and  $\bullet$  and  $\bullet$
- 赤外線通信ポートは真正面で向き合うように配置する。 •  $\bullet$
- $\bullet$

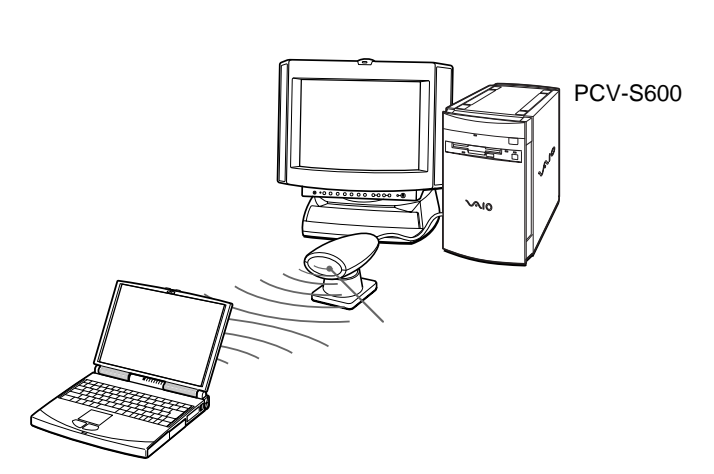

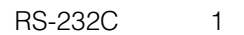

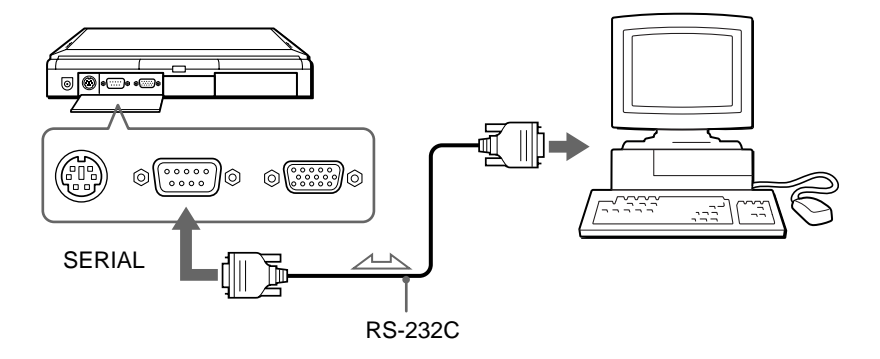

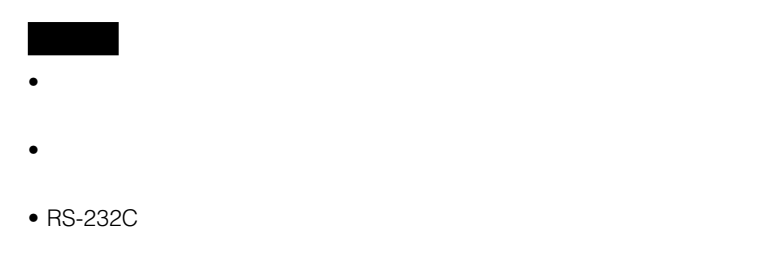

• RS-232C

## **ネットワーク(LAN)につないでデータをやりとりする**

 $\mathsf{LAN}$ 

10BASE-T

PCGA-DB8/DH8

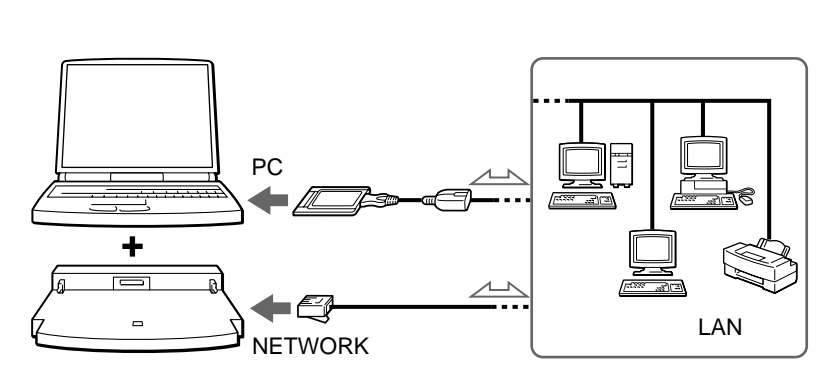

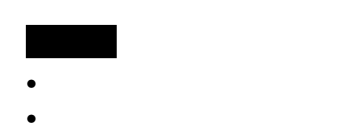

PCGA-DB8/DH8 PCGA-DB8

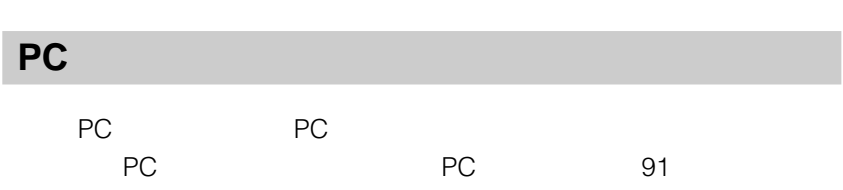

 $PC$ 

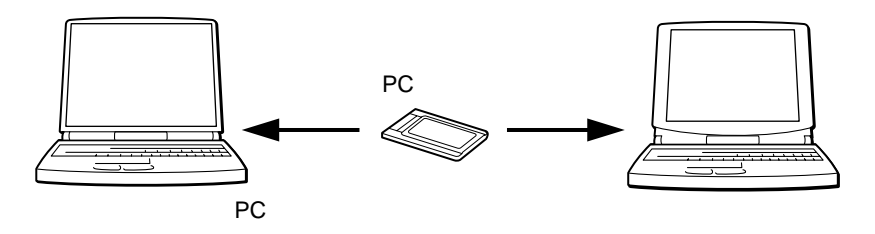

**Tara** 

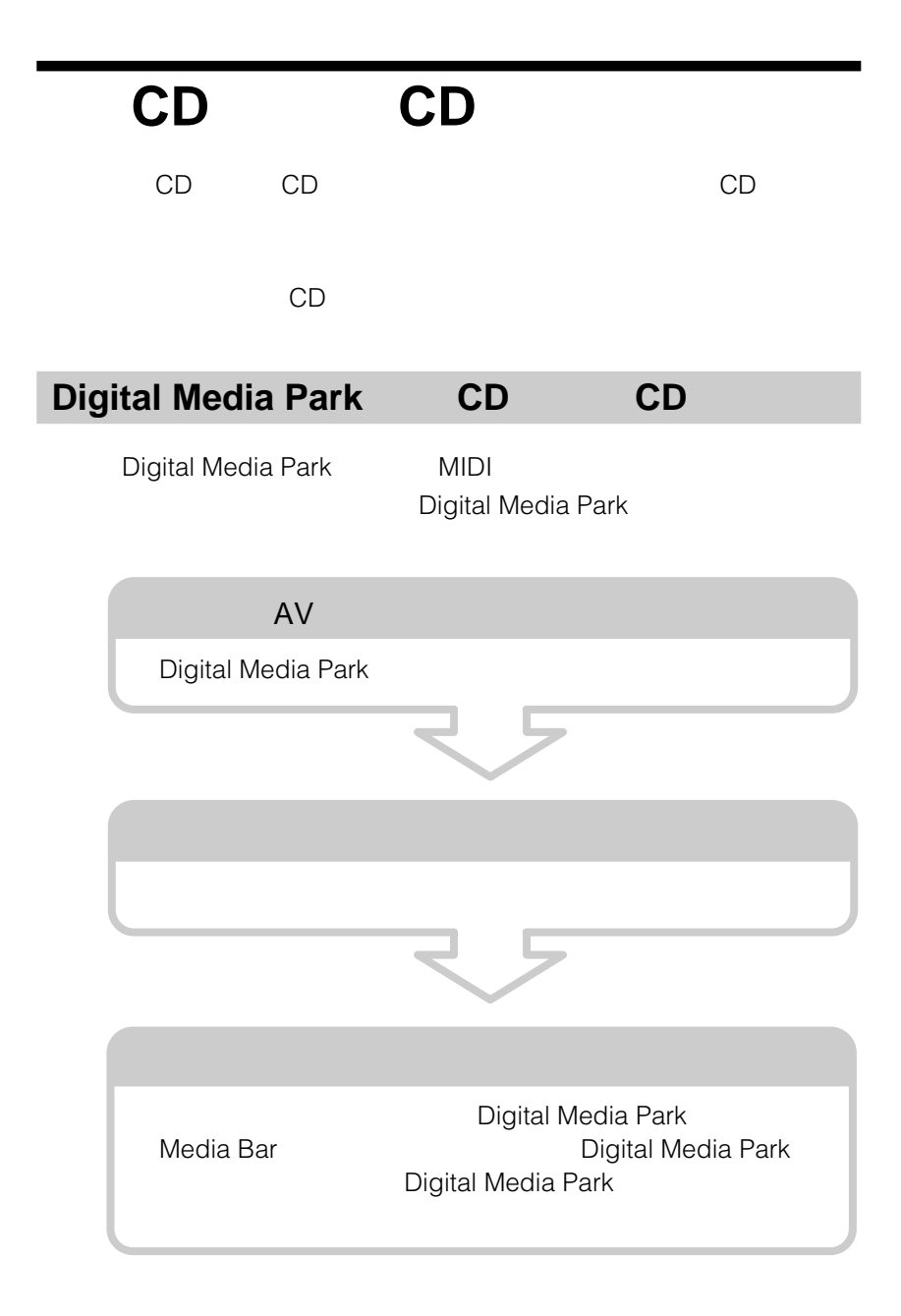

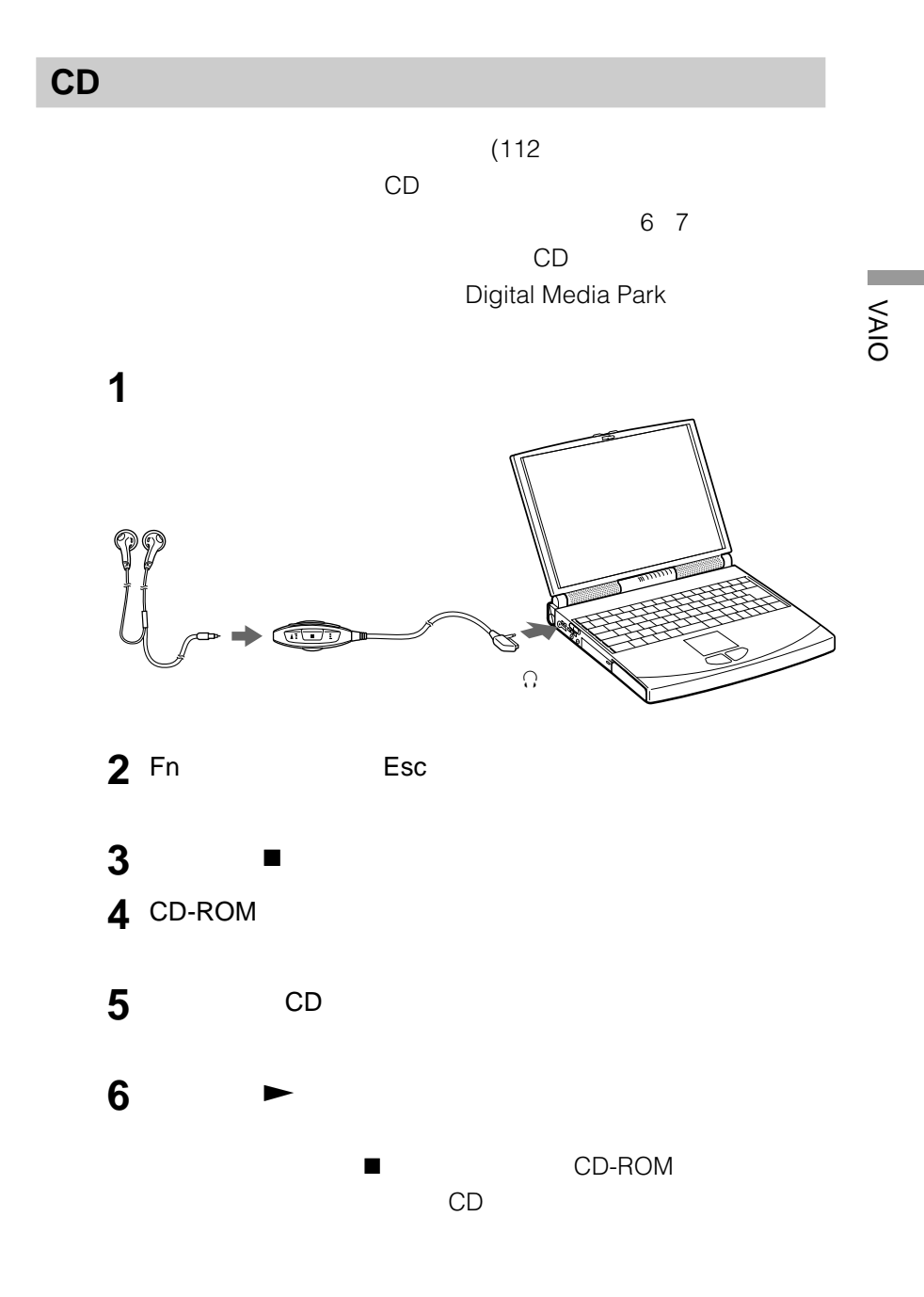

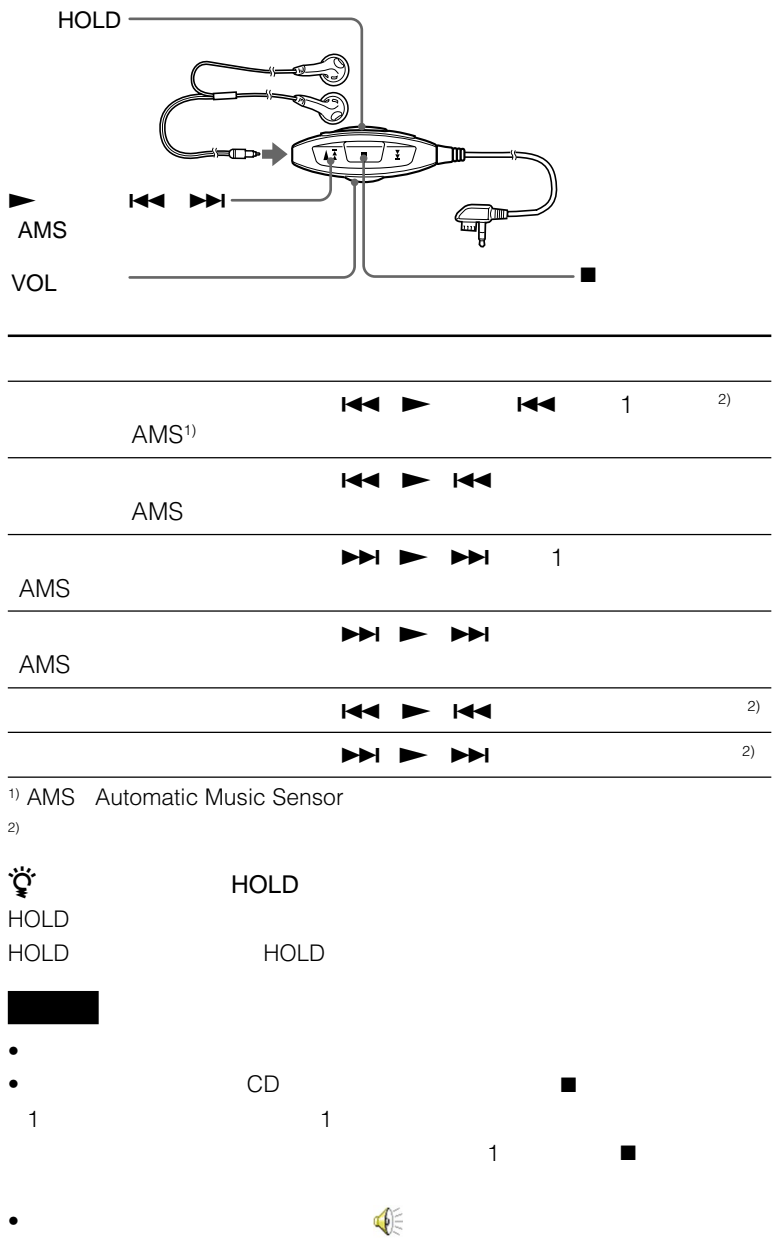

 $\square$  i.LINK

DVgate still

i.LINK i.LINK

DVgate still

 $\Box$ 

PictureGear Version 2.0

PictureGear Version 2.0

 $\Box$ 

 $3D$ 

 $\Box$ Navin' You Version 2.0 Lite S /Ver.2.01/Ver.2.1

Navin' You Version 2.0 Lite

- $\bullet$
- $\bullet$
- $\bullet$
- $\bullet$
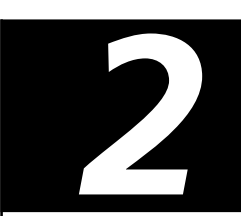

56,000bps

### 33,600bps

**1** お使いの電話回線のダイヤル方法を確認する。

## **2** モデムのダイヤル方法を設定する。

- $1$  $0$
- $(2)$
- $\overline{3}$
- $\Theta$

**3** PC

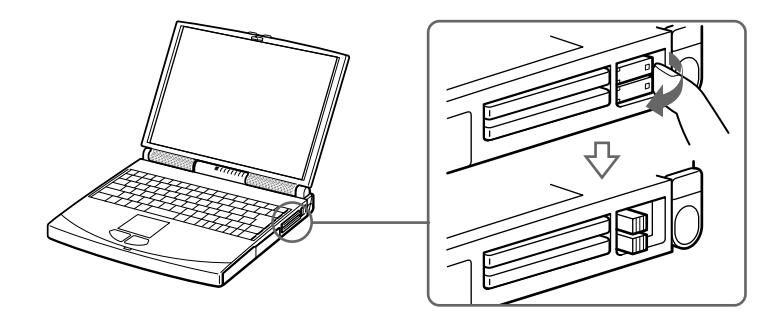

**4** 電話回線につなぐ。

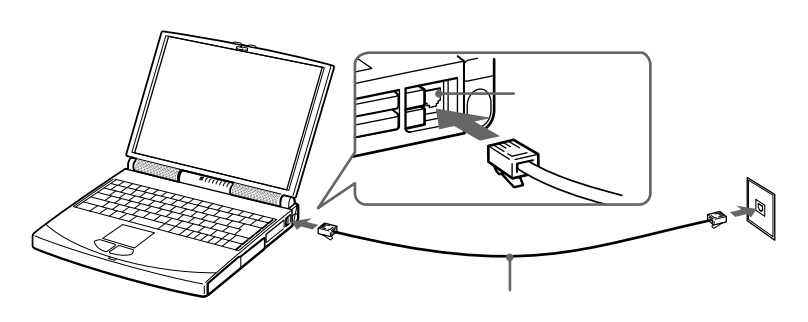

 $\overline{2}$ 

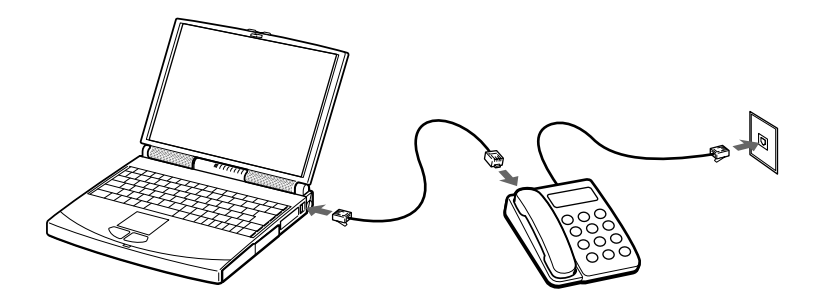

**次のページにつづく�**

- $\bullet$
- $PBX$  $P$ BX $\,$

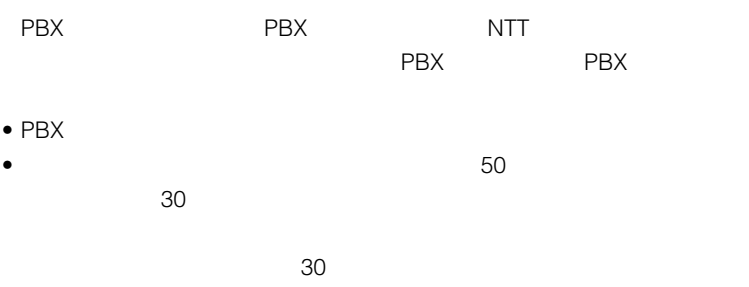

- ISDN TA TA TA
- アウトバイダー K56flex ポインスター 56kbps

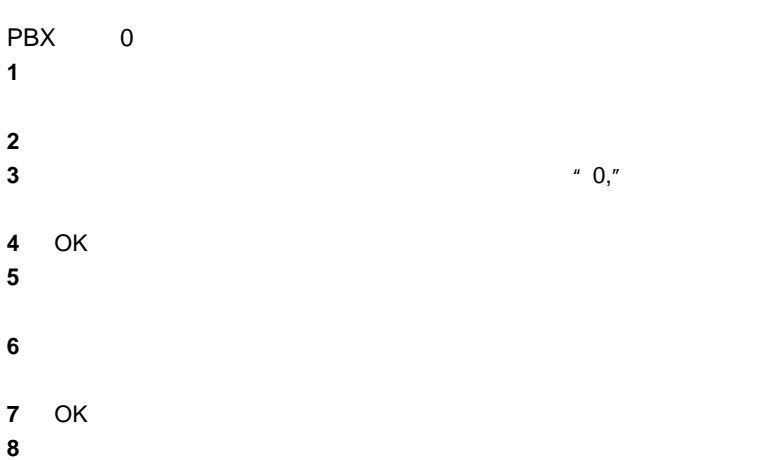

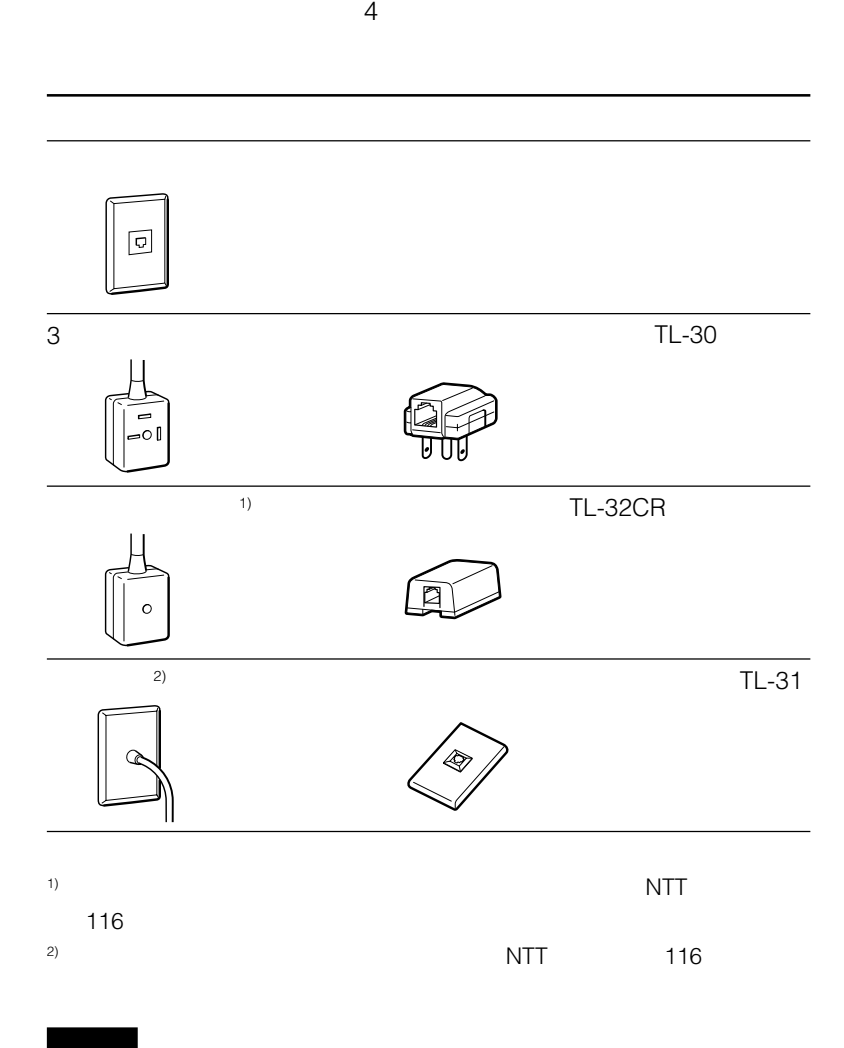

**The College** 

### Windows 98

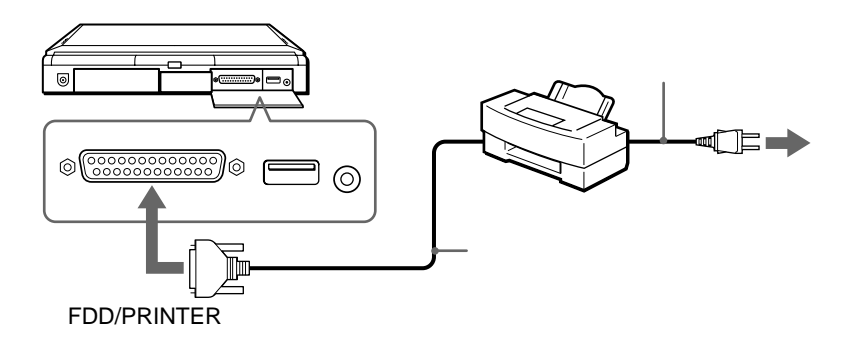

- $\bullet$  and  $\bullet$  and  $\bullet$  and  $\bullet$  and  $\bullet$  and  $\bullet$  and  $\bullet$  and  $\bullet$  and  $\bullet$  and  $\bullet$  and  $\bullet$  and  $\bullet$  and  $\bullet$  and  $\bullet$
- $\bullet$   $\bullet$   $\bullet$
- 電源を入れるときは、周辺機器の電源を入れてから本機の電源を入れてくださ
- 

• Windows 98

- 
- プリンターに付属のドライバーソフトを本機にインストールする。
- プリンターポートを設定する。  $99$

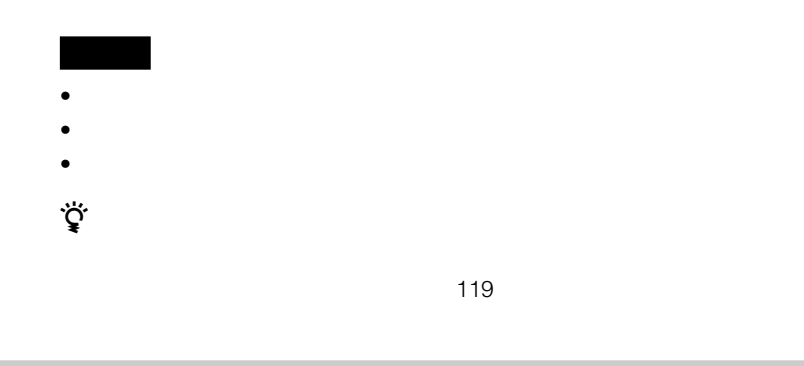

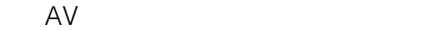

 $85$ 

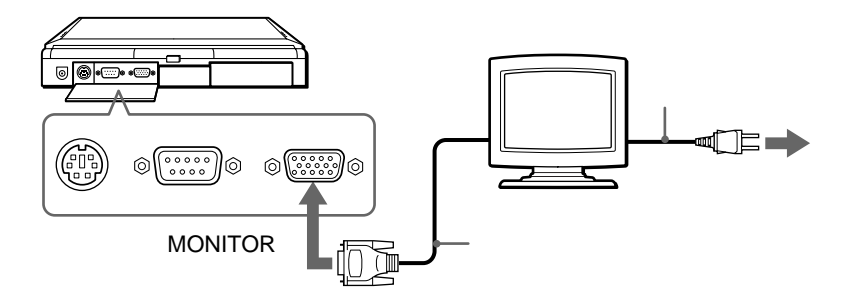

**Contract** 

CPJ-D500

CPJ-D500

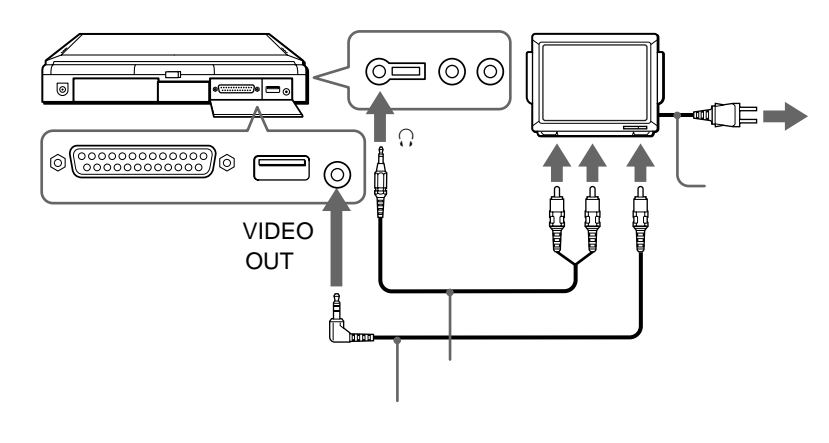

• MONITOR

 $\sim$  119

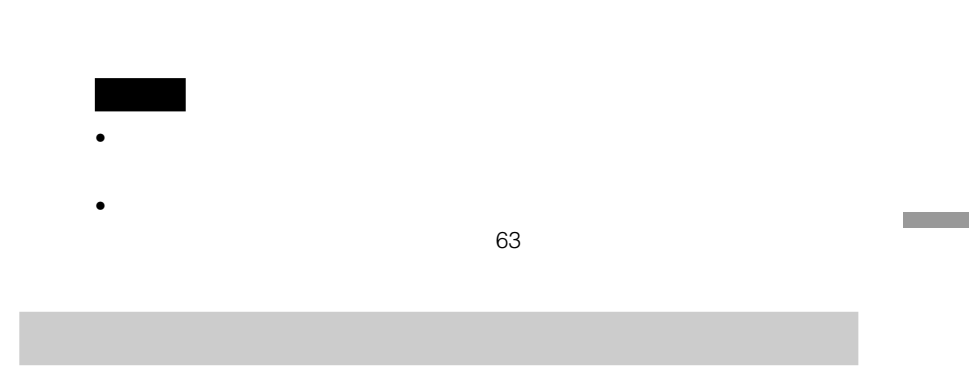

**1** 赤外線通信ポートアダプターを使わずに、本機のま後ろにカメラ

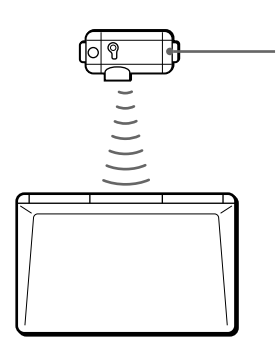

- 赤外線通信ポートアダプターは、ドッキングステーション使用時は使えません。
- 1  $\blacksquare$

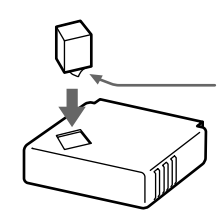

## **2** 本機後面にあるドッキングコネクターのふたを開き、赤外線通信

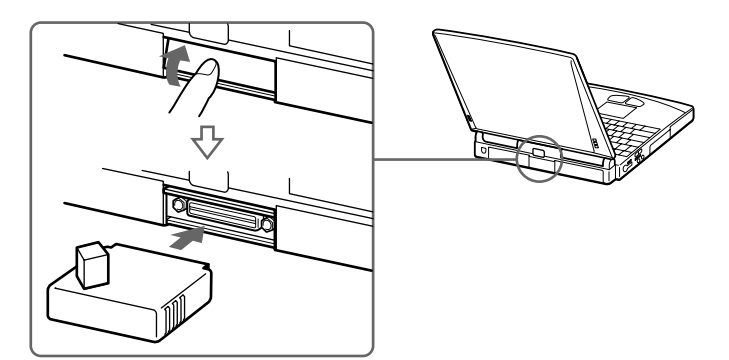

• 赤外線通信ポートアダプターはソニーデジタルスチルカメラとの赤外線通信専用

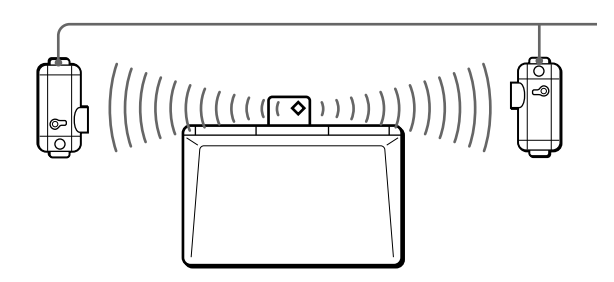

PictureGear Version 2.0

• 画像を記録したフロッピーディスクを本機のフロッピーディスクドライ

PictureGear Version 2.0

PictureGear Version 2.0

- **SERIAL**
- PC  $\overline{C}$  $PC$
- PC PC 91

# **USB機器をつなぐ**

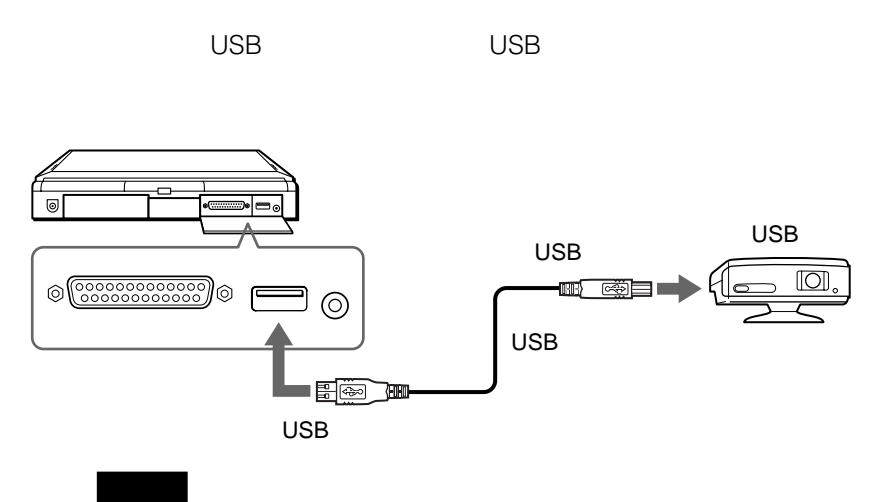

# $\bullet$  +  $\bullet$  +  $\bullet$

- 
- $\bullet$   $\bullet$   $\bullet$
- $\bullet$

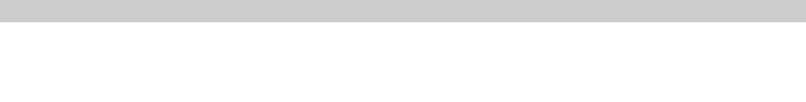

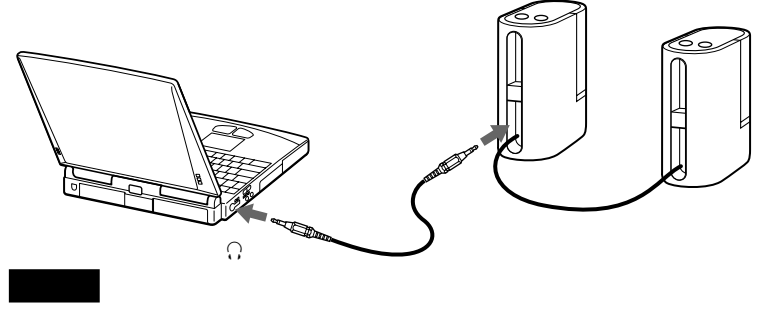

- 電源を入れるときは、スピーカーの音量を最小にしてください。
- $\bullet$

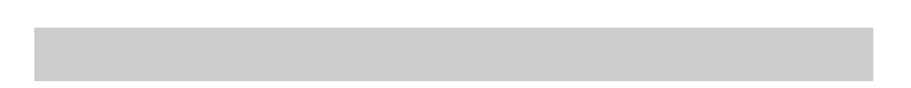

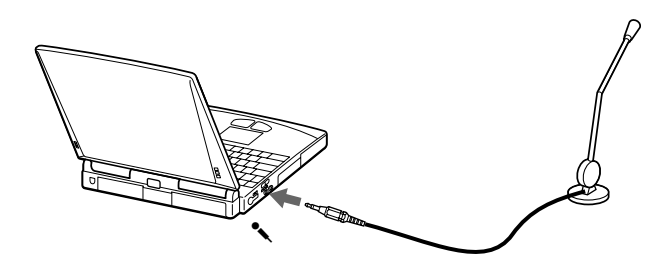

PS/2

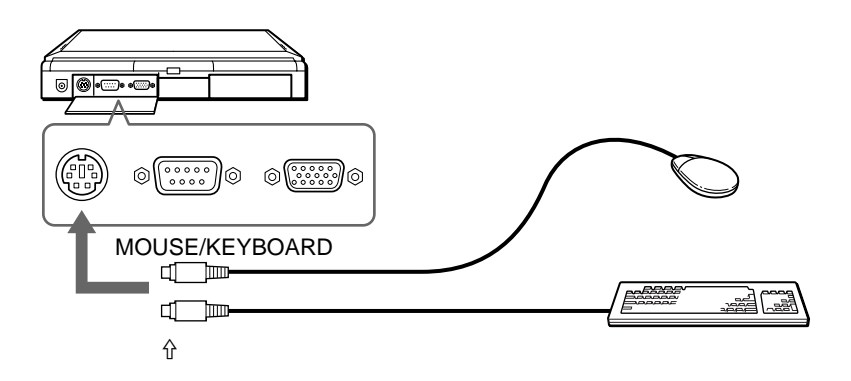

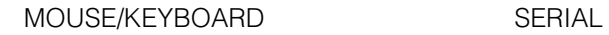

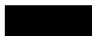

- $\bullet$  +  $\bullet$  +  $\bullet$
- $PS/2$
- **SERIAL**

SERIAL

 $AC$ 

PCGA-DB8/DH8

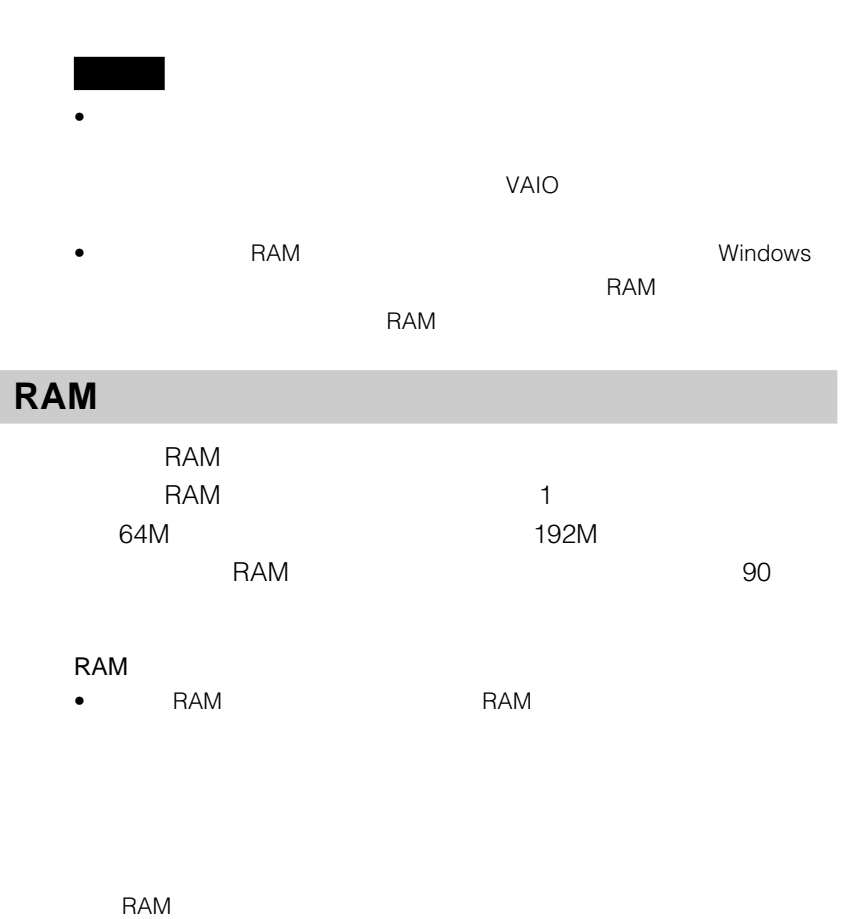

• RAM  $\blacksquare$ 

**Contract Contract** 

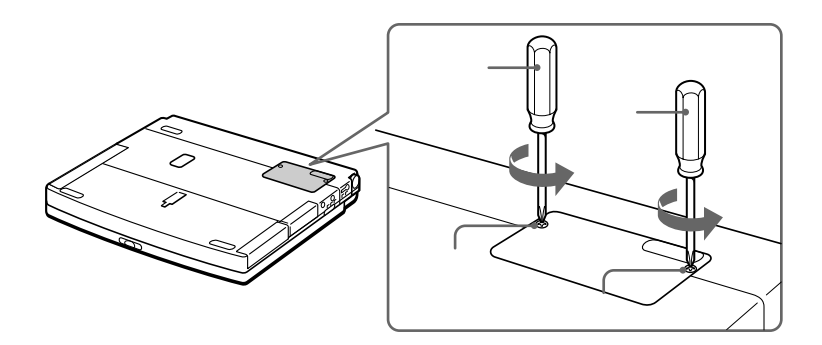

3 RAM

 $A$ aming  $A$ 

4 RAM

① RAM

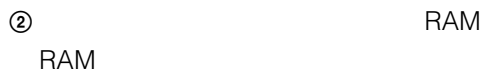

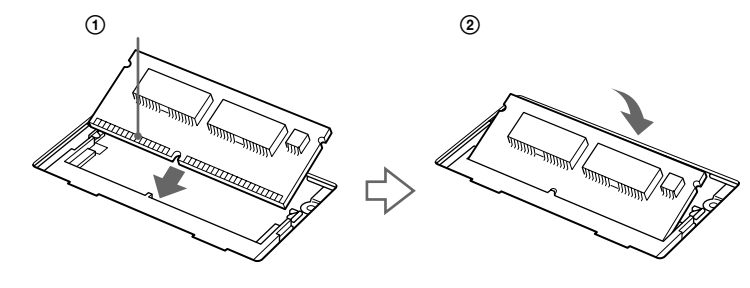

**5** ふたを元に戻す。

**6** 本機の電源を入れる。

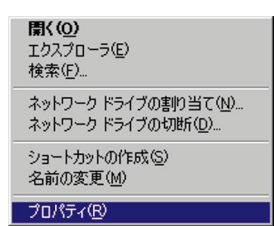

[*z* 

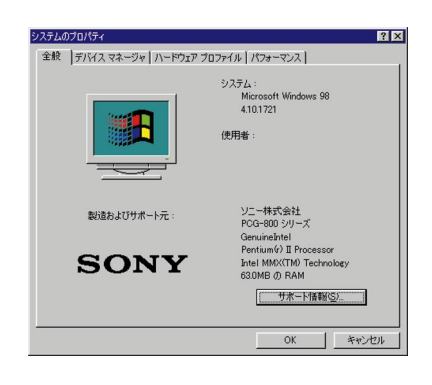

[パフォーマンス]タブをクリックして、「メモリ」の項目が増設後

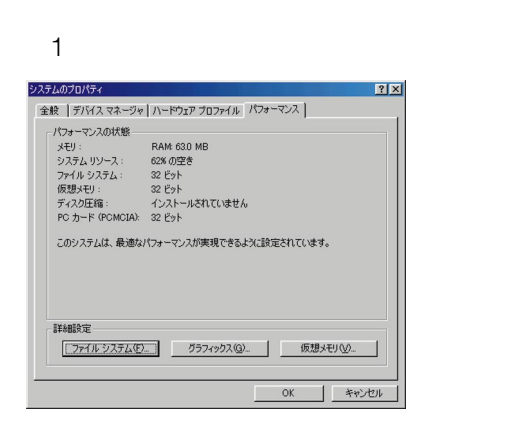

**Contract** 

RAM

**1 1** 

本機を裏返し、底面のふたを開ける。

# RAM

① RAM

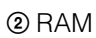

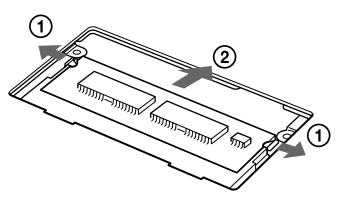

ふたを元に戻す。

# PC

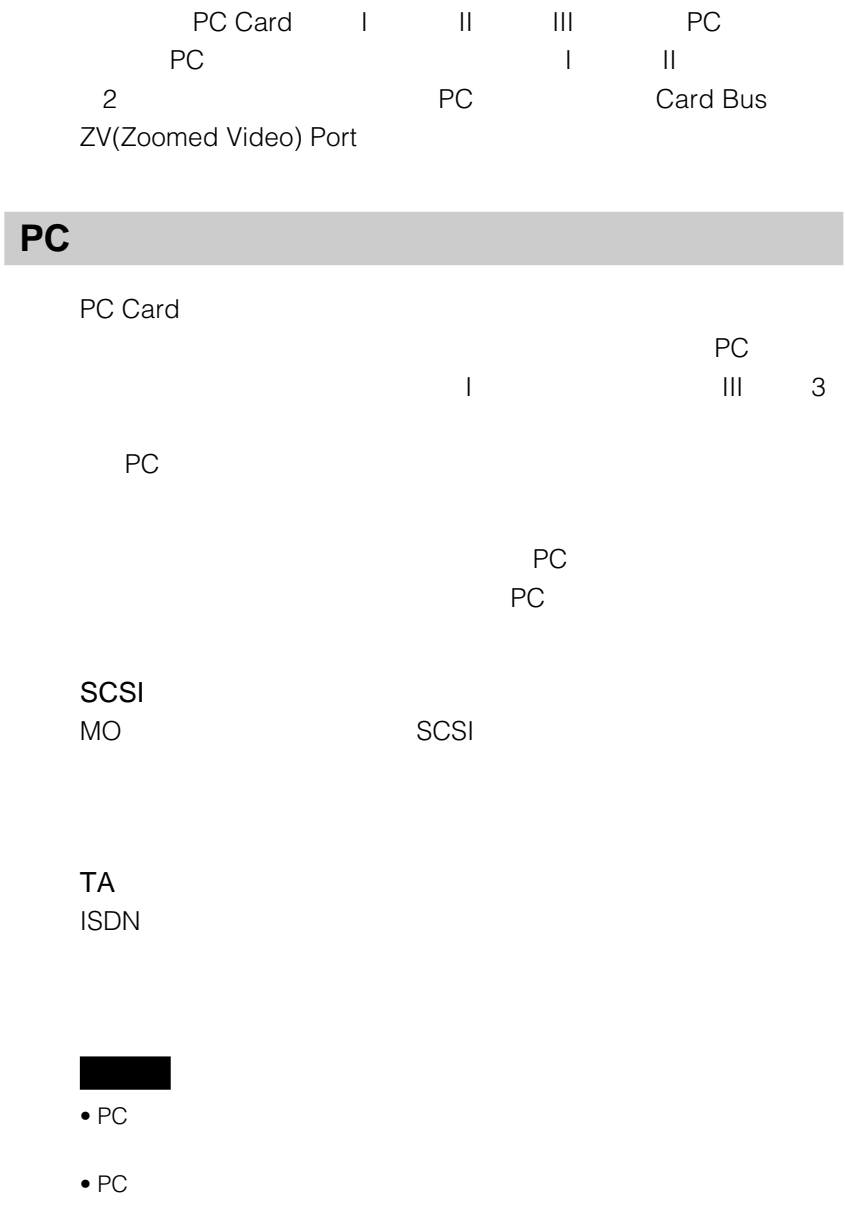

**The Common** 

**PCカードを取り付ける** PC 2 III ト<br>アミメタイプII コンコンIV Port PC **PC** 1 PC PC  $PC$ PC the property  $P$ C

 $\odot$ 

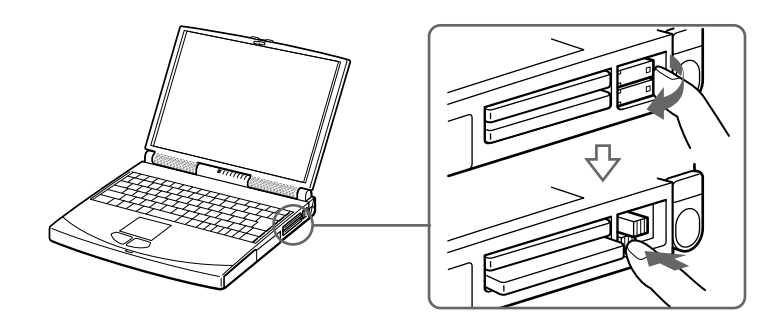

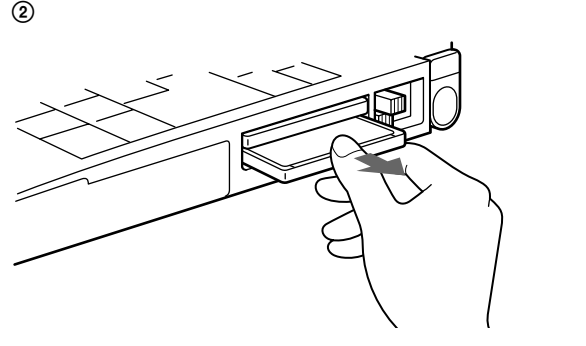

タイプIIIカードをお使いになるときは、上下段ともプロテクターを取

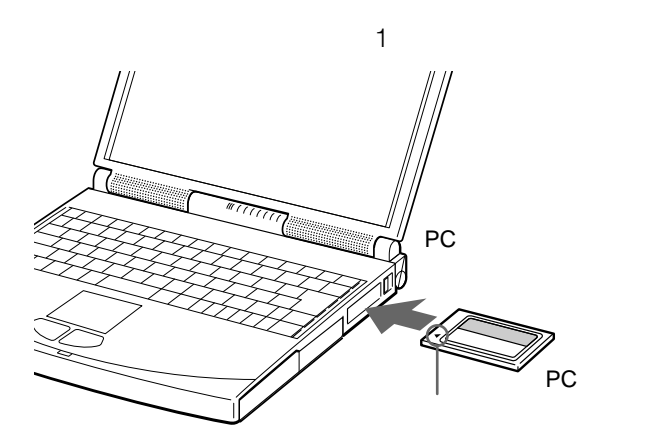

**2**  $\overline{\phantom{a}}$ 

については、PCカードの取り付けたあとの使いかたい。

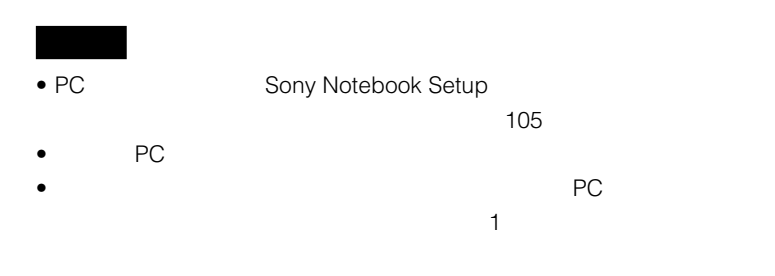

PC  $\begin{array}{c|c}\n1 & 4\n\end{array}$  PC PC OK

PC

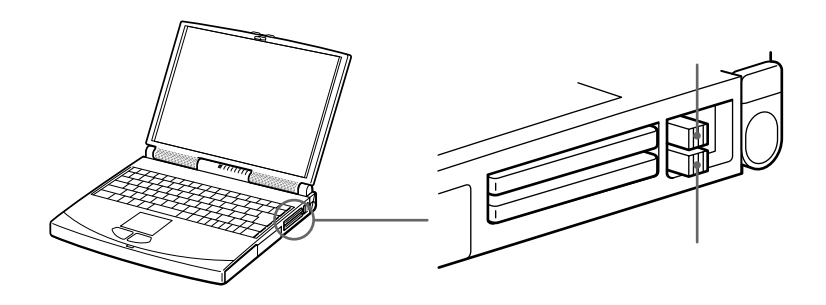

カードを引き抜いたあとは、スロットを保護するために、必ずPC

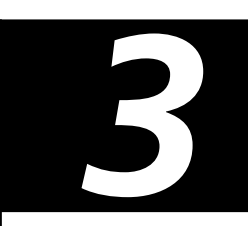

Sony Notebook Setup PowerPanel BatteryScope

Windows

### **1 A**  $\sqrt{2}$   $\sqrt{2}$   $\sqrt{2}$ Sony Notebook Setup Sony Notebook Setup Sony Notebook Setup Windows Update Digital Media Park **FEE** VAIO 最インターネット Ł 品さはり **Pass** フログラム(P) ー<br><mark>- ステーショナリ</mark> 富汗が効エデット N BatteryScope ※ お気に入り(A) PowerPanel 高マニュアル Sony Notebook Setup Communication Center 最近使ったファイル(D) **by** DVgate still **B**B BES Navin' You Lite PictureGear 2.0 ( 検索(F) と VAIO オンラインカスタマー登録 A VID'(H) **698** アイル名を指定して実行(B)... ※ VAIO のロゲオフ(L)... D Windows の終了(U)... ||和29-1| | @ 色 2 2

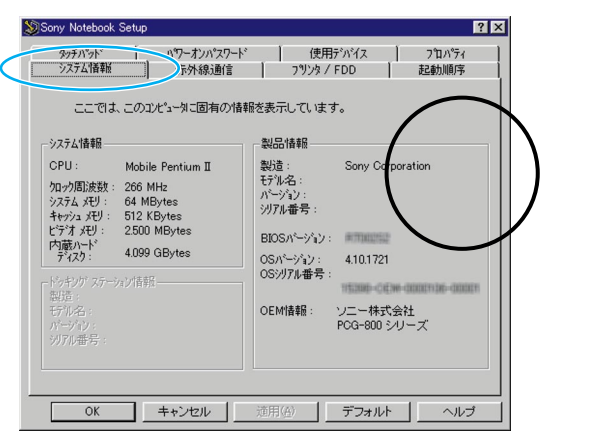

**2** [システム情報]タブをクリックする。

OK

# **赤外線データ通信(IrDA)の設定を変更**

**1**  $V$ AIO

Sony Notebook

Setup

### Sony Notebook Setup Sony Notebook Setup

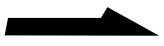

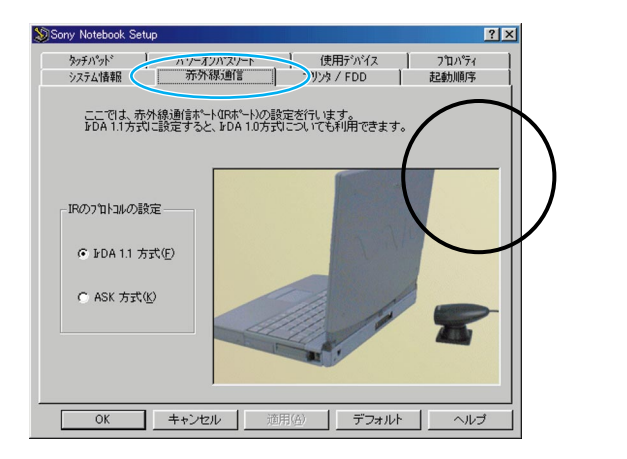

## **3** 設定したい内容に合わせて、設定項目を変更する。

IrDA 1.1

**4** OK<sub>3</sub>  $3$ 

IrDA

 $105$ 

### FDD PRINTER

- $\bullet$
- プリンターなどのパラレル機器(機器によってはパラレルポートの設定
	-

# **1**  $V$ AIO

## Setup Sony Notebook Setup Sony Notebook Setup

Sony Notebook

## **2** FDD

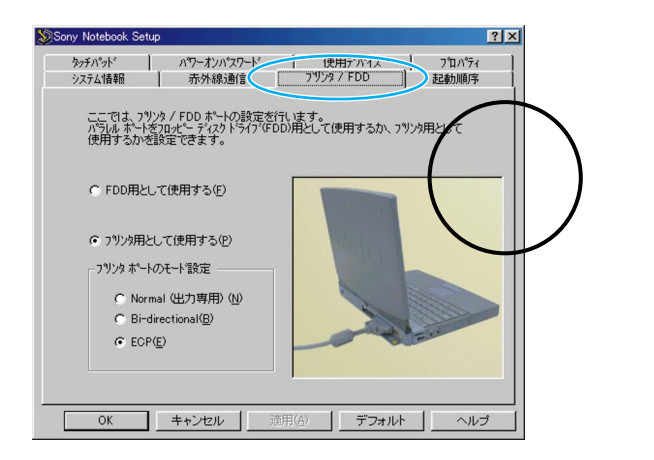

## **3** 設定したい内容に合わせて、設定項目を変更する。

• FDD

FDD/PRINTER

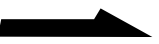

### FDD/PRINTER

• The state of the state of the state of the state of the state of the state of the state of the state of the state of the state of the state of the state of the state of the state of the state of the state of the state of

- Normal
- Bi-direction
- ECP ECP
- **4** OK<sub>3</sub>
	- $3$

 $\Box$ 

 $105$ 

### CD-ROM

**1**  $V$ AIO

Sony Notebook

Setup

Sony Notebook Setup Sony Notebook Setup

## **2** [起動順序]タブをクリックする。

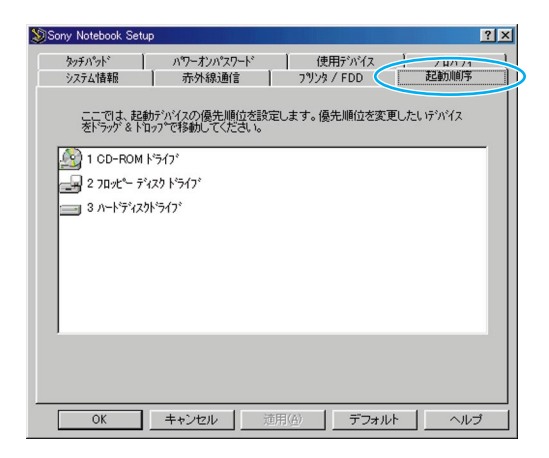

**3** 順序を変更したいドライブを上下にドラッグする。

**4** OK

 $3$ 

## **1 A**  $\sqrt{2}$   $\sqrt{2}$   $\sqrt{2}$ Sony Notebook Setup

Sony Notebook Setup Sony Notebook Setup

## **2** [タッチパッド]タブをクリックする。

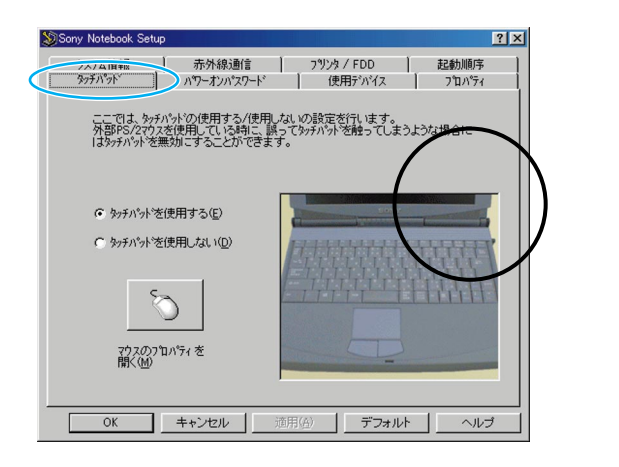

**3** ②

**4** 変更したい設定項目を、好みの値に変更する。

**5** ОК

### MOUSE/KEYBOARD

 $3$ **JUNIOR** 

### $\mathsf{SONY}\phantom{\Big(}$

## **1**  $V$ AIO

Sony Notebook

Setup Sony Notebook Setup Sony Notebook Setup

**2** [パワーオンパスワード]タブをクリックする。

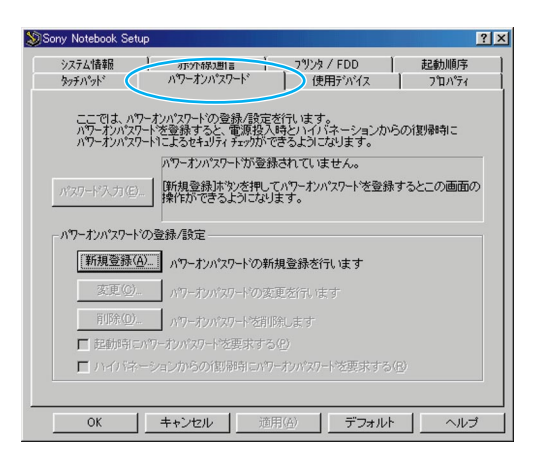

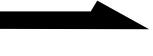

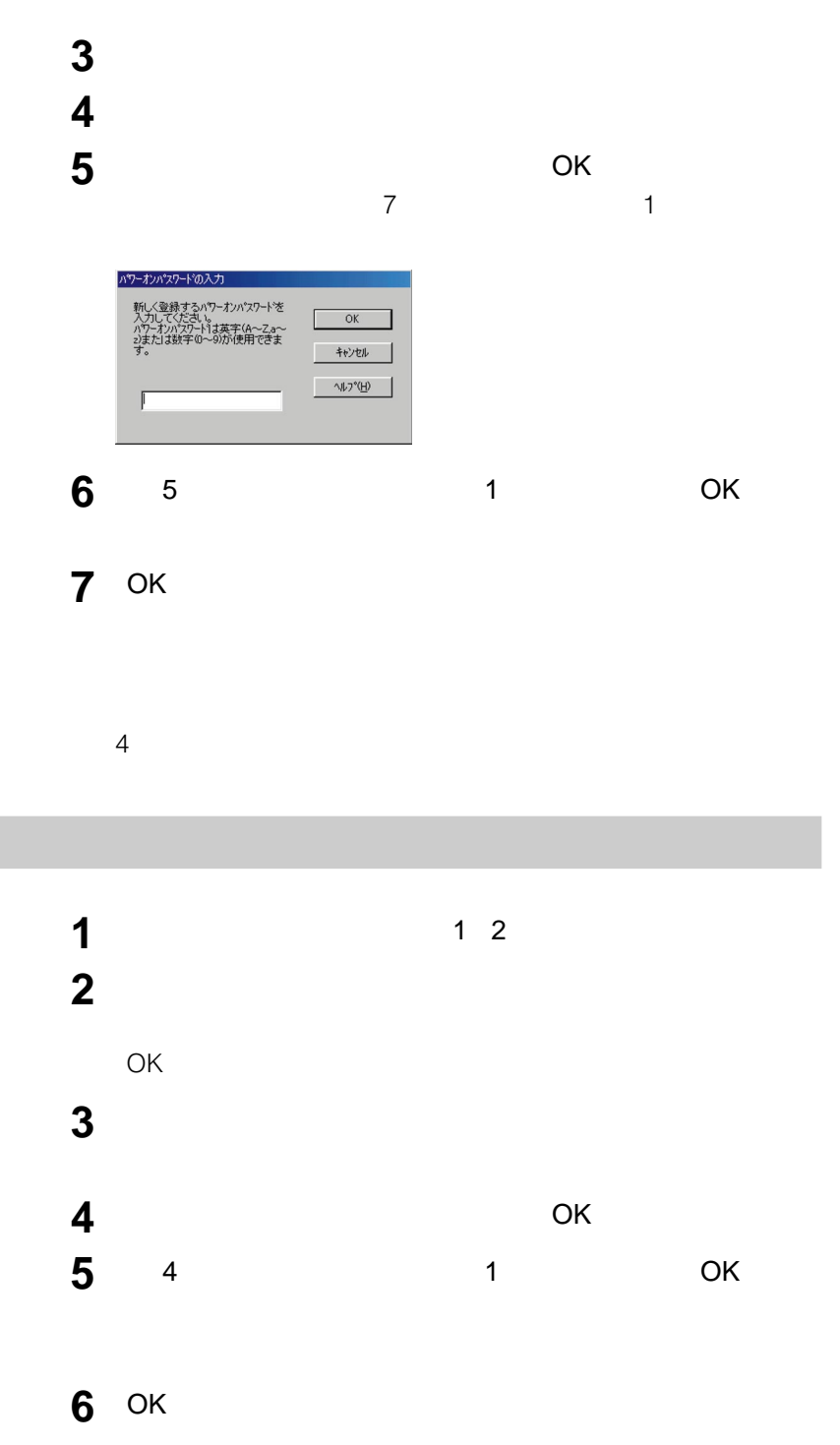

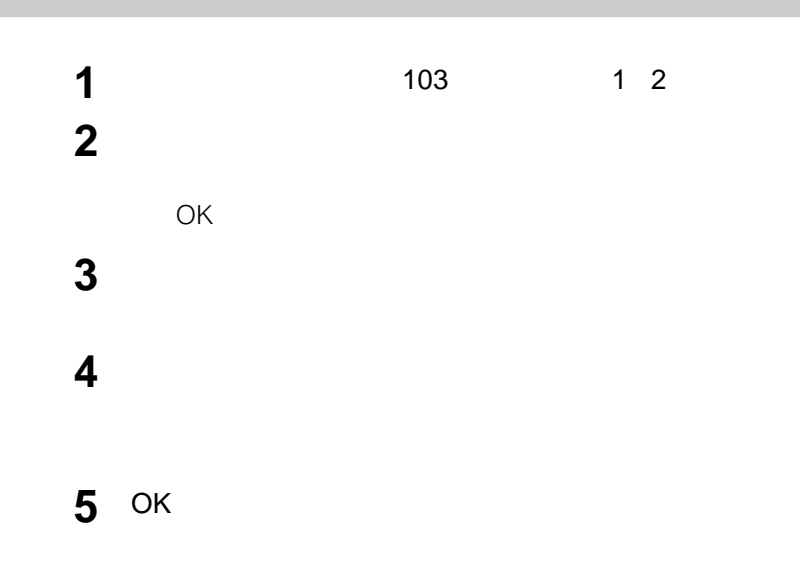

IRQ DMA

**1**  $V$ AIO

## Sony Notebook

Setup Sony Notebook Setup Sony Notebook Setup

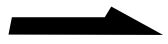

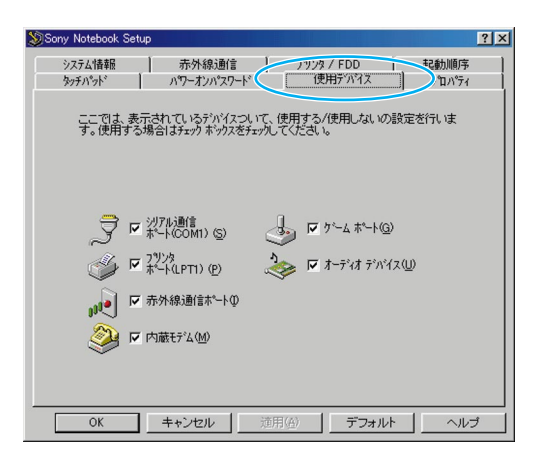

**3** 使用するデバイスのチェックボックスをクリックし、チェックす

## **4** OK

Sony Notebook Setup

IRQ DMA

**1 A**  $\sqrt{2}$   $\sqrt{2}$   $\sqrt{2}$ 

Sony Notebook

Setup Sony Notebook Setup Sony Notebook Setup

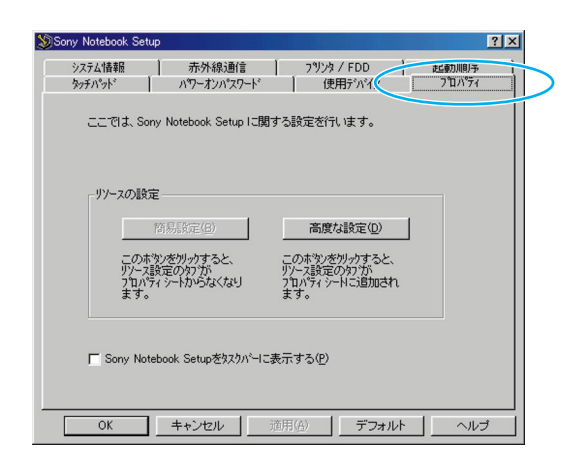

**3** [高度な設定]をクリックする。

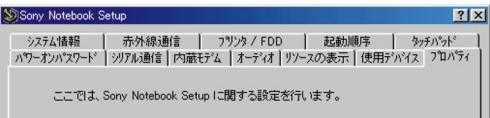

**5** декабрь ОК

Sony Notebook Setup

**4** リソースを設定する。

- $\bullet$
- $\bullet$
- $\bullet$

 $112$ 

# **PowerPanel**

**PowerPanel** 

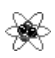

PowerPanel

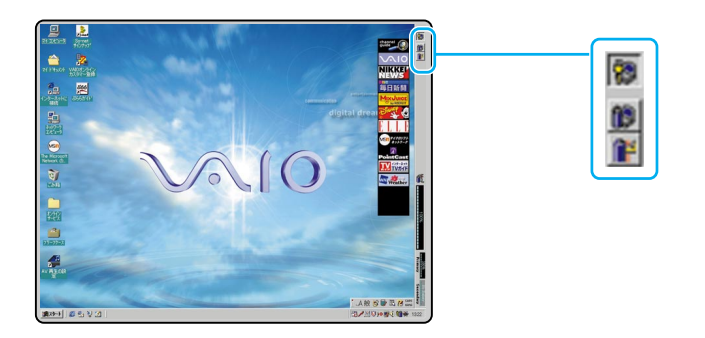

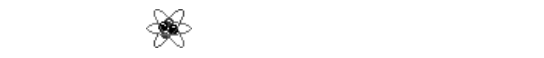

 $VAIO$ **PowerPanel** PowerPanel PowerPanel
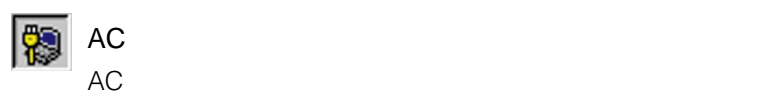

 $AC$ 

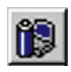

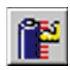

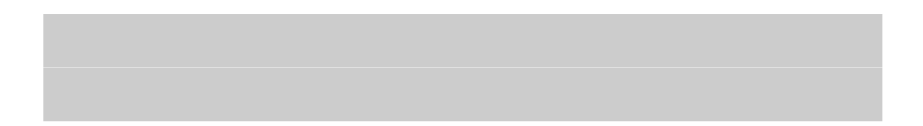

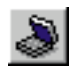

 $\mathsf{CPU}$ 

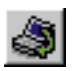

 $24$ 

 $2 \cdot 3$ 

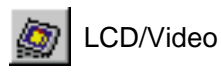

くらっ

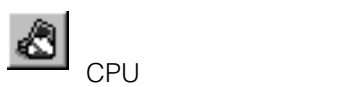

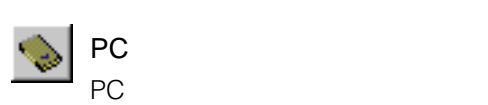

CPU スピード こうしょう こうしょう こうしょう こうしょう こうしょう こうしょう

PowerPanel

**Contract** 

 $\Box$   $\Box$ 5 7%  $\Box$   $\Box$  $CPU$ 5 7%

• システムサスペンド  $\mathsf{Fn}$  Esc  $\mathsf{C}$ 4 PowerPanel 108

•  $\blacksquare$ 

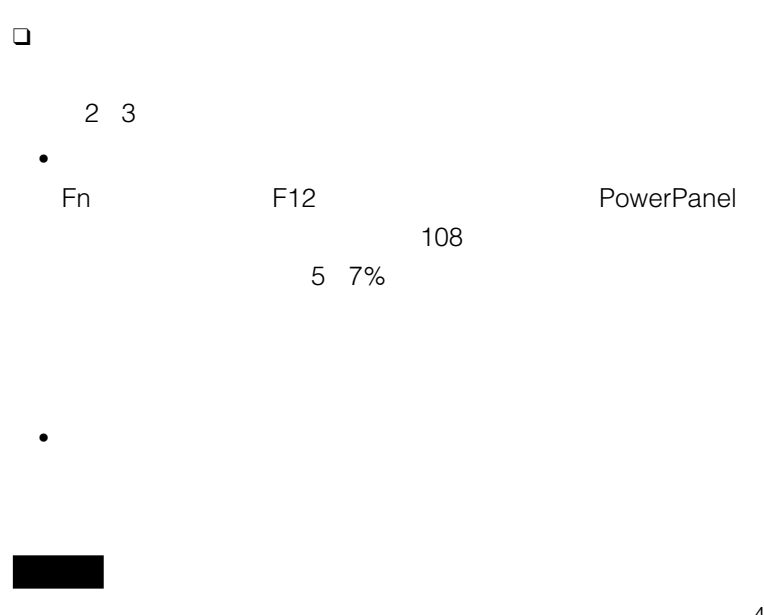

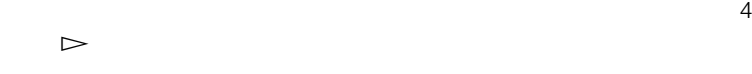

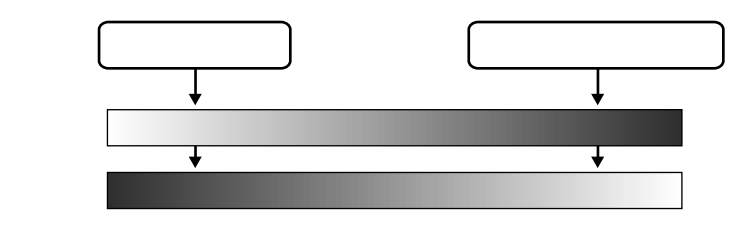

113

# **BatteryScope**

**BatteryScope** PowerPanel BatteryScope ◎ 图 图 图  $\overline{1}$ 日图画 ø **Aves** Eliza de ❑ パーセント表示

 $\Box$ 

## **BatteryScope**

 $VAIO$ **BatteryScope** BatteryScope BatteryScope

BatteryScope

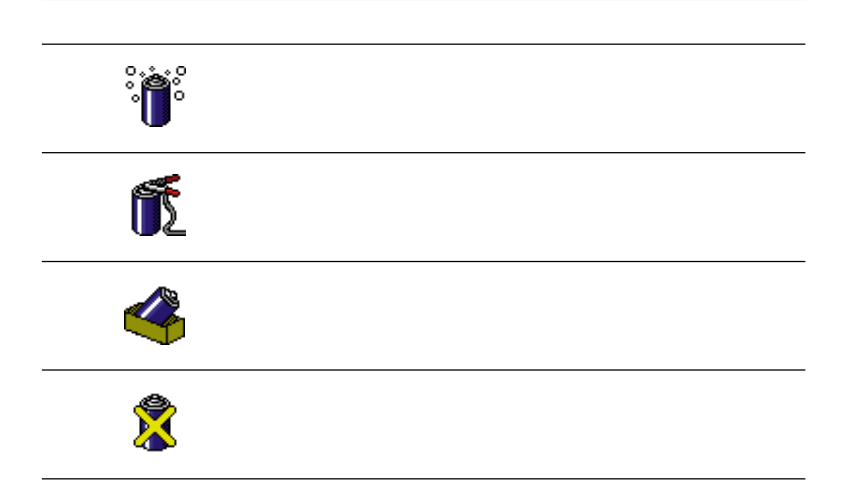

BatteryScope

BatteryScope

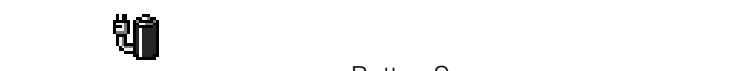

**BatteryScope** 

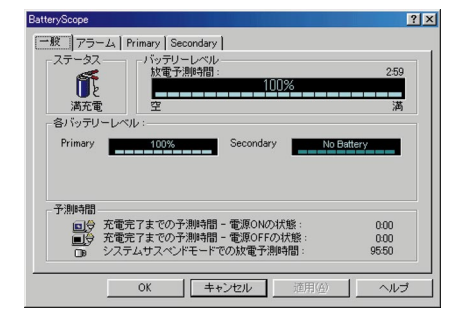

Primary Secondary

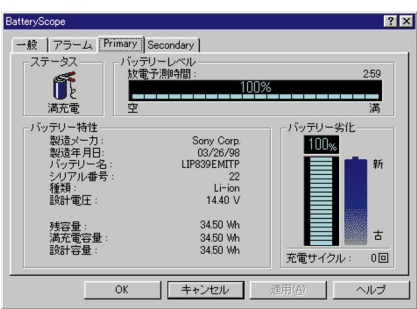

#### 1024×768

 $1$ 

Windows 98

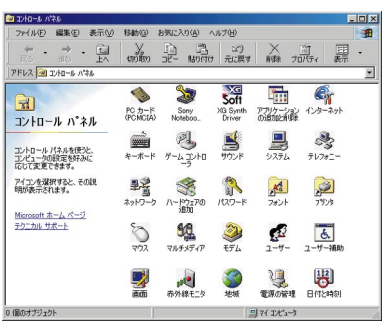

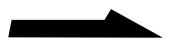

ī

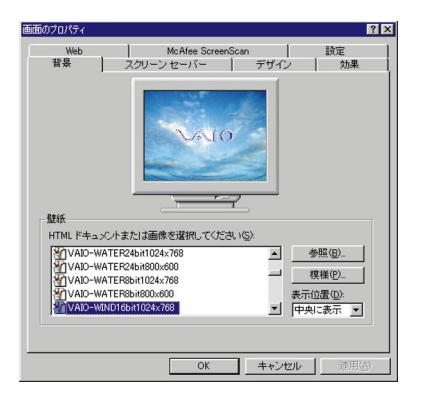

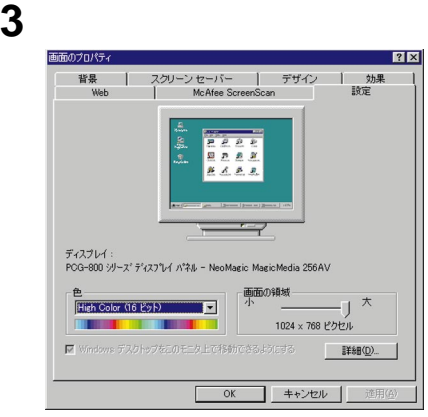

**4** 「色」リストで色数を、「画面の領域」のスライダーで解像度を設定

## 5 OK

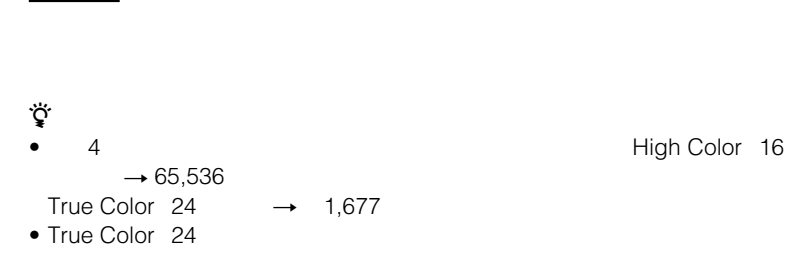

#### NeoMagic

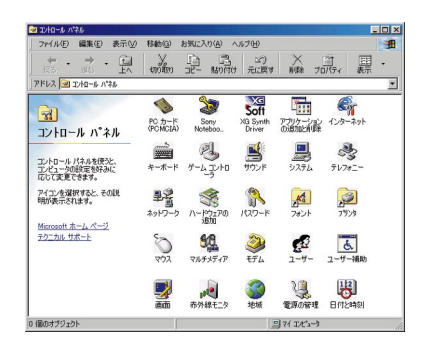

 $1$ 

**2** [画面]をダブルクリックする。

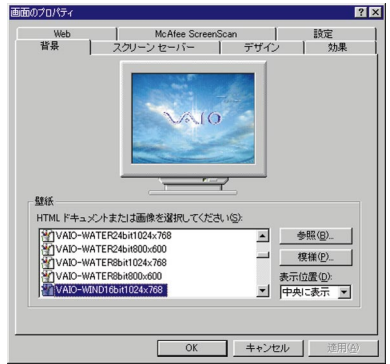

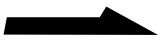

**Contract** 

**3** [設定]タブをクリックする。

**4** [詳細]をクリックする。 NeoMagic MagicMedia 256AV

### 5 NeoMagic

NeoMagic

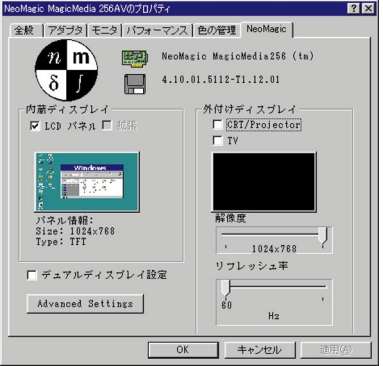

**6** 外付けディスプレイの種類を選ぶ。

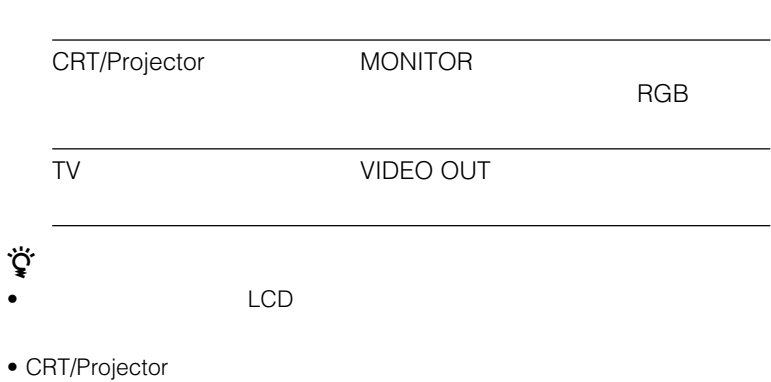

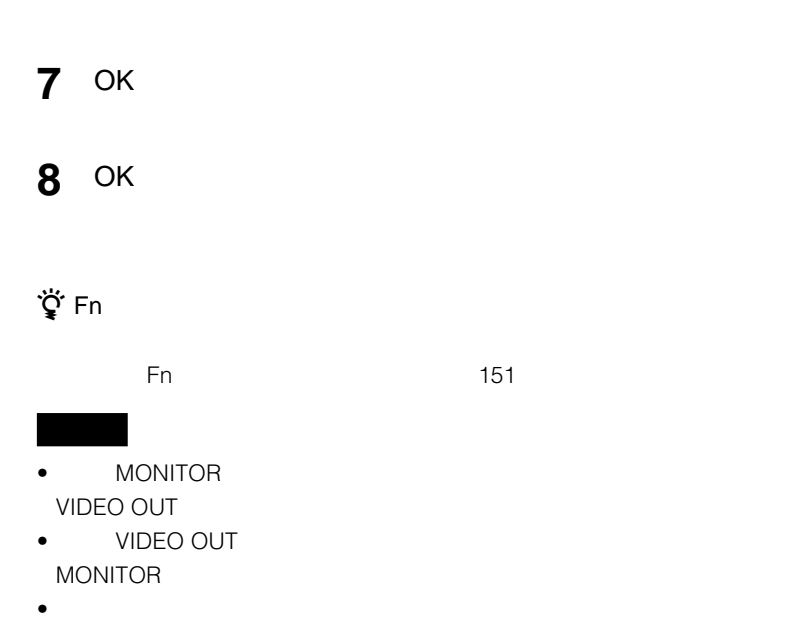

**The Company** 

# **CRTに表示するときは**

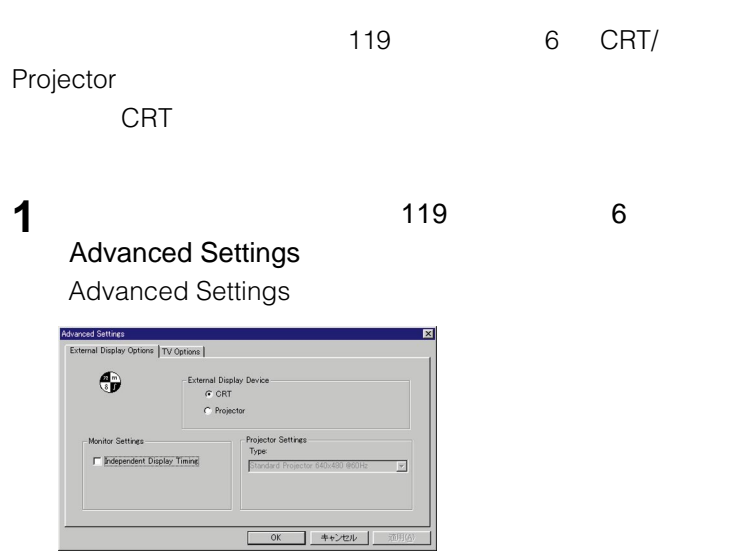

**2** External Display Options

External Display Device

CRT

Projector

Monitor Settings Independent Display Timing

Projector Settings

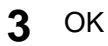

122

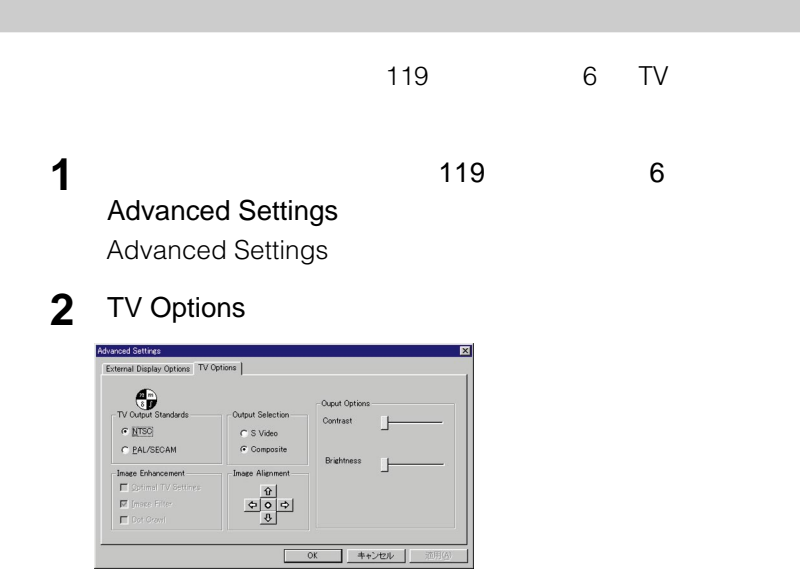

#### TV Output Standards

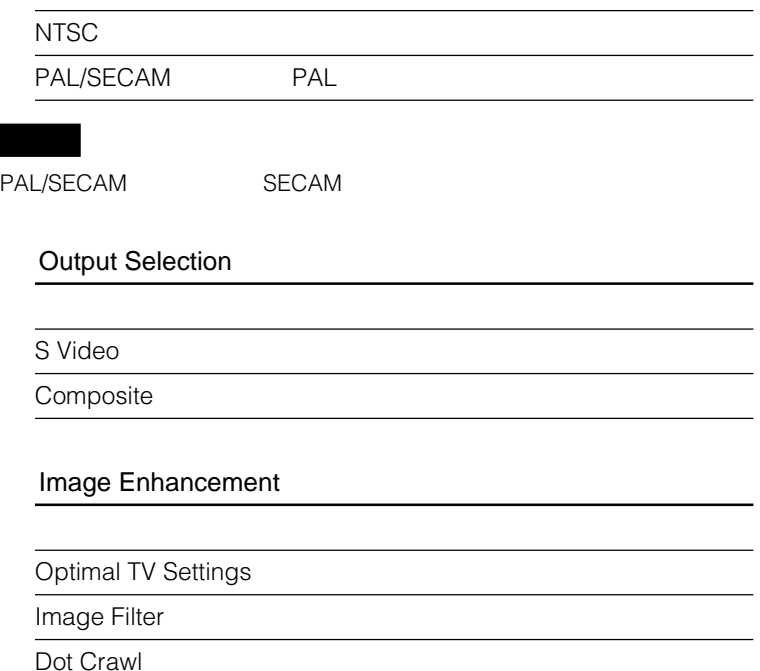

#### Image Alignment

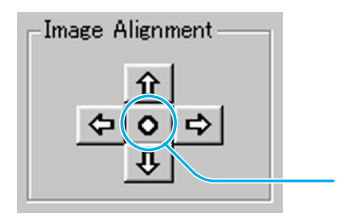

#### Output Options

Contrast

**Brightness** 

3 OK

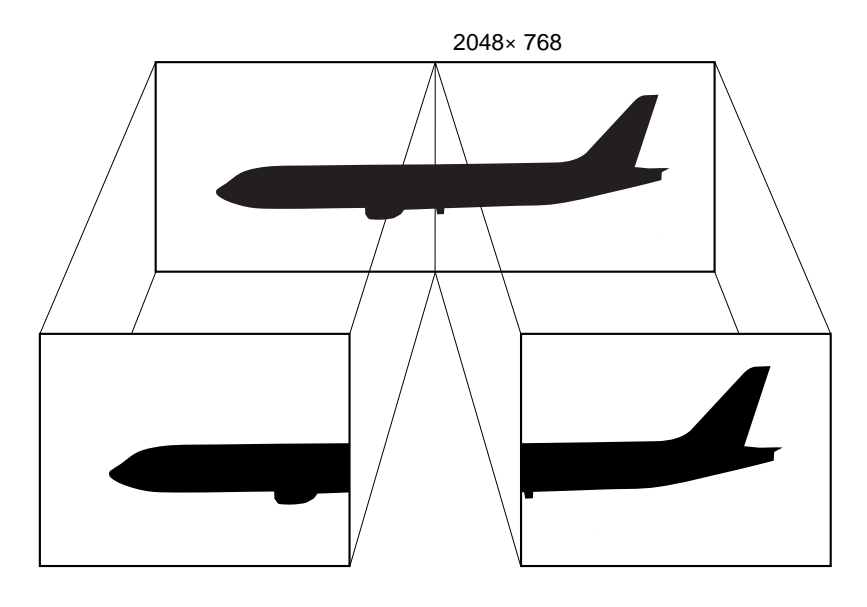

1024×768

1024×768

# ディスプレイとTVの組み合わせで、デュアルディスプレイを利用できま [画面]をダブルクリックする。 [設定]タブをクリックする。

 [詳細]をクリックする。 NeoMagic MagicMedia 256AV

5 NeoMagic

OK

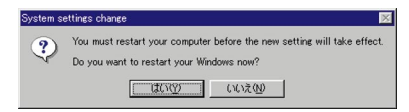

### OK

Windows

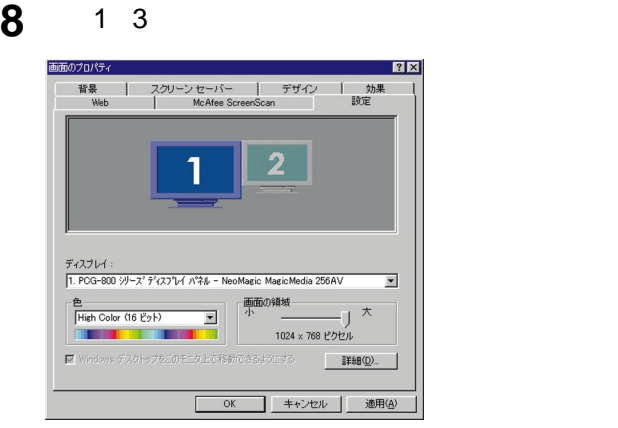

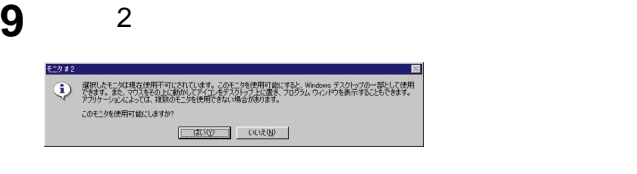

10 OK **11** OK

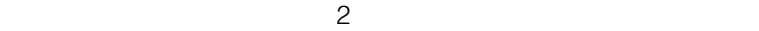

 $\sim$  1  $\sim$  1  $\sim$  1  $\sim$  1  $\sim$  1  $\sim$  1  $\sim$  1  $\sim$  1  $\sim$  1  $\sim$  1  $\sim$  1  $\sim$ 

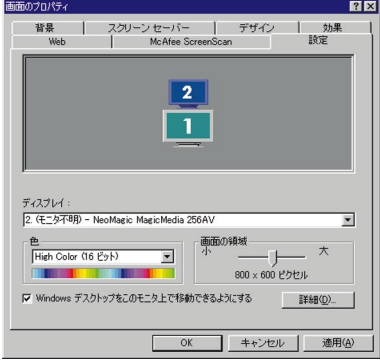

手順6で[デュアルディスプレイ設定]のチェックをはずし、Windows

**The Company** 

# **Windows**

Microsoft Internet Explorer 4.01 1

Windows 98

 $1$ 

**2** [画面]をダブルクリックする。

- 3 Web
- **4** Active Desktop Web

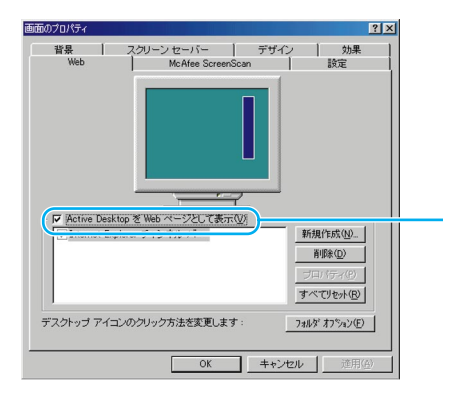

5 OK

Windows 98

# **98のデスクトップ画面からはずす**

- **•**  $\mathcal{O}(\mathcal{O}_\mathcal{A})$
- マウスボタンには、ポタンカスタマイズ)
- ポインターの位置を動かさないで、垂直または水平方向にスクロールす
- Windows 1
- スクロールバーを使わずに通する(ユニバーサルスクロール)

 $\sim$  1 3

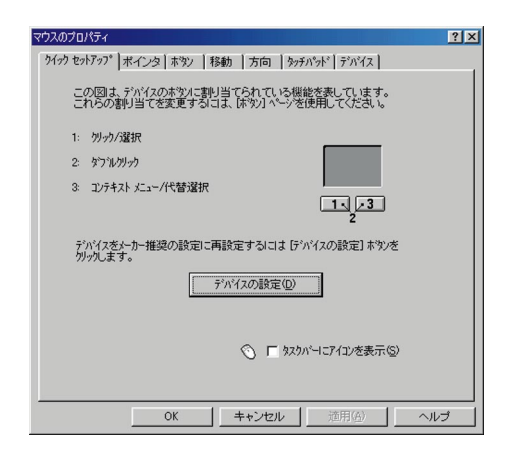

 $1$ 

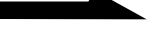

3 OK

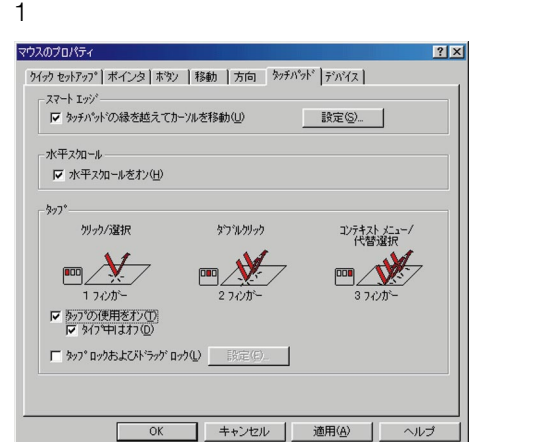

**2**  $\overline{\phantom{a}}$ 

 $\tau_{\rm eff}$  (a)  $\tau_{\rm eff}$  and  $\tau_{\rm eff}$  and  $\tau_{\rm eff}$  and  $\tau_{\rm eff}$  $\overline{c}$  $3$  $\sim$  2  $\overline{2}$  2

 $\ddot{\mathbf{Q}}$ 

 $2$ 

# 

# [ボタン]タブをクリックする。

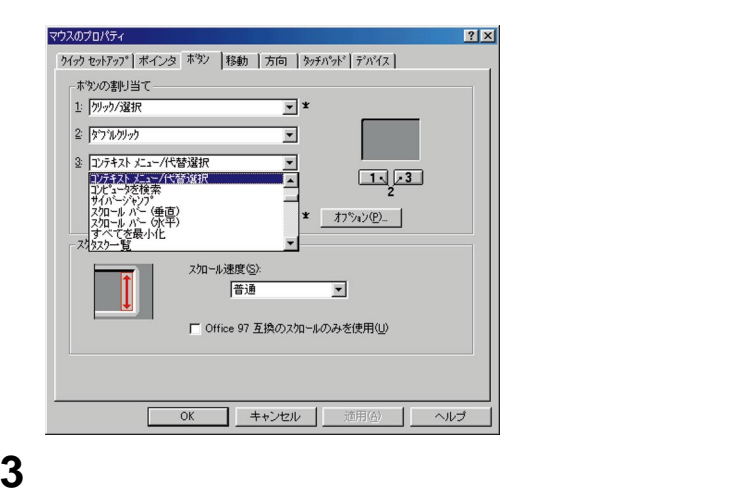

# [OK]

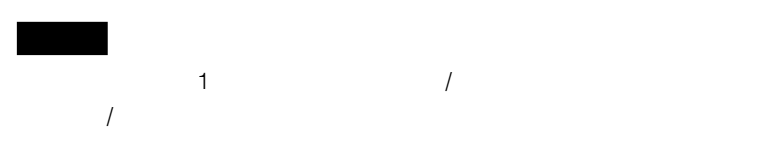

**Contract Contract** 

# [ボタン]タブをクリックする。

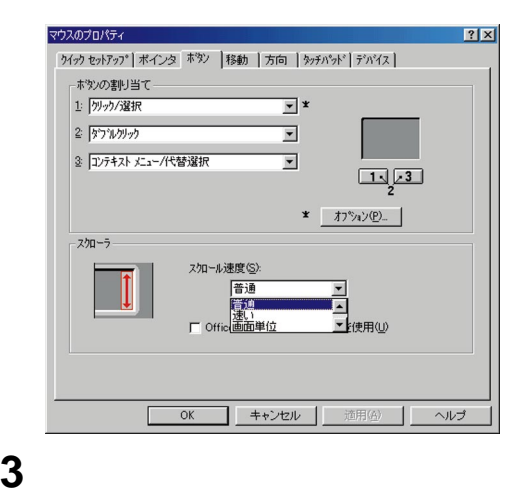

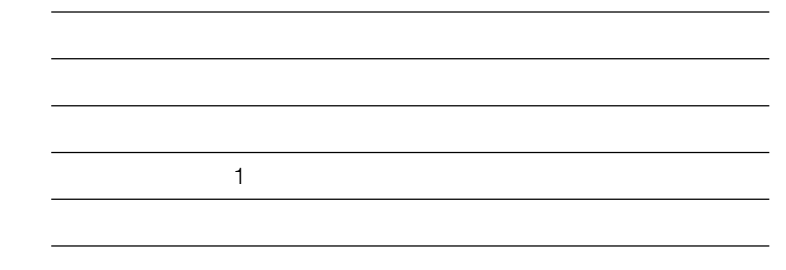

OK

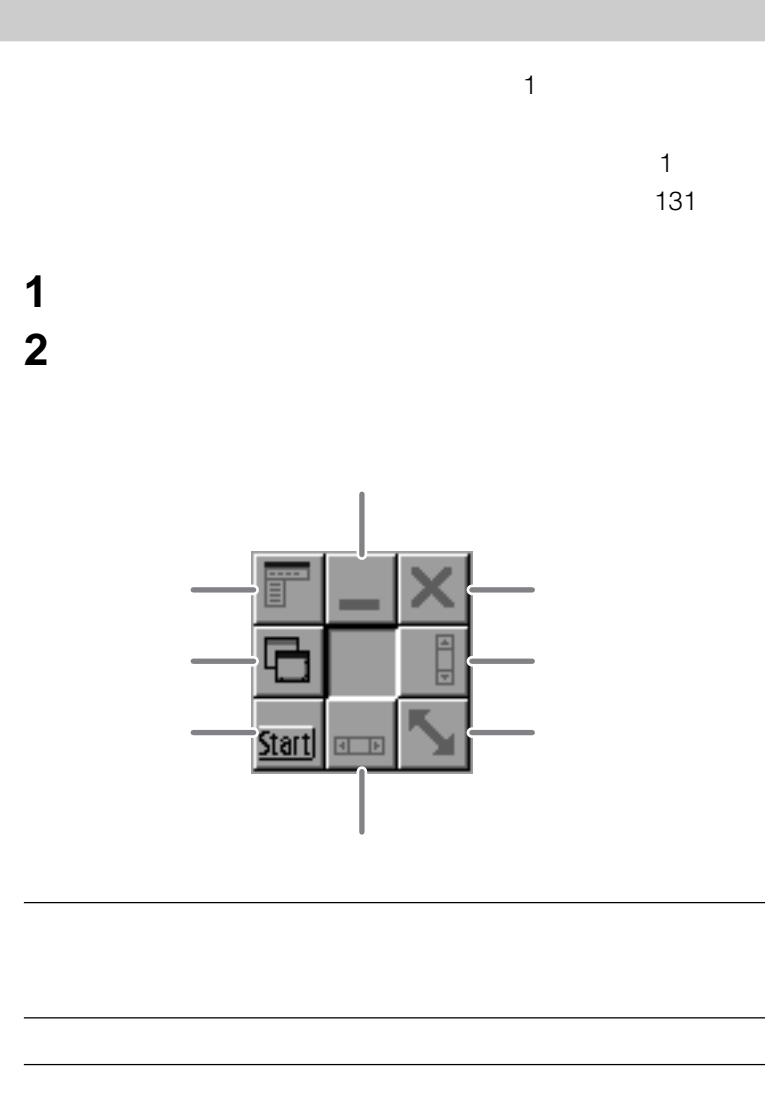

 操作したいウィンドウ上にマウスポインターを動かす。 割り当てられたボタンをクリックする。

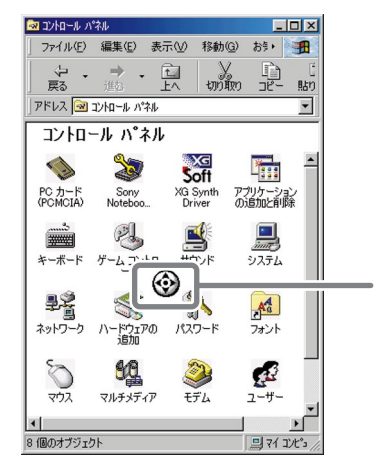

動かしたい方向にタッチパッド面をなぞる。

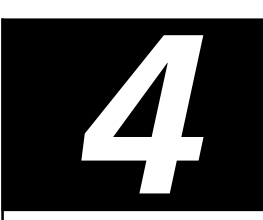

- $\bullet$
- 
- $\bullet$
- 
- $\bullet$
- $\bullet$
- $\bullet$
- 
- 
- 
- 1 set  $\blacksquare$
- $\bullet$ 
	- $\bullet$ 
		-
		- $\bullet$ 
			-
			-
		- $\bullet$ 
			-

### 99.99%

- $\bullet$ • 電源を入れたまま、本機を動かさな
- $\bullet$  $\bullet$
- 急激な温度変化(毎時10℃以上の変 •  $\blacksquare$ 
	- -
	-
	-

### CD-ROM

Windows 98

- $\bullet$ 
	-
- フロッピーディスクに線体をこぼさせ  $\bullet$ 
	-

# **CD-ROMの取り扱いに**

#### CD-ROM

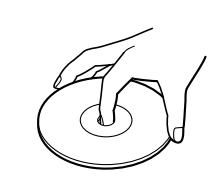

•  $\bullet$ 

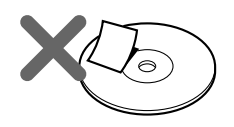

 $\bullet$ 

- $\bullet$
- $\bullet$  CD-ROM
- CD-ROM

# **ACアダプターについて**

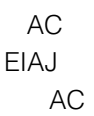

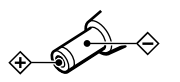

138

入されると… • **•** 

 $\mathbf{m}$  , and the state  $\mathbf{m}$  and  $\mathbf{m}$  and  $\mathbf{m}$ 

- $\bullet$
- トードディスク上の情報
- $\bullet$
- $\bullet$

•  $R = \frac{1}{2}$ 

 $\bullet$ 

VirusScan

VirusScan

URL

http://www.mcafee.com/ japanese/

• コンピューター ウイルスはフロッピュ

Windows 98 DOS/V

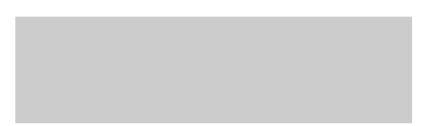

**Contract Contract** 

- $\bullet$  $\bullet$
- $\bullet$ 
	-

•  $\bullet$ 

- $\bullet$
- アルコールやシンナーなど揮発性のもの

# CD-ROM

- $\bullet$
- $\bullet$

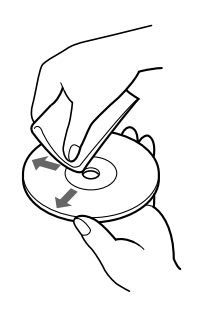

# •  $\blacksquare$ •  $\bullet$ •  $\sim$  3

 $1$ 

 $1$ 

## VAIO

VAIO VAIO  $8$ 

VAIO

• PCG-808 PCG-803

- $\bullet$   $\bullet$   $\bullet$   $\bullet$   $\bullet$
- $\bullet$  the state  $\bullet$  the state  $\bullet$
- $\blacksquare$

**Contract** 

VAIO

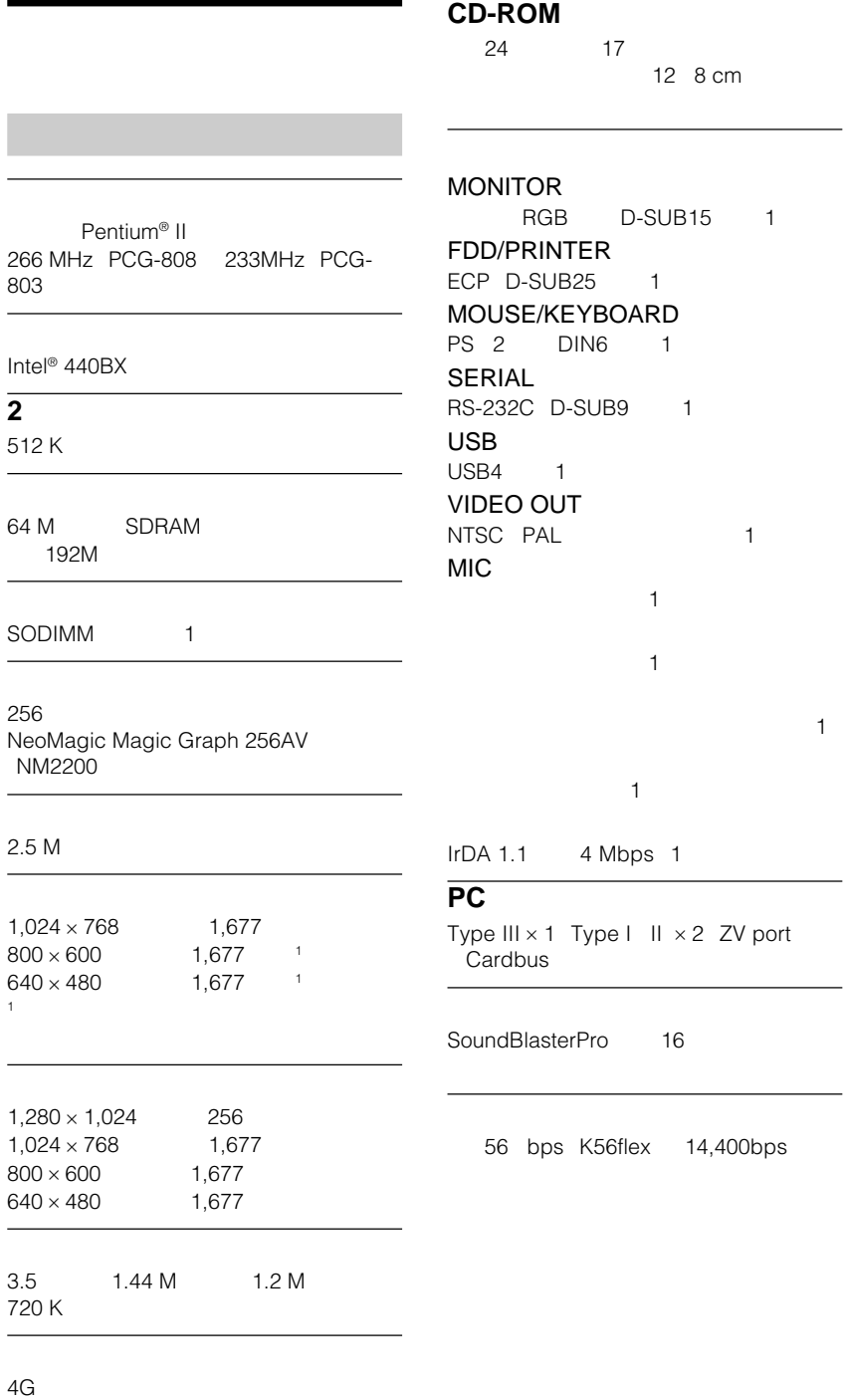

142

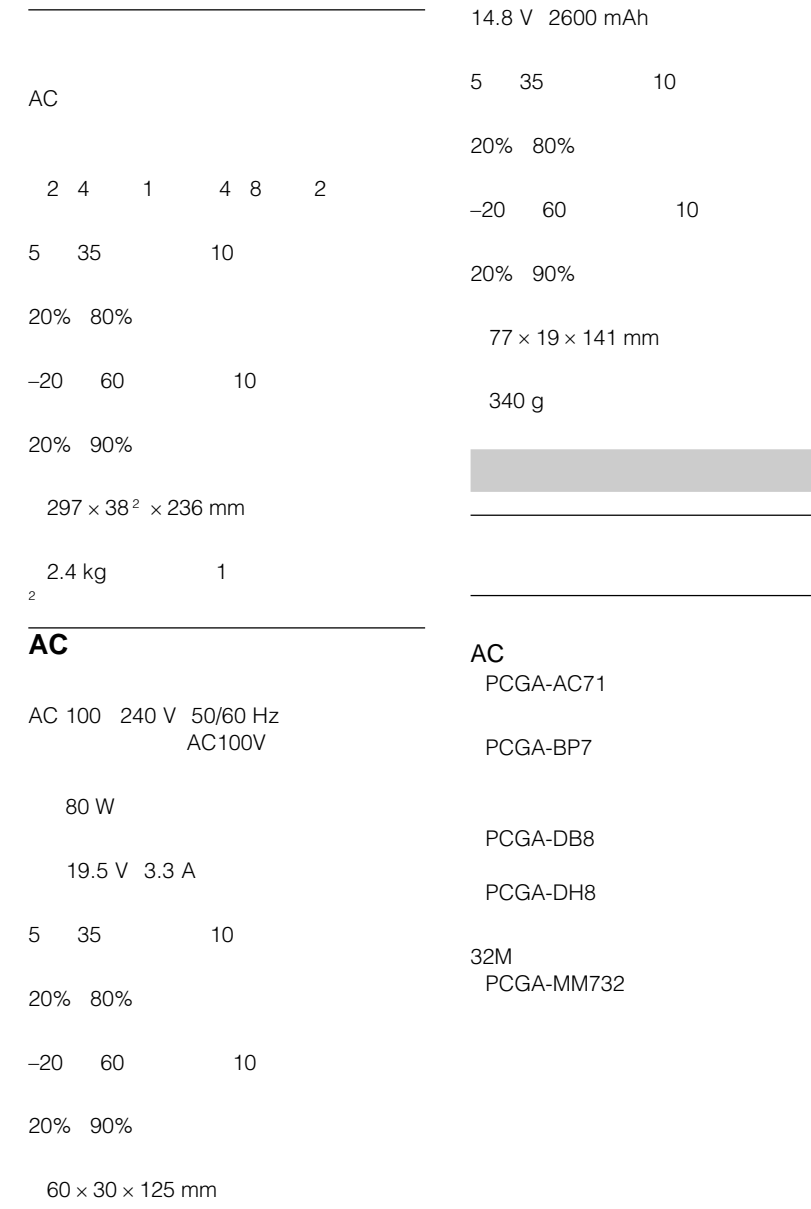

300 g

**Contract** 

10

# $\mathsf{CD}$

CD-ROM<sup>(Decree</sup>)

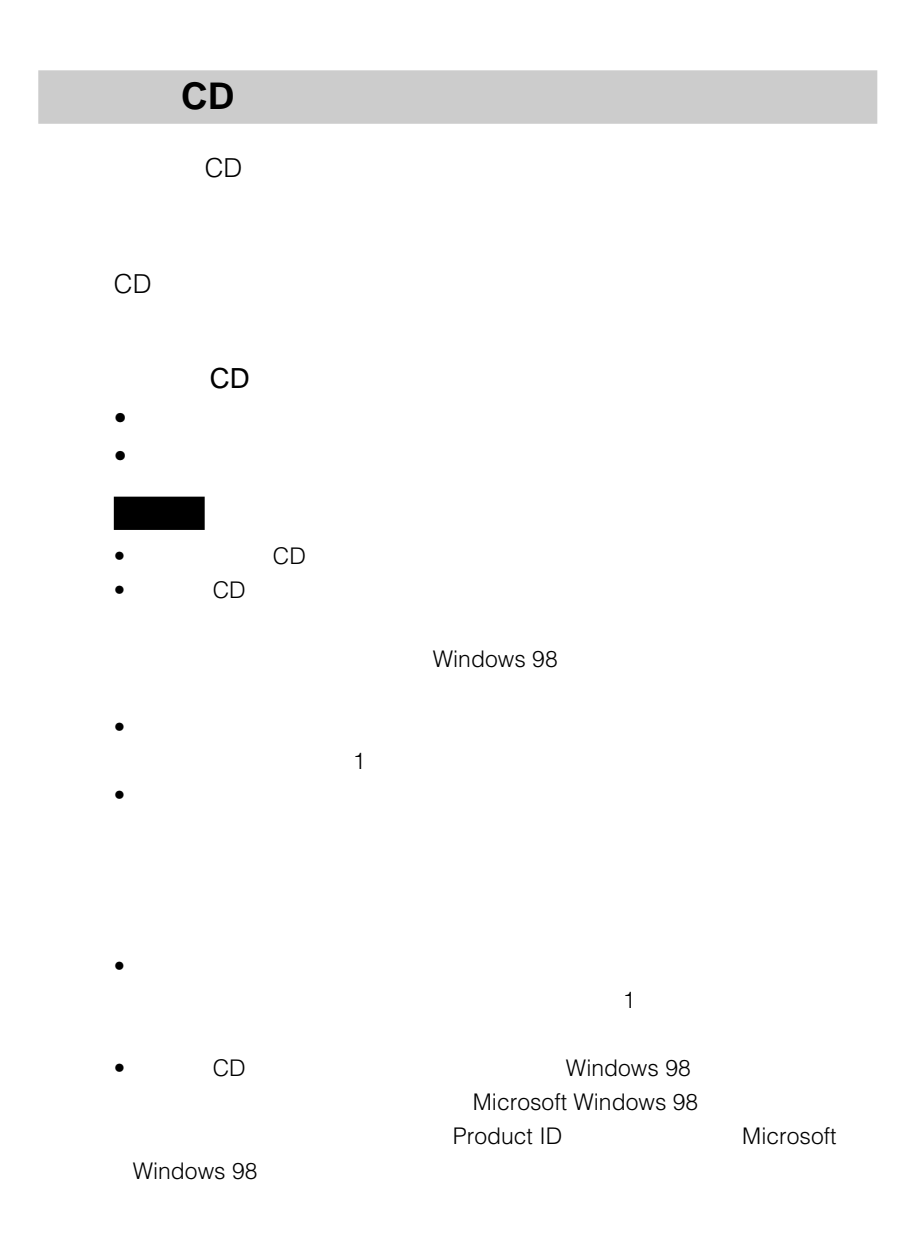
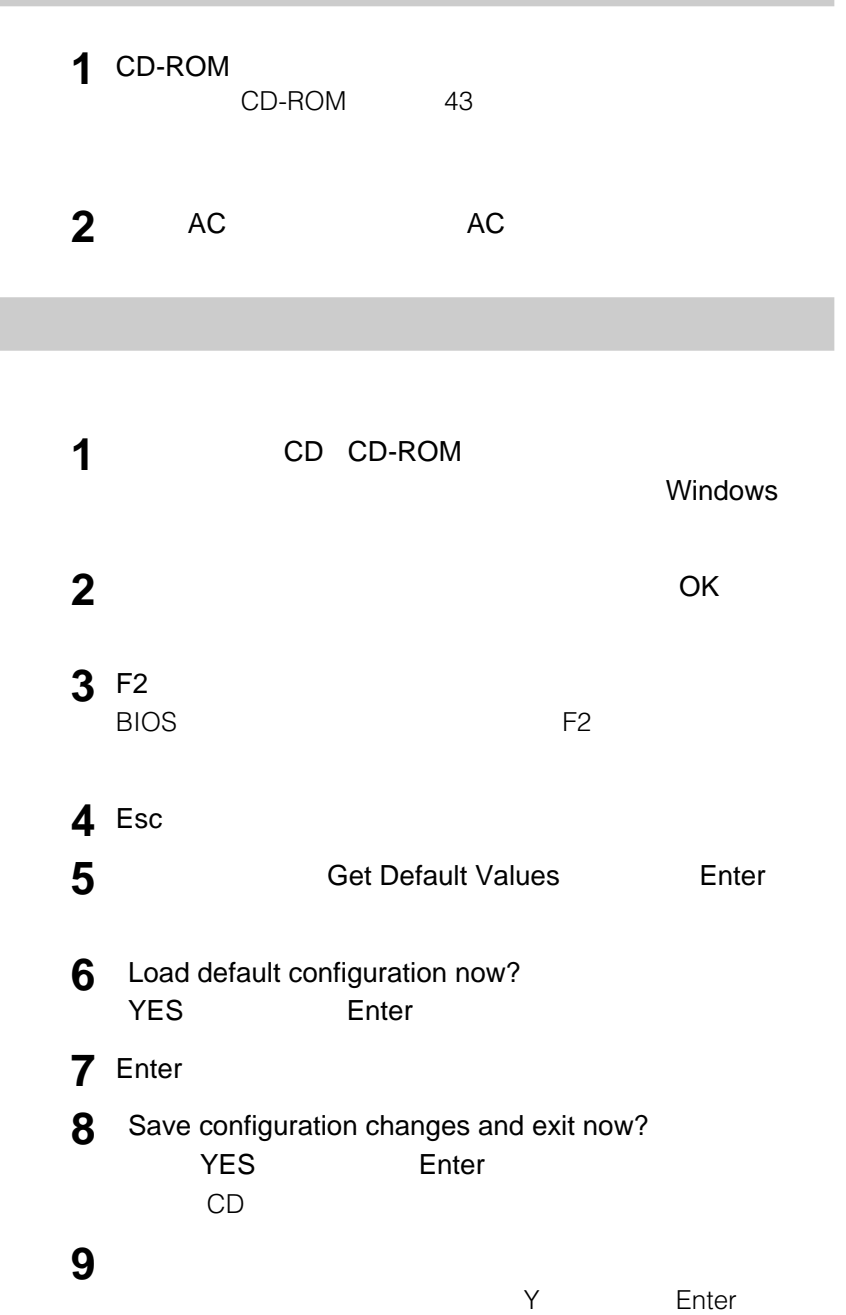

<span id="page-145-0"></span>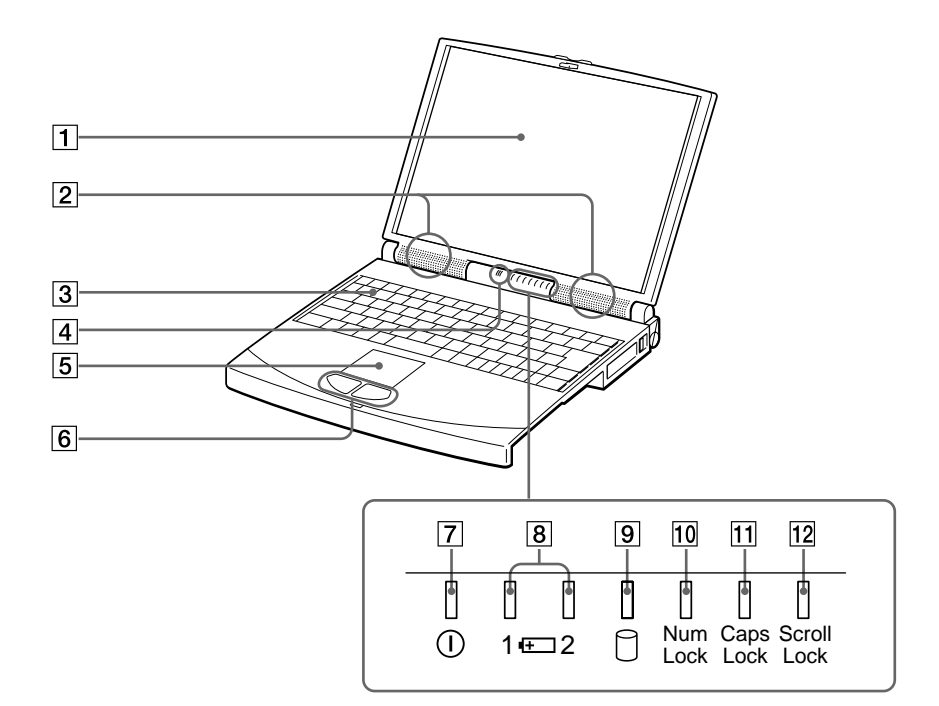

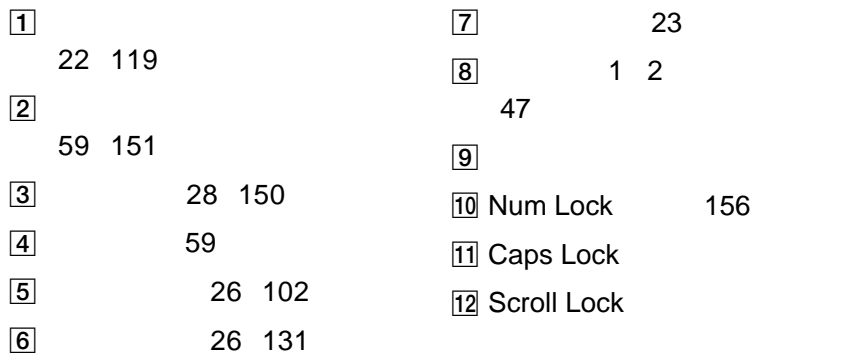

<span id="page-146-0"></span>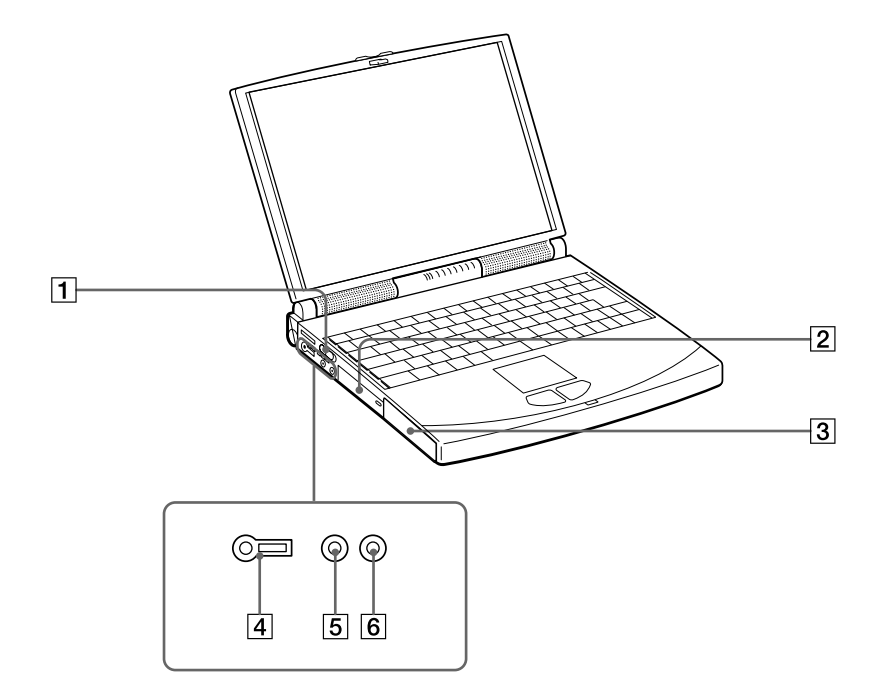

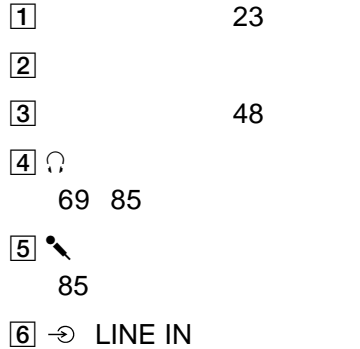

**Contract Contract** 

<span id="page-147-0"></span>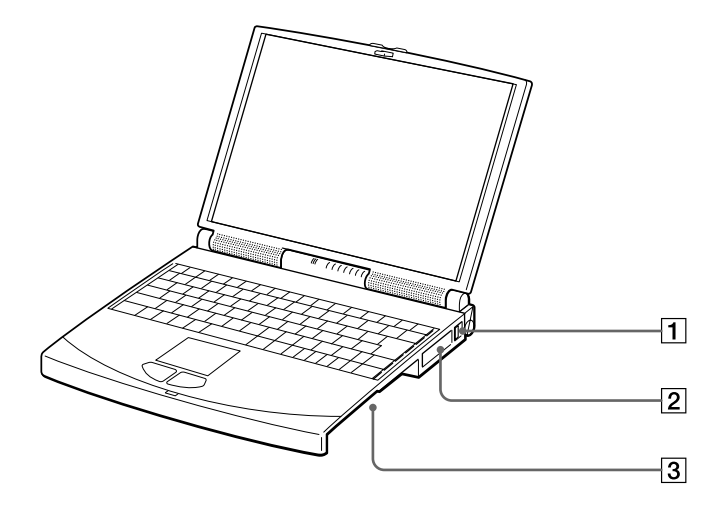

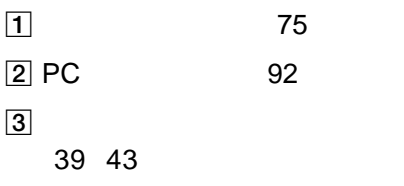

<span id="page-148-0"></span>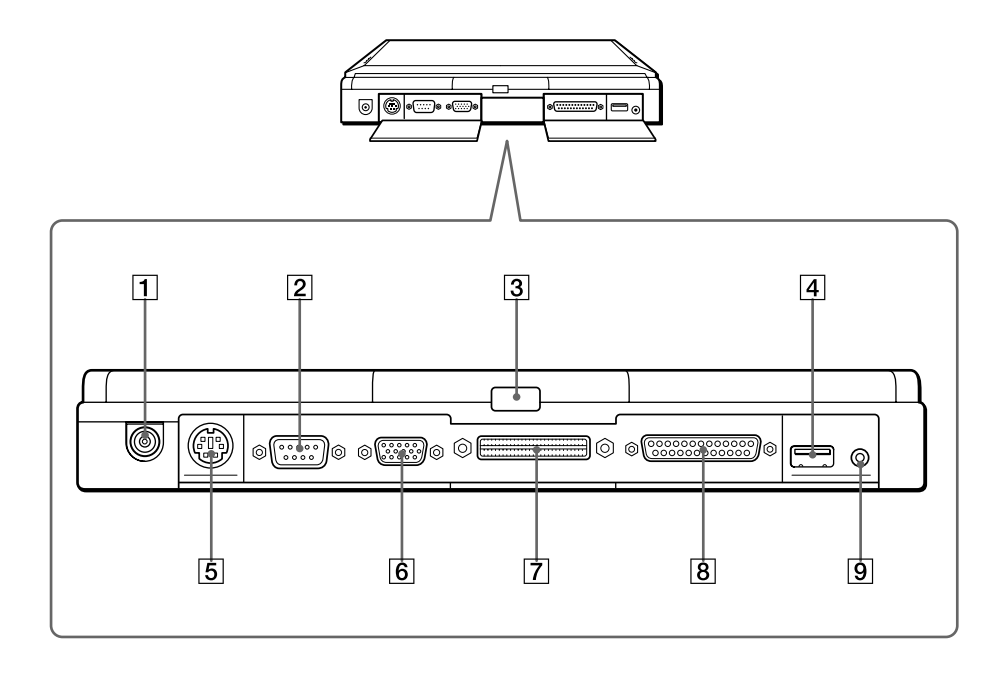

 $\boxed{1}$  DC IN 22 2 IOIOI SERIAL 80 83  $\boxed{3}$  63 81  $\boxed{4}$   $\sqrt{V}$  USB 84  $5$   $A$  /  $m$  MOUSE/ **KEYBOARD** 86

 $\boxed{6}$   $\bigcirc$  MONITOR 79 80  $\overline{7}$ 86 **8 回** / 凸 FDD/PRINTER 38 78  $\boxed{9}$   $\ominus$  VIDEO OUT 80

# <span id="page-149-0"></span>**Windows**

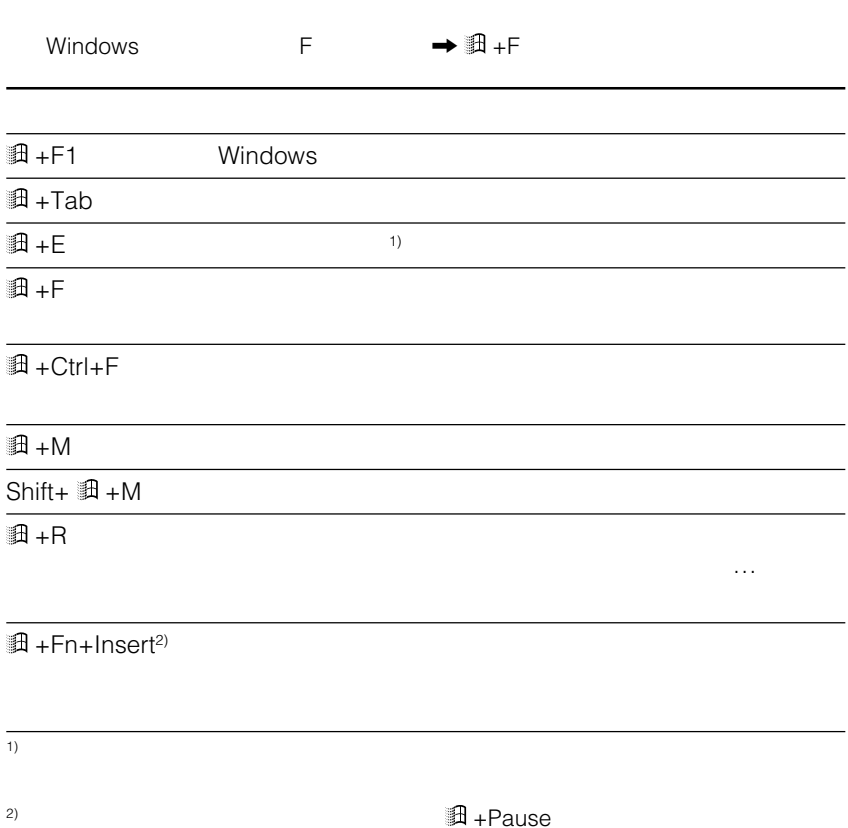

<span id="page-150-0"></span>**Fnキーとの主な組み合わせと機能**

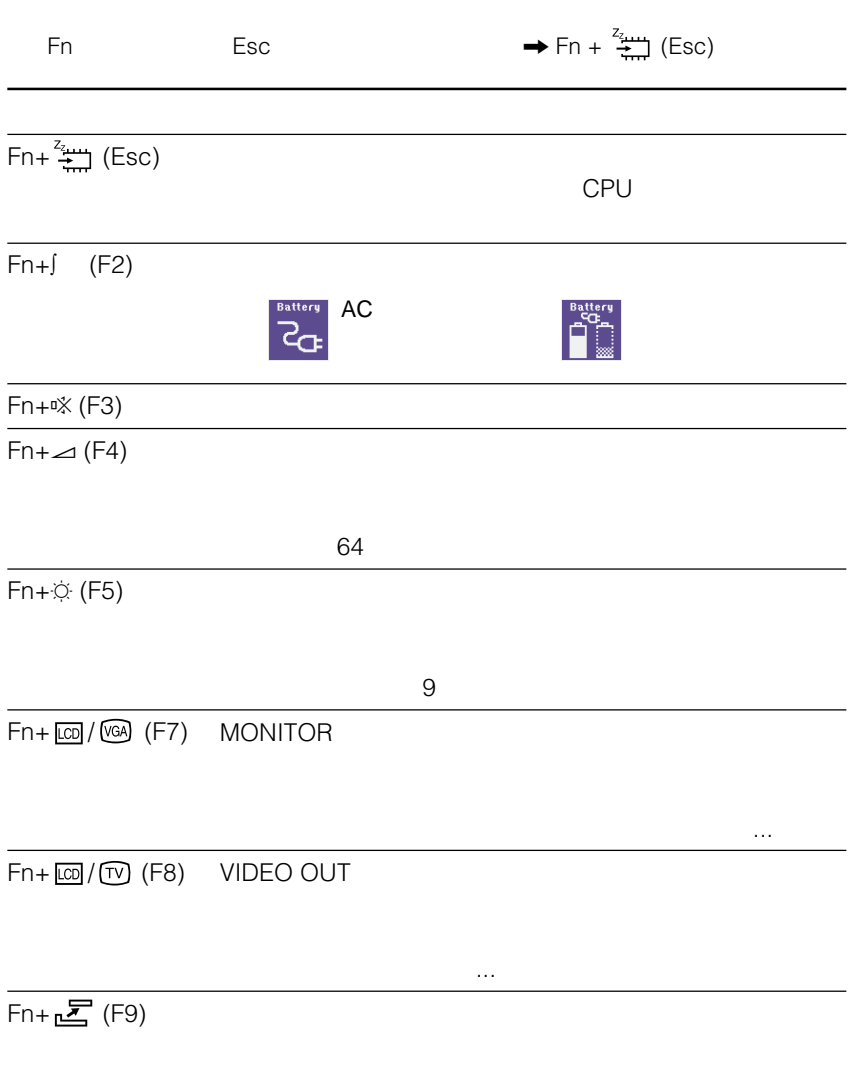

**The Common** 

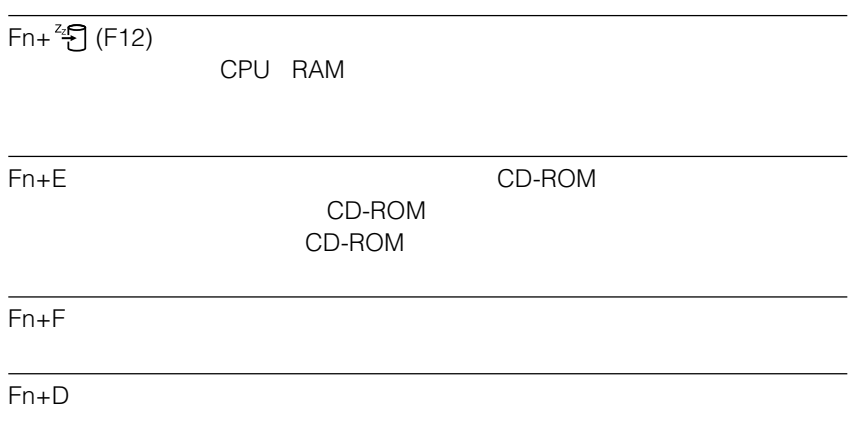

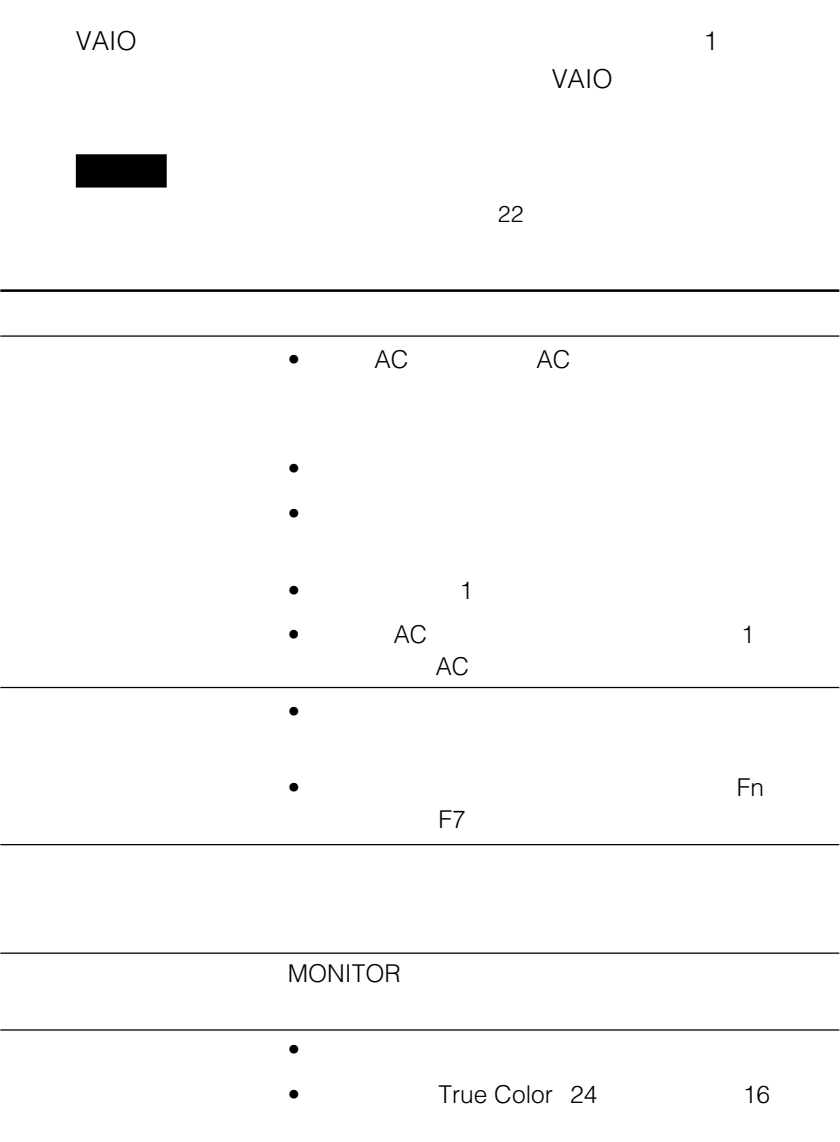

**The Common** 

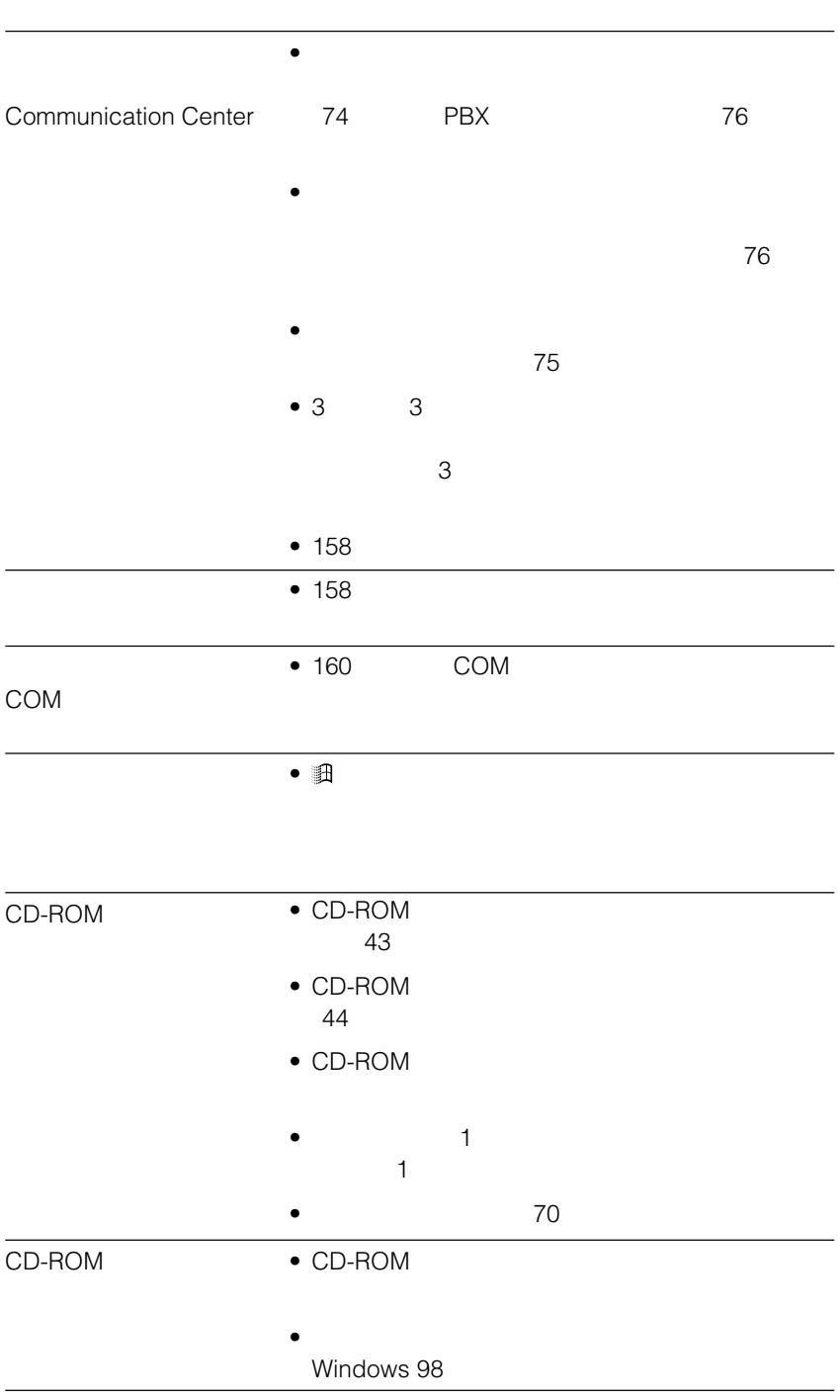

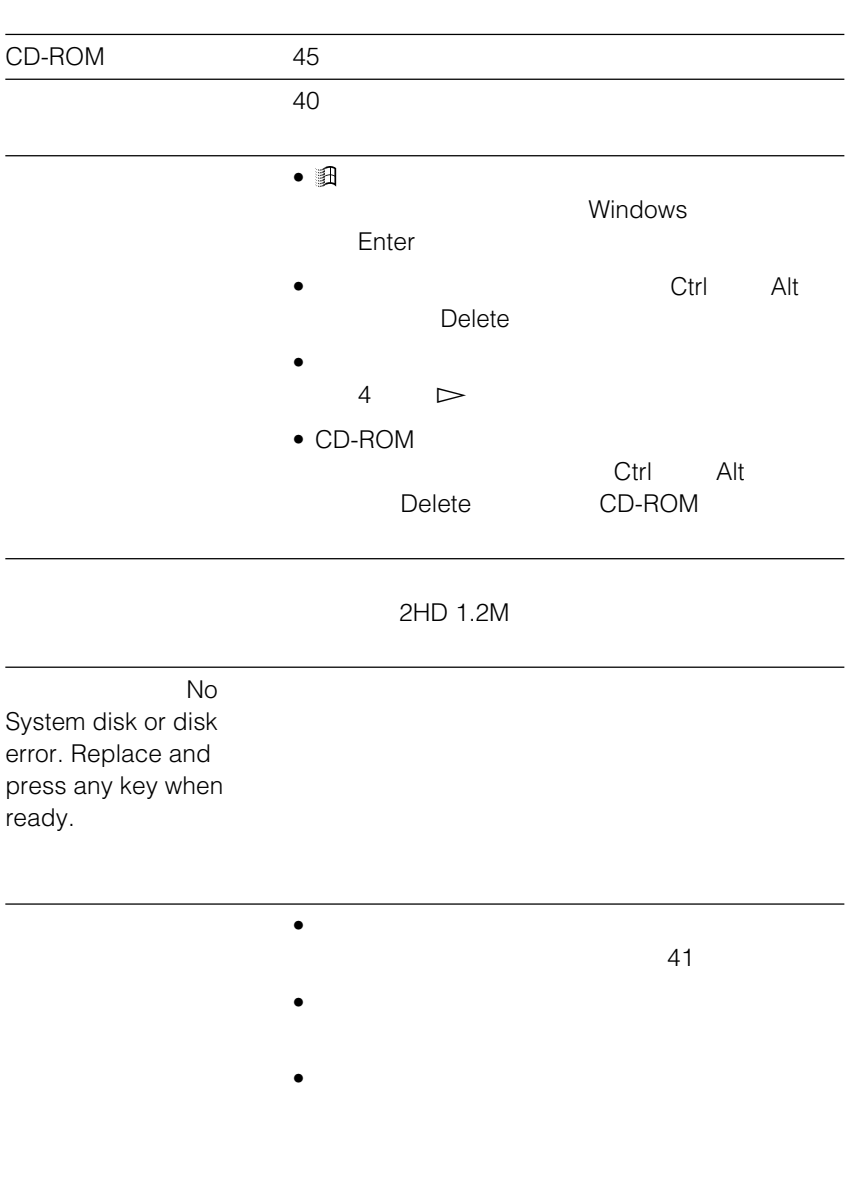

**Contract Contract** 

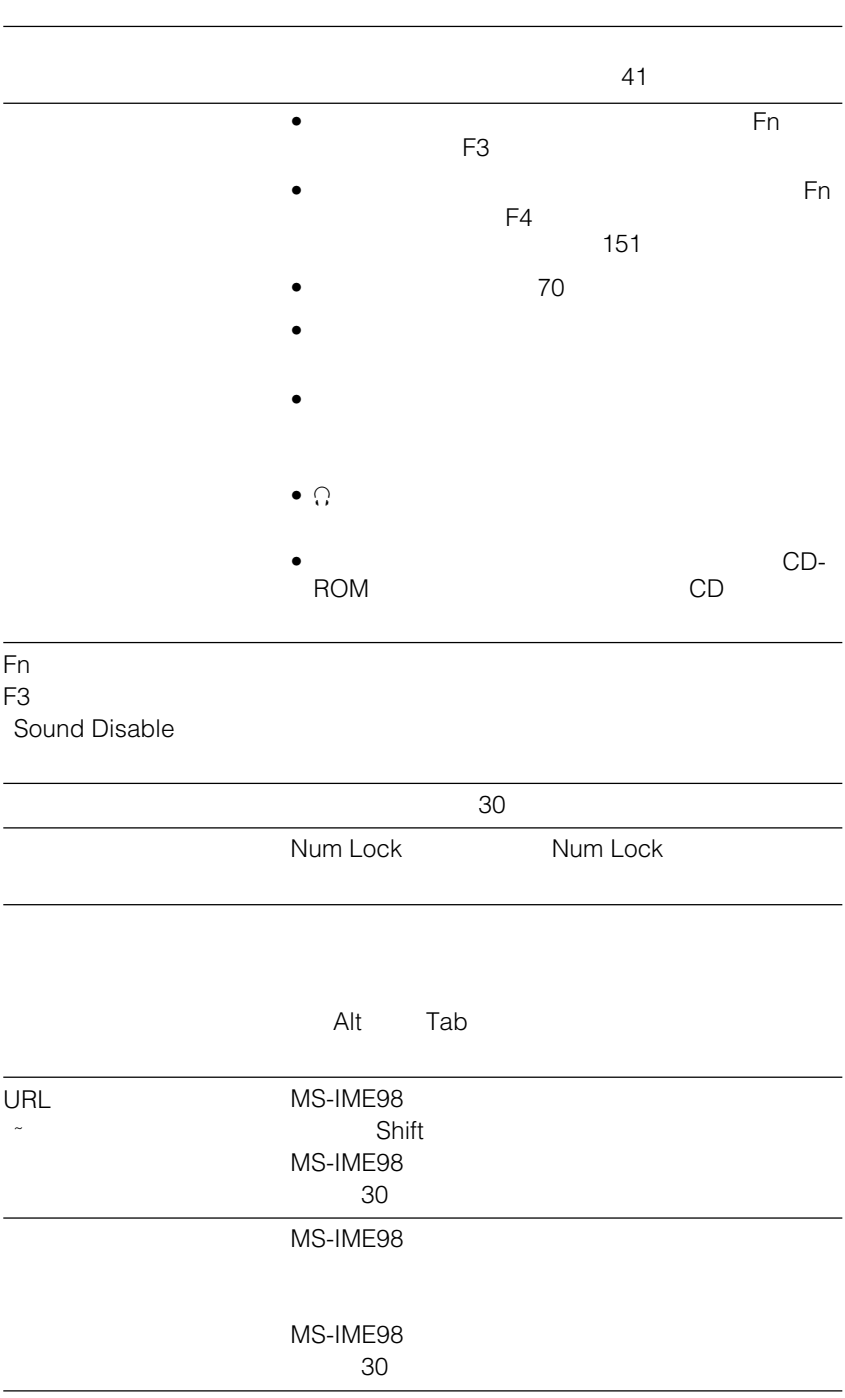

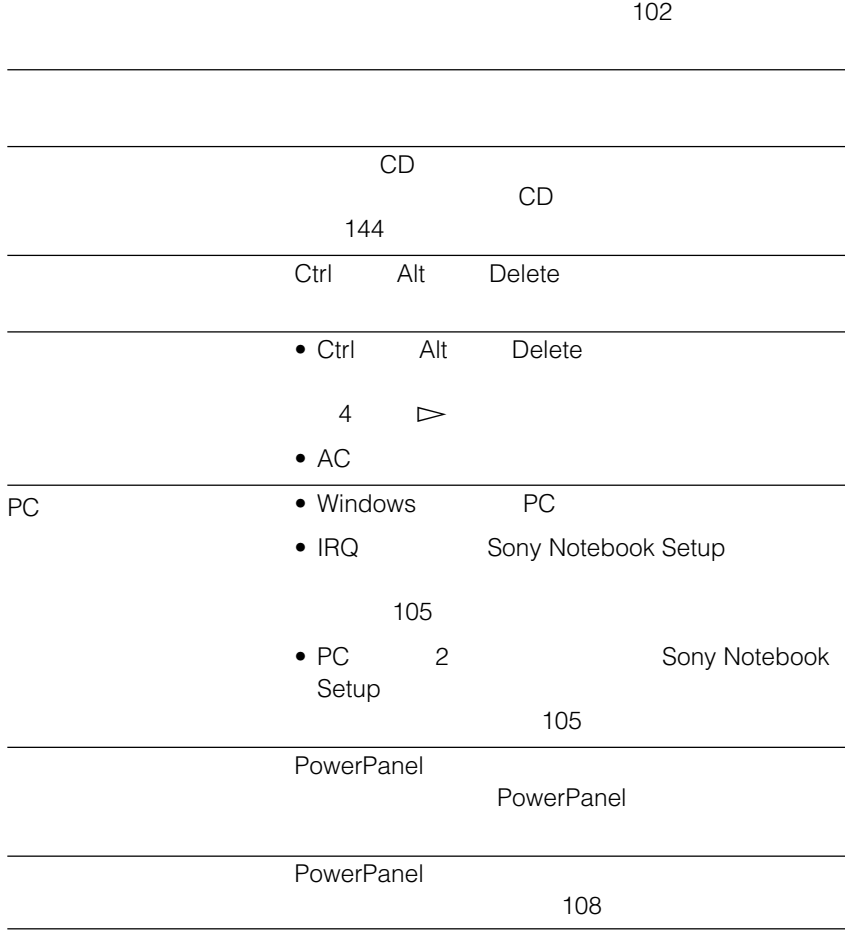

<span id="page-157-0"></span>Windows [モデム]アイコンをダブルクリックする。 [検出結果]タブをクリックする。 COM2]を選択し、[詳細情報]をクリックする。 [詳細情報...]ダイアログボックスが表示されたら、モデムは正しく認識されて • COM  $\overline{IRQ}$  $\bullet$  -  $\bullet$  -  $\bullet$  $\mathcal S$ ony  $\mathcal S$ ony  $\mathcal S$ ony  $\mathcal S$ ony  $\mathcal S$ ony  $\mathcal S$ Internal Modem Windows

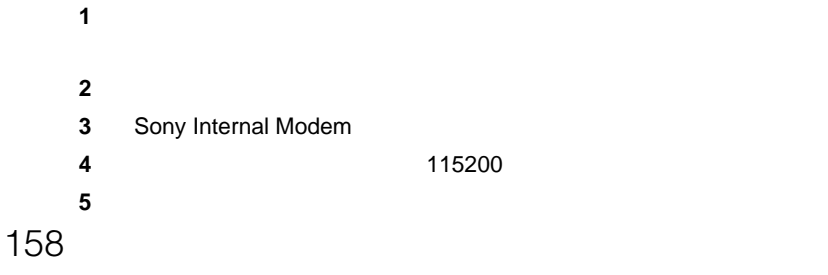

 $1$ **2** [コントロールパネル]の中の[モデム]をダブルクリックする。  $3$  $4$ **5** OK<br>**6** 

- $1$
- **2** 接続先のアイコンを右クリックし、[プロパティ]をクリックする。 **3** 契約しているプロバイダーから提供された資料にしたがって設定を確認する。
	- $\blacksquare$

**6**  $\blacksquare$ 

- $\bullet$
- •<br>TCP/IP

- $1$ **2** [ネットワーク]アイコンをダブルクリックする。 **3** 契約しているプロバイダーから提供された資料にしたがって設定を確認する。 • [現在のネットワークコンポーネント]に組み込まれているコンポーネント
	- $\bullet$

# **COMポートの設定**

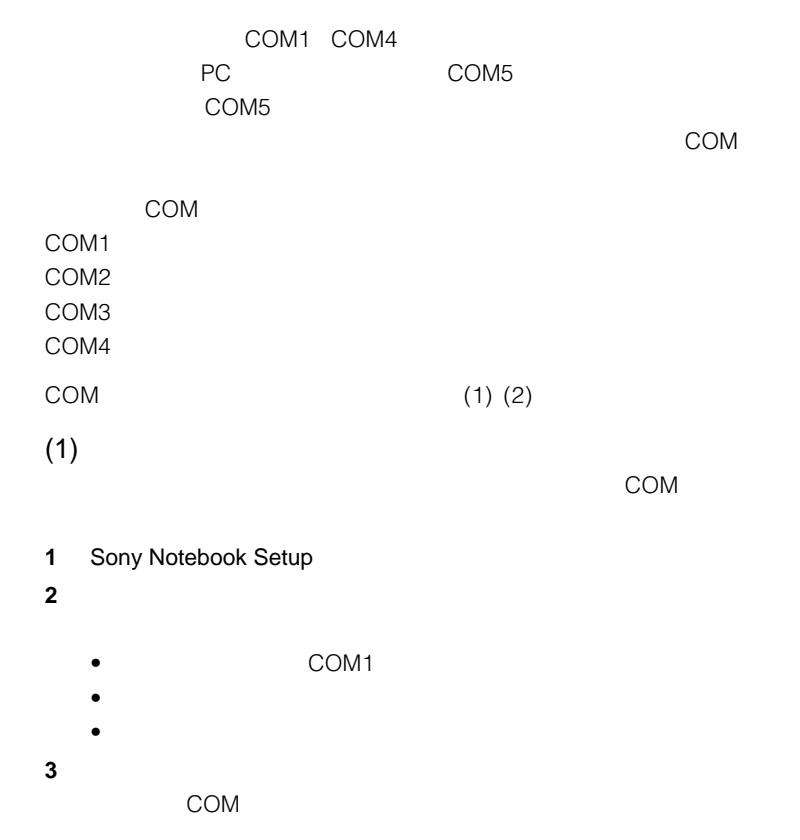

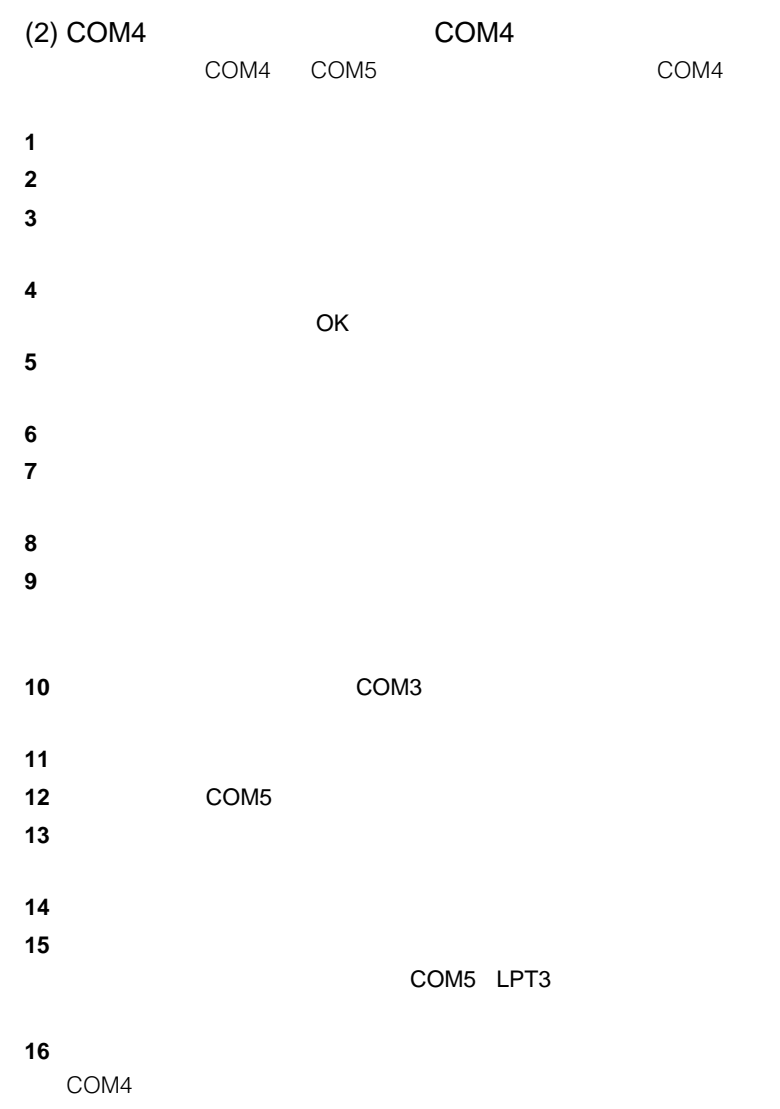

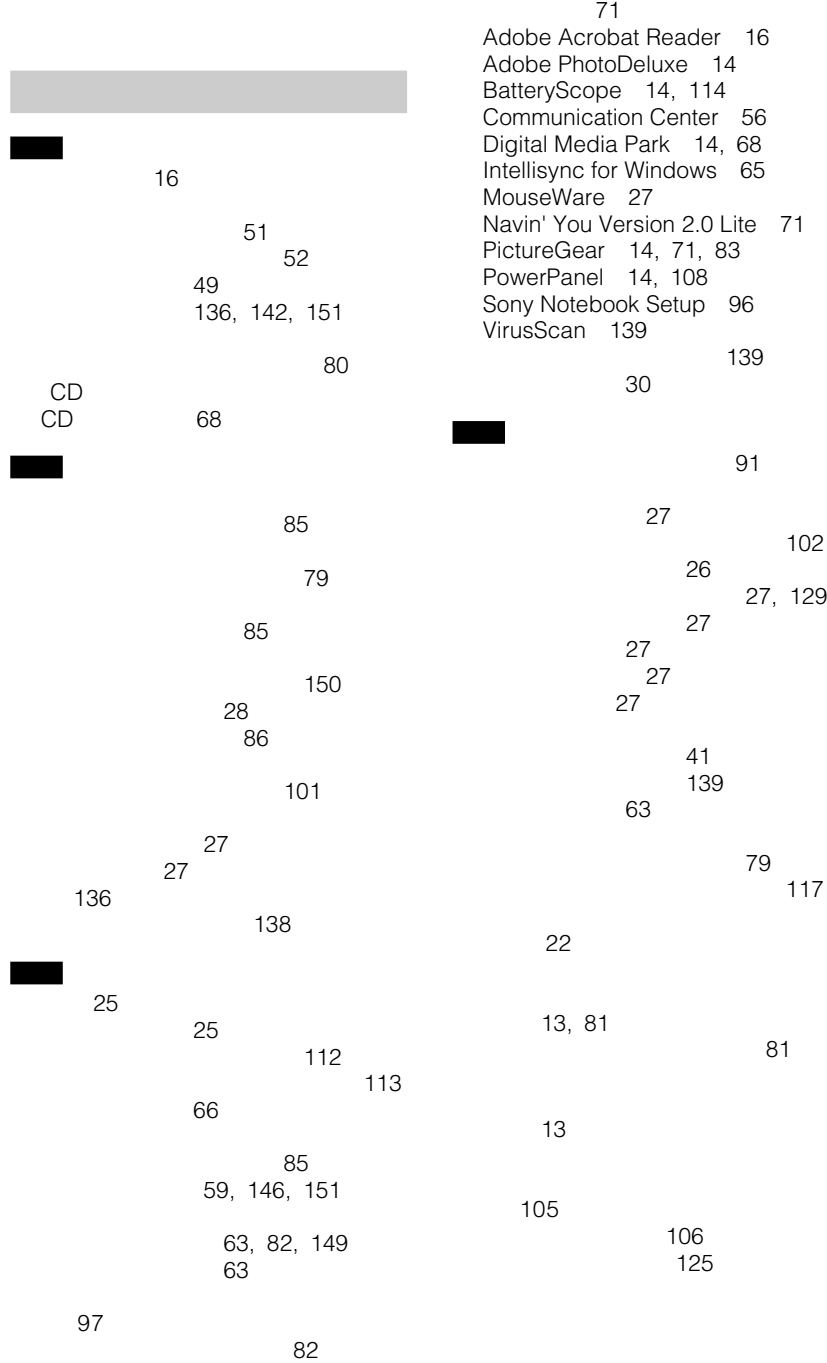

[テレビをつなぐ](#page-79-0) 80 [電源を入れる](#page-21-0) 22 [電源を切る](#page-23-0) 24 60 59 [電話を準備する](#page-55-0) 56 60  $\overline{77}$ [電話回線をつなぐ](#page-73-0) 74 [トーン式ダイヤル](#page-73-0) 74 [ドッキングステーション](#page-85-0) 86 27 **ナ行** 147  $\sim$  74 30 [ネットワークにつなぐ](#page-65-0) 66 66[, 91](#page-90-0) 105 136 105 103 104 137 50 116 [残量を確認する](#page-113-0) 114 [消費電力を節約する](#page-107-0) 108 [セカンドバッテリー](#page-48-0) 49 [取り付ける](#page-47-0) 48 49, [50](#page-49-0) [ランプ](#page-46-0) 47 48[, 147](#page-146-0) [パラレルポートの設定を変更する](#page-98-0) 99 [パルス式ダイヤル](#page-73-0) 74 [パワーマネージメント機能](#page-107-0) 108 ビデオ[CD 68](#page-67-0) [ビデオカード](#page-90-0) 91 62 56 61 [プリンターをつなぐ](#page-77-0) 78 [入れる](#page-39-0) 40 [使用できるフロッピーディスク](#page-40-0) 41 [初期化する](#page-39-0) 40  $\sim$  41 137 [取り出す](#page-39-0) 40  $\sim$  38 [取り付ける](#page-37-0) 38 39 [内蔵ドライブとして使う](#page-38-0) 39 [プロバイダー](#page-51-0) 52 [ヘッドホン](#page-68-0) 69 ヘルプ 16 [ポインター](#page-25-0) 26 [本機の情報を確認する](#page-95-0) 96 **マ** 59[, 146](#page-145-0) 85 86 129 39[, 43](#page-42-0)[, 148](#page-147-0) 26, [27](#page-26-0) 142 [増設する](#page-86-0) 87  $67, 91$  $67, 91$  $\sim$  30  $\sim$  75 [モデム](#page-73-0) 74[, 158](#page-157-0) **ライト** リカバリCD 144 [留守番電話](#page-59-0) 60 **CONSTRUCT** [ワードパッド](#page-29-0) 30

### **A**

AC 22 AC Adobe Acrobat Reader 16 Adobe PhotoDeluxe 14<br>AMS 70 [AMS](#page-69-0)

#### **B**

BatteryScope 14, [114](#page-113-0)

## **C**

CD-ROM [入れる](#page-43-0) 44 140 46 138 45 CD-ROM 43 43 [Communication Center 56](#page-55-0)

#### **D**

Digital Media Park 14, [68](#page-67-0)

#### **I**

[Intellisync for Windows 65](#page-64-0) [Internet Explorer 128](#page-127-0) [IrDA 63](#page-62-0)[, 97](#page-96-0) ISDN 7[, 54](#page-53-0)

#### **L**

[LAN 66](#page-65-0)

#### **N**

[Navin' You Version 2.0 Lite 71](#page-70-0)

#### **P**

PBX 7, [76](#page-75-0) PC PC 91 PC 91 PC 94 PC 92 [PHS 55](#page-54-0) PictureGear 14, [71](#page-70-0)[, 83](#page-82-0) PowerPanel 14[, 108](#page-107-0)<br>PS/2 86 [PS/2 86](#page-85-0) Sony online United States and States and View online and View online and View online and View online and View online and View online and View online and View online and View online and View online and View online a

# **R**

RAMボード

87  $90$ 

# **S**

SCSI 91 [Sony Notebook Setup 96](#page-95-0)

## **T**

TA 91

#### **V**

[VirusScan 139](#page-138-0)

### **W**

[Windows 98 23](#page-22-0)

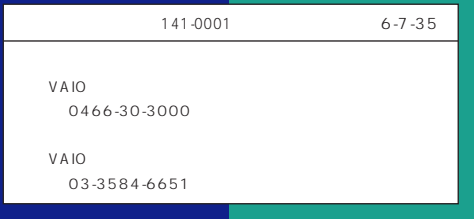

お電話の前に、必ず付属の「VAIOサービス・サポートのご案内」をご覧ください。

Sony online

Sony on line http://www.world.sony.com/

Printed in Japan